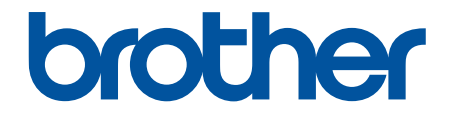

# **User's Guide**

# **PT-D460BT**

© 2022 Brother Industries, Ltd. All rights reserved.

#### <span id="page-1-0"></span>Home > Table of Contents

## **Table of Contents**

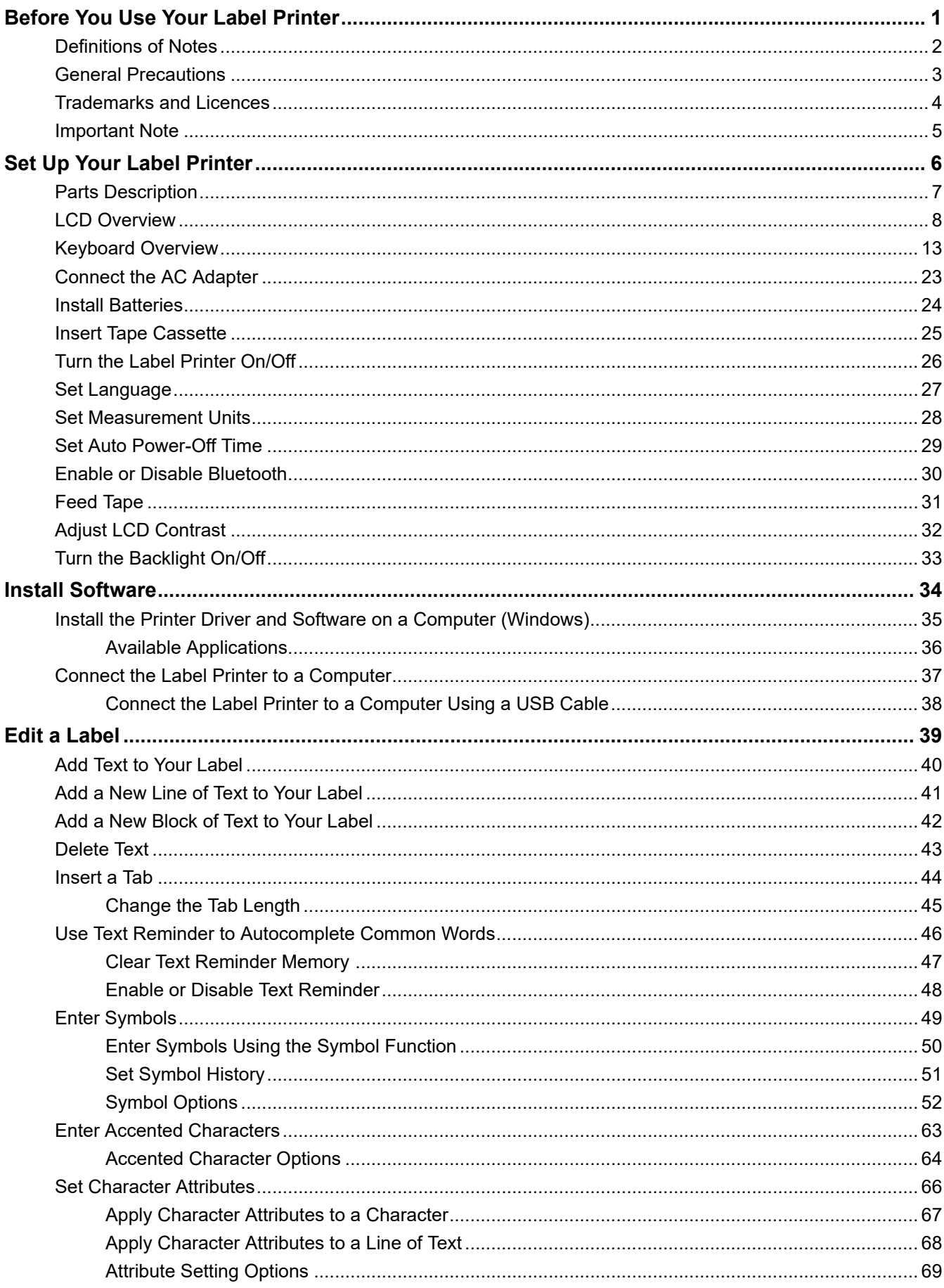

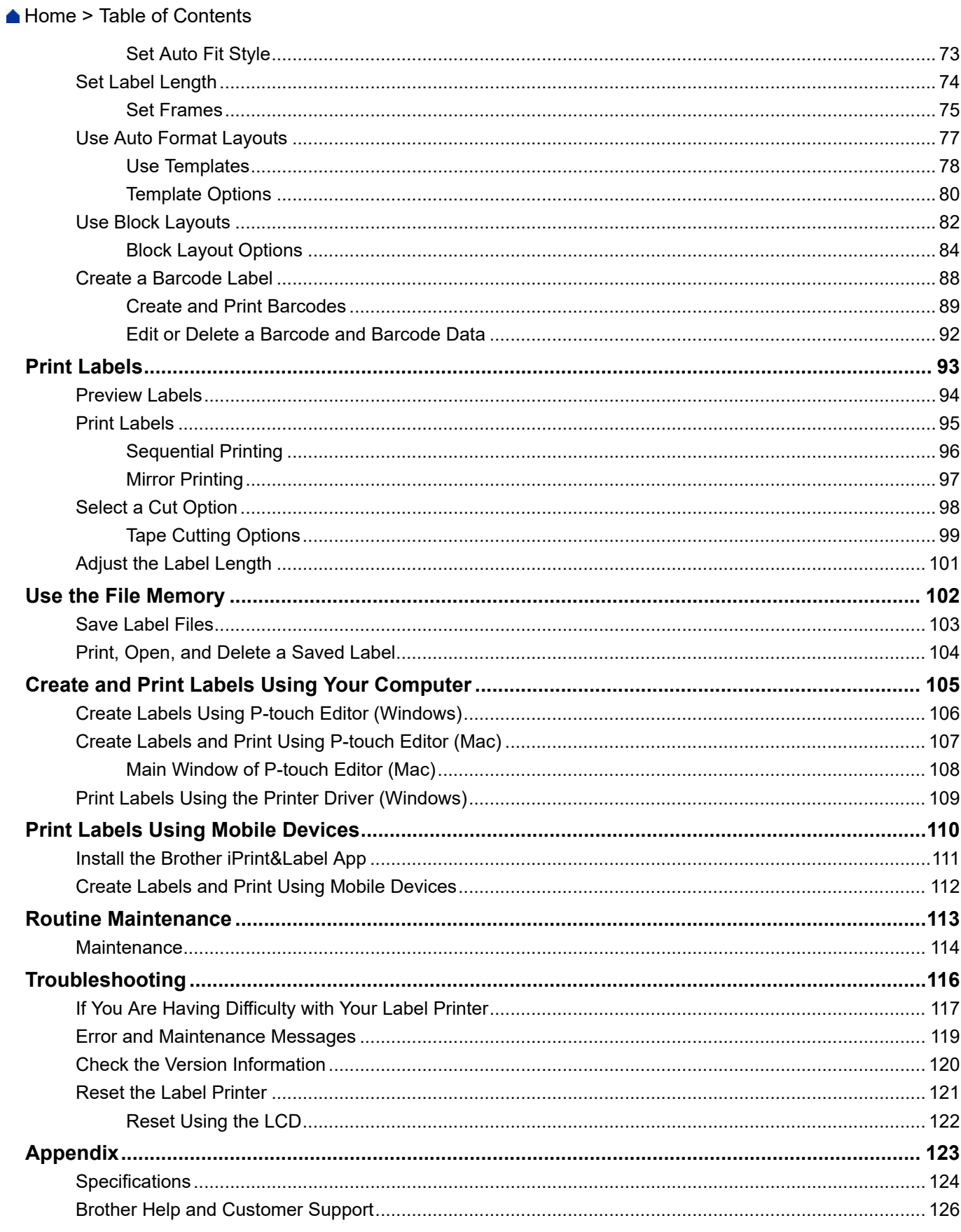

<span id="page-3-0"></span>Home > Before You Use Your Label Printer

- [Definitions of Notes](#page-4-0)
- [General Precautions](#page-5-0)
- [Trademarks and Licences](#page-6-0)
- [Important Note](#page-7-0)

<span id="page-4-0"></span> [Home](#page-1-0) > [Before You Use Your Label Printer](#page-3-0) > Definitions of Notes

# **Definitions of Notes**

We use the following symbols and conventions throughout this User's Guide:

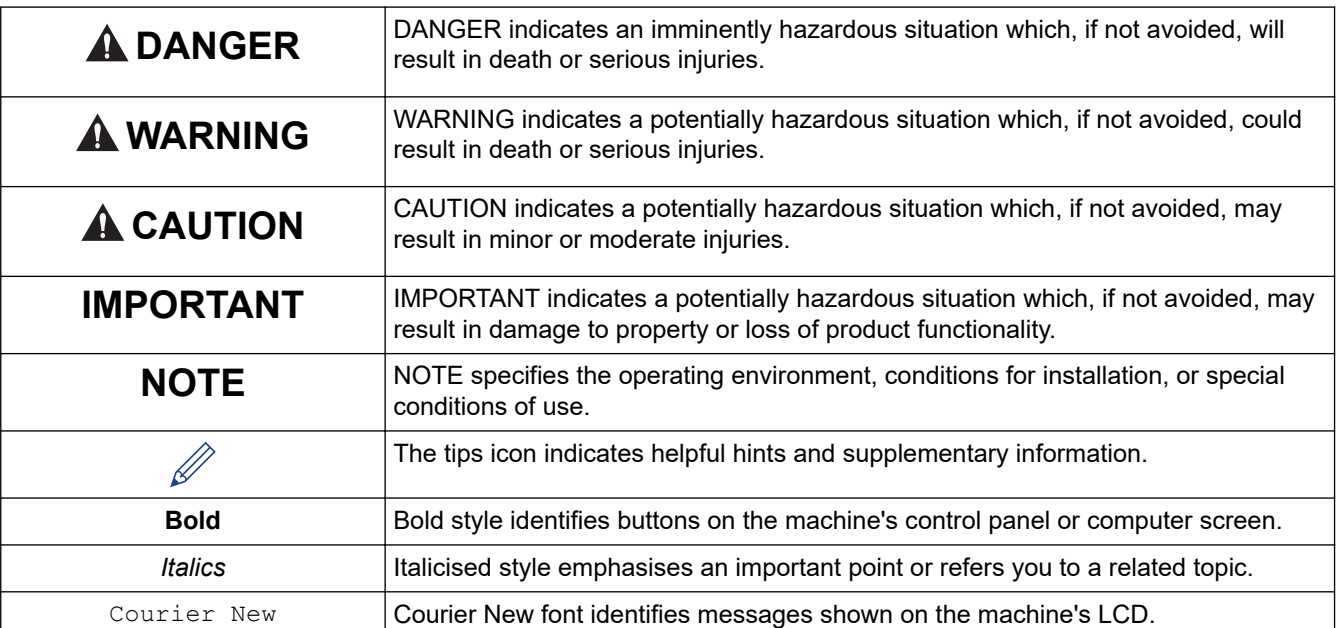

# **Related Information**

<span id="page-5-0"></span>▲ [Home](#page-1-0) > [Before You Use Your Label Printer](#page-3-0) > General Precautions

# **General Precautions**

- Depending on the area, material, and environmental conditions, the label may unpeel or become permanently affixed, and the colour of the label may change or be transferred to other objects. Before affixing the label, check the environmental conditions and the material. Test the label by affixing a small piece of it to an inconspicuous area of the intended surface.
- DO NOT use the machine, components, or supplies in any way or for any purpose not described in this guide. Doing so may result in accidents or damage.
- Use only Brother TZe tapes with the Label Printer. DO NOT use tapes that do not have the  $\Box$  mark.
- Use a soft wipe to clean the Print Head; never touch the Print Head.
- DO NOT apply excessive pressure to the Tape Cutter Lever.
- DO NOT try to print if the cassette is empty; it will damage the Print Head.
- DO NOT pull the tape while printing or feeding; it will damage the tape and the Label Printer.
- Any data stored in memory will be lost due to failure, or repair of the printer, or if the batteries discharge completely.
- Printed characters may look different from those displayed in the print preview, as your device's or computer's screen may have a higher resolution than the Label Printer.
- The displayed label length may differ from the actual length of the printed label.
- When power is disconnected for two minutes, all text and format settings will be cleared.
- Be sure to read the instructions provided with Fabric Iron-On Tapes, Extra Strength Adhesive Tapes, or other special tapes and observe all precautions noted in the instructions.
- A protective clear plastic film is placed on the LCD during manufacturing and shipping. Remove this film prior to use.

## **Related Information**

<span id="page-6-0"></span>**A [Home](#page-1-0) > [Before You Use Your Label Printer](#page-3-0) > Trademarks and Licences** 

# **Trademarks and Licences**

- Android is a trademark of Google LLC.
- Google Play and the Google Play logo are trademarks of Google LLC.
- The Bluetooth<sup>®</sup> word mark and logos are registered trademark owned by Bluetooth SIG, Inc. and any use of such marks by Brother Industries, Ltd. is under license. Other trademarks and trade names are those of their respective owners.
- QR Code is a registered trademark of DENSO WAVE INCORPORATED.
- Mac, iPad, iPhone, and iPod touch are trademarks of Apple Inc.
- QR Code Generating Program Copyright © 2008 DENSO WAVE INCORPORATED.
- Portions of this software are copyright © 2014 The FreeType Project [\(www.freetype.org](http://www.freetype.org)). All rights reserved.
- Monotype™ is a trademark of Monotype Imaging Inc. registered in the United States Patent and Trademark Office and may be registered in certain jurisdictions.
- Ascender Uni™ is a trademark of Monotype Imaging Inc. and which may be registered in the U.S. Patent and Trademark Office or certain other jurisdictions.
- Frutiger™ is a trademark of Linotype Corp. registered in the U.S. Patent and Trademark Office and may be registered in certain other jurisdictions in the name of Linotype Corp. or its licensee Linotype GmbH.
- Palatino™ is a trademark of Linotype GmbH registered in the U.S. Patent and Trademark Office and may be registered in certain other jurisdictions.

#### **Any trade names and product names of companies appearing on Brother products, related documents and any other materials are all trademarks or registered trademarks of those respective companies.**

## **Related Information**

#### <span id="page-7-0"></span>▲ [Home](#page-1-0) > [Before You Use Your Label Printer](#page-3-0) > Important Note

## **Important Note**

- The contents of this document and the specifications of this Label Printer are subject to change without notice.
- Brother reserves the right to make changes without notice in the specifications and materials contained herein and shall not be responsible for any damages (including consequential) caused by the reliance on the materials presented, including, but not limited to, typographical and other errors relating to the publications.
- This Label Printer does not support wireless connection.
- Screen images in this document may differ depending on your computer's operating system, your product model, and software version.
- Before using the Label Printer, make sure you read all the documents included with the Label Printer for information about safety and operation.
- The Label Printer shown in the illustrations may be different from your Label Printer.
- The available supplies may vary depending on your country or region.
- We recommend using the latest version of P-touch Editor.
- To keep your Label Printer's performance up to date, visit [support.brother.com](https://support.brother.com/g/b/midlink.aspx) to check for the latest firmware updates. Otherwise, some of your Label Printer's functions may not be available.
- Before giving your Label Printer to anyone else, replacing it, or disposing of it, we strongly recommend resetting it to its factory settings to remove all personal information.

## **Related Information**

<span id="page-8-0"></span>▲ [Home](#page-1-0) > Set Up Your Label Printer

- [Parts Description](#page-9-0)
- [LCD Overview](#page-10-0)
- [Keyboard Overview](#page-15-0)
- [Connect the AC Adapter](#page-25-0)
- [Install Batteries](#page-26-0)
- [Insert Tape Cassette](#page-27-0)
- [Turn the Label Printer On/Off](#page-28-0)
- [Set Language](#page-29-0)
- [Set Measurement Units](#page-30-0)
- [Set Auto Power-Off Time](#page-31-0)
- [Enable or Disable Bluetooth](#page-32-0)
- [Feed Tape](#page-33-0)
- [Adjust LCD Contrast](#page-34-0)
- [Turn the Backlight On/Off](#page-35-0)

# <span id="page-9-0"></span>**Parts Description**

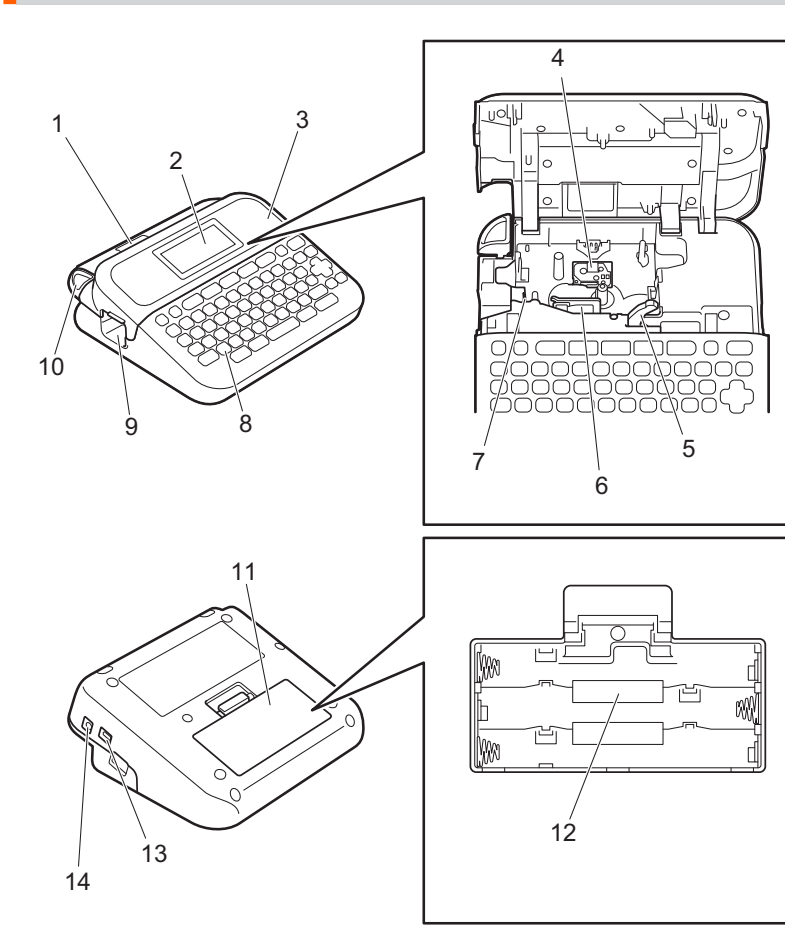

- 1. Tape Viewer
- 2. Liquid Crystal Display (LCD)
- 3. Tape Cassette Compartment Cover
- 4. Tape Cassette Compartment
- 5. Release Lever
- 6. Print Head
- 7. Tape Cutter
- 8. Keyboard
- 9. Tape Exit Slot
- 10. Tape Cutter Lever
- 11. Battery Compartment Cover
- 12. Battery Compartment
- 13. USB Port
- 14. AC Adapter Socket

## **Related Information**

# <span id="page-10-0"></span>**LCD Overview**

- >> For Oceania countries, Singapore, Malaysia and India [>> For Middle East](#page-11-0) [>> For Thailand](#page-12-0)
- [>> For Vietnam](#page-13-0)
- [>> For Hong Kong](#page-14-0)

## **For Oceania countries, Singapore, Malaysia and India**

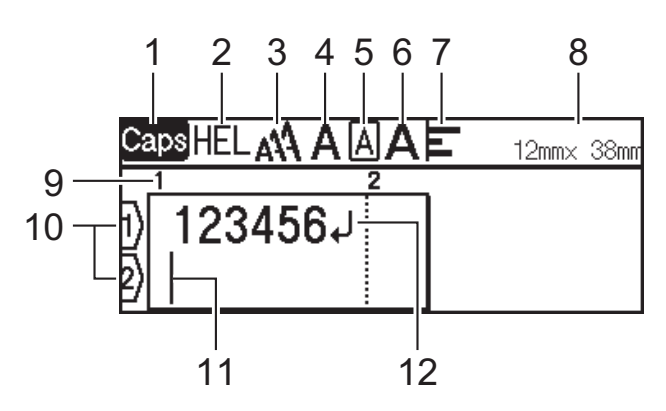

#### **1. Caps mode**

Indicates if the caps lock mode is enabled.

#### **2. Current font**

Indicates the current font.

#### **3. Character size**

Indicates the current character size.

#### **4. Character style**

Indicates the current character style.

#### **5. Frame**

Indicates if a frame is set.

#### **6. Width**

Indicates the character width.

#### **7. Align**

Indicates the text alignment.

#### **8. Tape width x Label length**

Indicates the tape width and label length.

The label length displayed on the LCD may slightly differ from the actual label length when printed.

#### **9. Block number**

Indicates the block number.

#### **10. Line number**

Indicates line numbers within the label layout.

#### **11. Cursor**

Indicates the current data entry position.

New characters appear to the left of the cursor.

#### **12. Return mark**

# <span id="page-11-0"></span>**For Middle East**

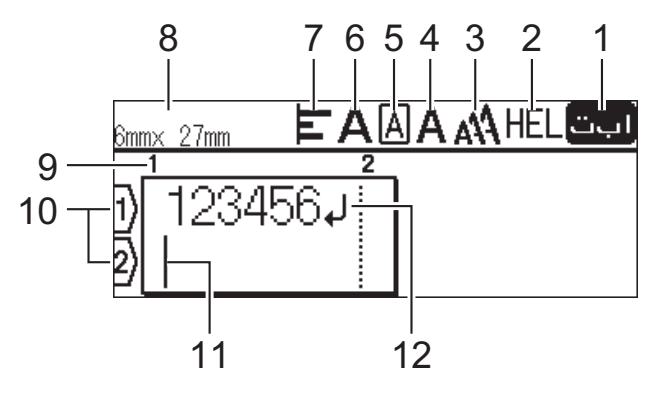

#### **1. Input mode**

Indicates the current input mode.

## **2. Current font**

Indicates the current font.

#### **3. Character size**

Indicates the current character size.

## **4. Character style**

Indicates the current character style.

#### **5. Frame**

Indicates if a frame is set.

#### **6. Width**

Indicates the character width.

#### **7. Align**

Indicates the text alignment.

#### **8. Tape width x Label length**

Indicates the tape width and label length.

The label length displayed on the LCD may slightly differ from the actual label length when printed.

#### **9. Block number**

Indicates the block number.

#### **10. Line number**

Indicates line numbers within the label layout.

#### **11. Cursor**

Indicates the current data entry position. New characters appear to the left of the cursor.

#### **12. Return mark**

# <span id="page-12-0"></span>**For Thailand**

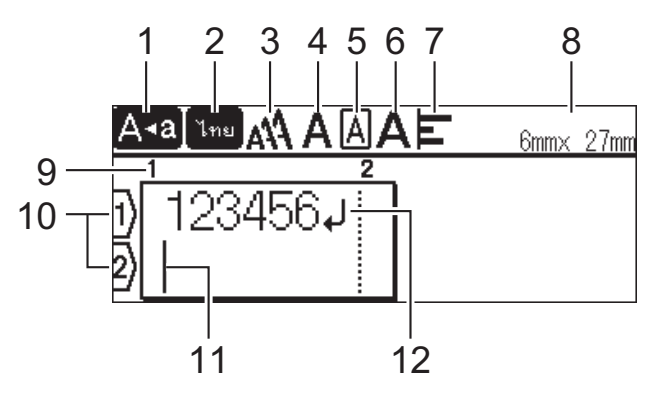

#### **1. Caps mode**

Indicates if the caps lock mode is enabled.

#### **2. Input mode**

Indicates the current input mode.

#### **3. Character size**

Indicates the current character size.

#### **4. Character style**

Indicates the current character style.

## **5. Frame**

Indicates if a frame is set.

#### **6. Width**

Indicates the character width.

#### **7. Align**

Indicates the text alignment.

#### **8. Tape width x Label length**

Indicates the tape width and label length.

The label length displayed on the LCD may slightly differ from the actual label length when printed.

#### **9. Block number**

Indicates the block number.

#### **10. Line number**

Indicates line numbers within the label layout.

#### **11. Cursor**

Indicates the current data entry position. New characters appear to the left of the cursor.

#### **12. Return mark**

## <span id="page-13-0"></span>**For Vietnam**

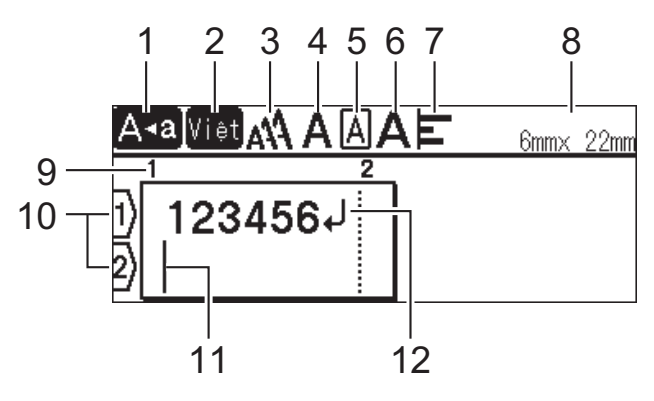

#### **1. Caps mode**

Indicates if the caps lock mode is enabled.

## **2. Input mode**

Indicates the current input mode.

#### **3. Character size**

Indicates the current character size.

#### **4. Character style**

Indicates the current character style.

## **5. Frame**

Indicates if a frame is set.

#### **6. Width**

Indicates the character width.

#### **7. Align**

Indicates the text alignment.

#### **8. Tape width x Label length**

Indicates the tape width and label length.

The label length displayed on the LCD may slightly differ from the actual label length when printed.

#### **9. Block number**

Indicates the block number.

#### **10. Line number**

Indicates line numbers within the label layout.

## **11. Cursor**

Indicates the current data entry position. New characters appear to the left of the cursor.

#### **12. Return mark**

# <span id="page-14-0"></span>**For Hong Kong**

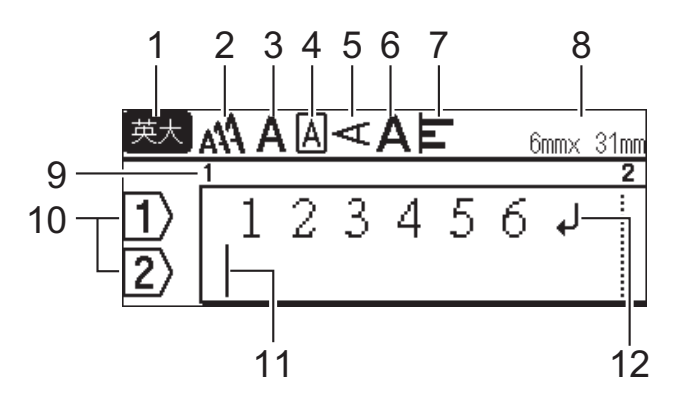

#### **1. Input mode**

Indicates the current input mode.

#### **2. Character size**

Indicates the current character size.

#### **3. Character style**

Indicates the current character style.

#### **4. Frame**

Indicates if a frame is set.

#### **5. Vertical writing mode**

Indicates the vertical writing mode.

#### **6. Width** Indicates the character width.

**7. Align**

Indicates the text alignment.

#### **8. Tape width x Label length**

Indicates the tape width and label length.

The label length displayed on the LCD may slightly differ from the actual label length when printed.

#### **9. Block number**

Indicates the block number.

#### **10. Line number**

Indicates line numbers within the label layout.

#### **11. Cursor**

Indicates the current data entry position.

New characters appear to the left of the cursor.

#### **12. Return mark**

Indicates the end of a line of text.

## **Related Information**

<span id="page-15-0"></span>▲ [Home](#page-1-0) > [Set Up Your Label Printer](#page-8-0) > Keyboard Overview

# **Keyboard Overview**

>> For Oceania countries, Singapore, Malaysia and India

- [>> For Middle East](#page-17-0)
- [>> For Thailand](#page-19-0)
- [>> For Vietnam](#page-21-0)
- [>> For Hong Kong](#page-23-0)

## **For Oceania countries, Singapore, Malaysia and India**

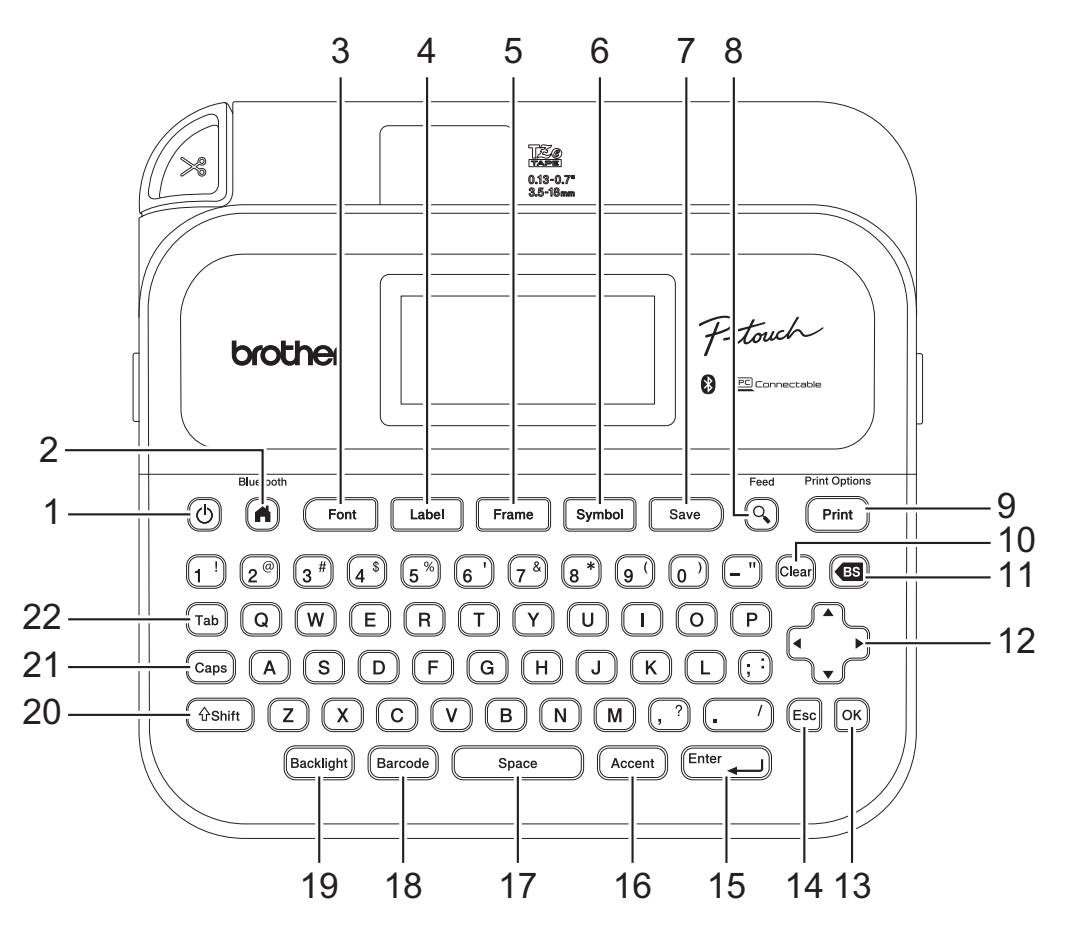

#### **1. Power**

Press to turn the Label Printer on or off.

#### **2. Home/Bluetooth**

Press to return to the Home Screen. To turn Bluetooth on or off, press **Home**/**Bluetooth** and the **Shift** key simultaneously.

#### **3. Font**

Press to select a font.

#### **4. Label**

Press to access label attributes.

#### **5. Frame**

Press to select a frame.

#### **6. Symbol**

Press to select and insert a symbol from the symbols menus.

## **7. Save**

Press to save the created data in the file memory.

#### **8. Preview/Feed**

Press to view an image of the label before printing.

To feed the Tape, press **Preview**/**Feed** and the **Shift** key simultaneously.

#### **9. Print/Print Options**

Press to print.

To set Print Options, press **Print**/**Print Options** and the **Shift** key simultaneously.

#### **10. Clear**

Press to clear all text and print settings.

#### **11. Backspace**

Press to delete any character to the left of the cursor.

#### **12. Cursor**

Press to move the cursor in the direction of the arrow.

#### **13. OK**

Press to select the displayed option.

#### **14. Escape**

Press to cancel the current operation.

#### **15. Enter**

Press to confirm your selection.

#### **16. Accent**

Press to select and insert an accented character.

#### **17. Space**

Press to insert a blank space.

Press to return to the default value.

#### **18. Barcode**

Press to create a barcode label.

#### **19. Backlight**

Press to set the backlight setting.

#### **20. Shift**

Press and hold when pressing a letter or number key to type an upper-case letter or the symbol marked on the number key.

To move the cursor to the beginning of the previous or next block, press **Shift** and the  $\blacktriangle$  or  $\nabla$  key simultaneously.

To move the cursor to the beginning or end of the current line, press **Shift** and the  $\triangleleft$  or  $\triangleright$  key simultaneously.

#### **21. Caps**

Press to use upper-case letters only.

## **22. Tab**

Press to insert a tab.

## <span id="page-17-0"></span>**For Middle East**

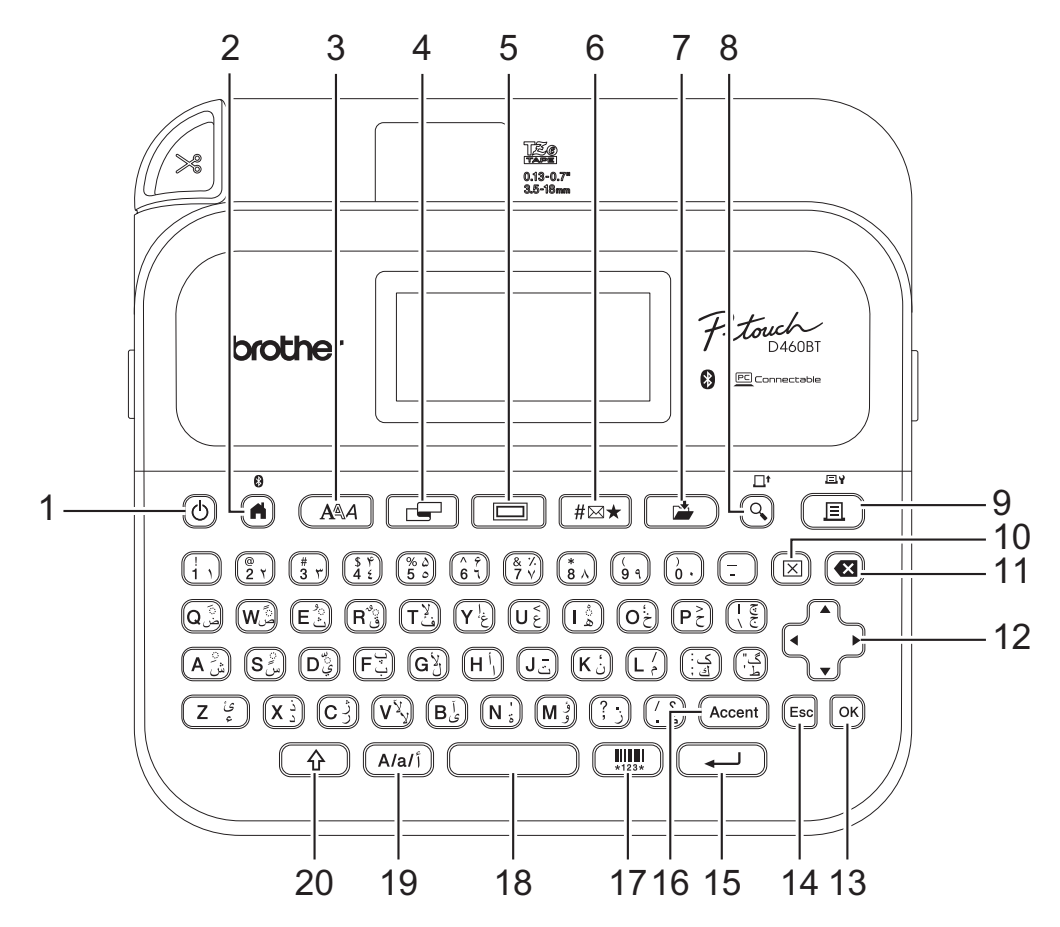

#### **1. Power**

Press to turn the Label Printer on or off.

#### **2. Home/Bluetooth**

Press to return to the Home Screen. To turn Bluetooth on or off, press **Home**/**Bluetooth** and the **Shift** key simultaneously.

#### **3. Font**

Press to select a font.

## **4. Label**

Press to access label attributes.

#### **5. Frame**

Press to select a frame.

#### **6. Symbol**

Press to select and insert a symbol from the symbols menus.

#### **7. Save**

Press to save the created data in the file memory.

#### **8. Preview/Feed**

Press to view an image of the label before printing.

To feed the Tape, press **Preview**/**Feed** and the **Shift** key simultaneously.

#### **9. Print/Print Options**

Press to print.

To set Print Options, press **Print**/**Print Options** and the **Shift** key simultaneously.

#### **10. Clear**

Press to clear all text and print settings.

#### **11. Backspace**

Press to delete any character to the left of the cursor.

#### **12. Cursor**

Press to move the cursor in the direction of the arrow.

#### **13. OK**

Press to select the displayed option.

#### **14. Escape**

Press to cancel the current operation.

#### **15. Enter**

Press to confirm your selection.

#### **16. Accent**

Press to select and insert an accented character.

#### **17. Barcode**

Press to create a barcode label.

#### **18. Space**

Press to insert a blank space.

Press to return to the default value.

#### **19. Character Setting**

Press to switch the input mode between Arabic, English uppercase and English lowercase character.

#### **20. Shift**

Press and hold when pressing a letter or number key to type an upper-case letter or the symbol marked on the number key.

To move the cursor to the beginning of the previous or next block, press **Shift** and the **∆** or **▼** key simultaneously.

To move the cursor to the beginning or end of the current line, press **Shift** and the  $\triangleleft$  or  $\triangleright$  key simultaneously.

# <span id="page-19-0"></span>**For Thailand**

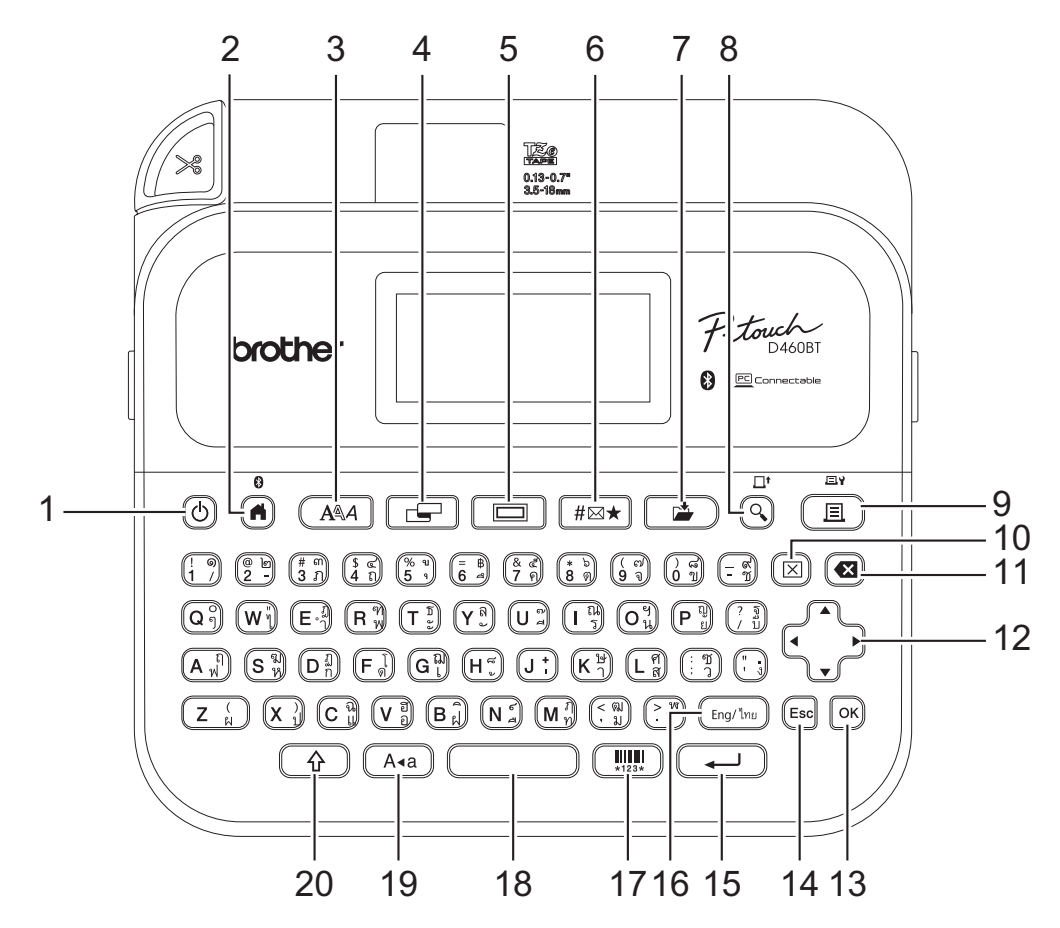

#### **1. Power**

Press to turn the Label Printer on or off.

#### **2. Home/Bluetooth**

Press to return to the Home Screen. To turn Bluetooth on or off, press **Home**/**Bluetooth** and the **Shift** key simultaneously.

#### **3. Font**

Press to select a font.

## **4. Label**

Press to access label attributes.

#### **5. Frame**

Press to select a frame.

#### **6. Symbol**

Press to select and insert a symbol from the symbols menus.

#### **7. Save**

Press to save the created data in the file memory.

#### **8. Preview/Feed**

Press to view an image of the label before printing.

To feed the Tape, press **Preview**/**Feed** and the **Shift** key simultaneously.

#### **9. Print/Print Options**

Press to print.

To set Print Options, press **Print**/**Print Options** and the **Shift** key simultaneously.

#### **10. Clear**

Press to clear all text and print settings.

#### **11. Backspace**

Press to delete any character to the left of the cursor.

#### **12. Cursor**

Press to move the cursor in the direction of the arrow.

#### **13. OK**

Press to select the displayed option.

#### **14. Escape**

Press to cancel the current operation.

#### **15. Enter**

Press to confirm your selection.

#### **16. Eng/1**m<sub></sub>

Press to switch the inputting mode between English and your language.

#### **17. Barcode**

Press to create a barcode label.

#### **18. Space**

Press to insert a blank space.

Press to return to the default value.

#### **19. Caps**

Press to use upper-case letters only.

#### **20. Shift**

Press and hold when pressing a letter or number key to type an upper-case letter or the symbol marked on the number key.

To move the cursor to the beginning of the previous or next block, press **Shift** and the **∆** or **▼** key simultaneously.

To move the cursor to the beginning or end of the current line, press **Shift** and the  $\triangleleft$  or  $\triangleright$  key simultaneously.

## <span id="page-21-0"></span>**For Vietnam**

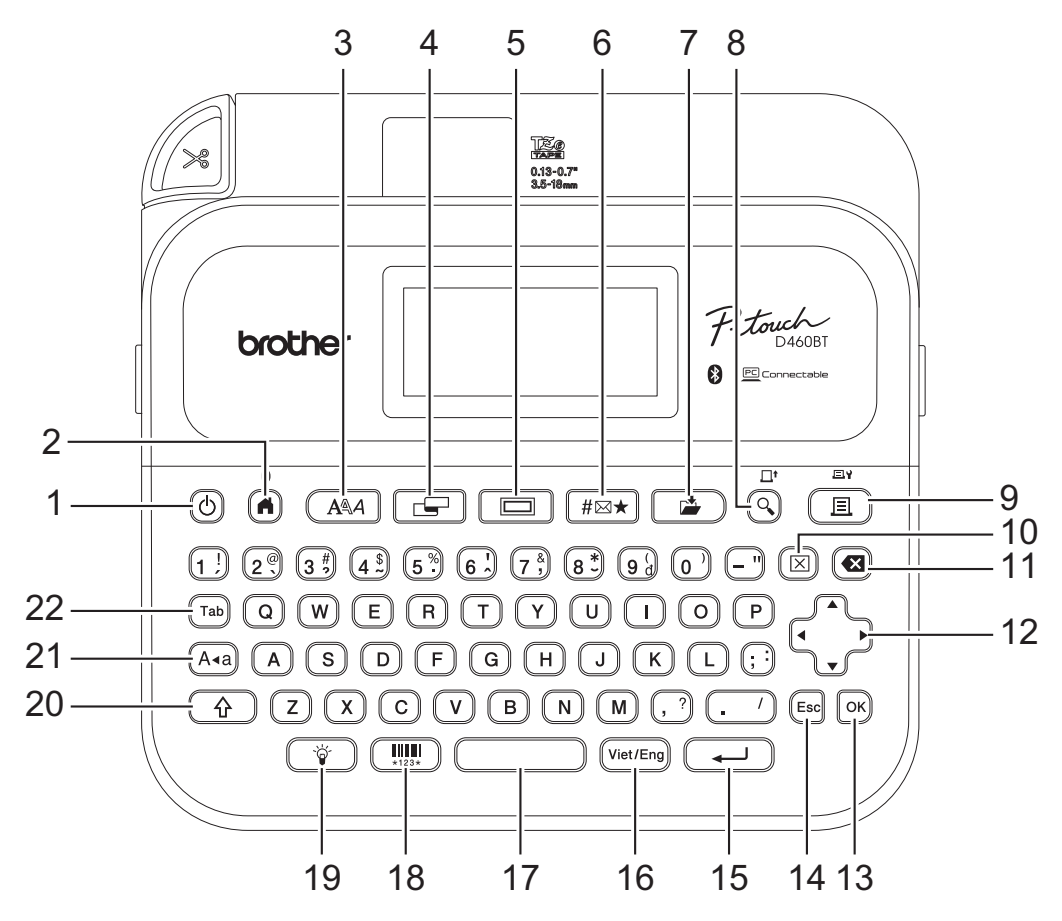

#### **1. Power**

Press to turn the Label Printer on or off.

#### **2. Home/Bluetooth**

Press to return to the Home Screen. To turn Bluetooth on or off, press **Home**/**Bluetooth** and the **Shift** key simultaneously.

#### **3. Font**

Press to select a font.

#### **4. Label**

Press to access label attributes.

#### **5. Frame**

Press to select a frame.

#### **6. Symbol**

Press to select and insert a symbol from the symbols menus.

#### **7. Save**

Press to save the created data in the file memory.

#### **8. Preview/Feed**

Press to view an image of the label before printing.

To feed the Tape, press **Preview**/**Feed** and the **Shift** key simultaneously.

#### **9. Print/Print Options**

Press to print.

To set Print Options, press **Print**/**Print Options** and the **Shift** key simultaneously.

#### **10. Clear**

Press to clear all text and print settings.

#### **11. Backspace**

Press to delete any character to the left of the cursor.

#### **12. Cursor**

Press to move the cursor in the direction of the arrow.

#### **13. OK**

Press to select the displayed option.

#### **14. Escape**

Press to cancel the current operation.

#### **15. Enter**

Press to confirm your selection.

#### **16. Viet/Eng**

Press to switch the inputting mode between English and your language.

#### **17. Space**

Press to insert a blank space.

Press to return to the default value.

#### **18. Barcode**

Press to create a barcode label.

#### **19. Backlight**

Press to on or off the backlight.

#### **20. Shift**

Press and hold when pressing a letter or number key to type an upper-case letter or the symbol marked on the number key.

To move the cursor to the beginning of the previous or next block, press **Shift** and the **∆** or **▼** key simultaneously.

To move the cursor to the beginning or end of the current line, press **Shift** and the  $\triangleleft$  or  $\triangleright$  key simultaneously.

#### **21. Caps**

Press to use upper-case letters only.

#### **22. Tab**

Press to insert a tab.

## <span id="page-23-0"></span>**For Hong Kong**

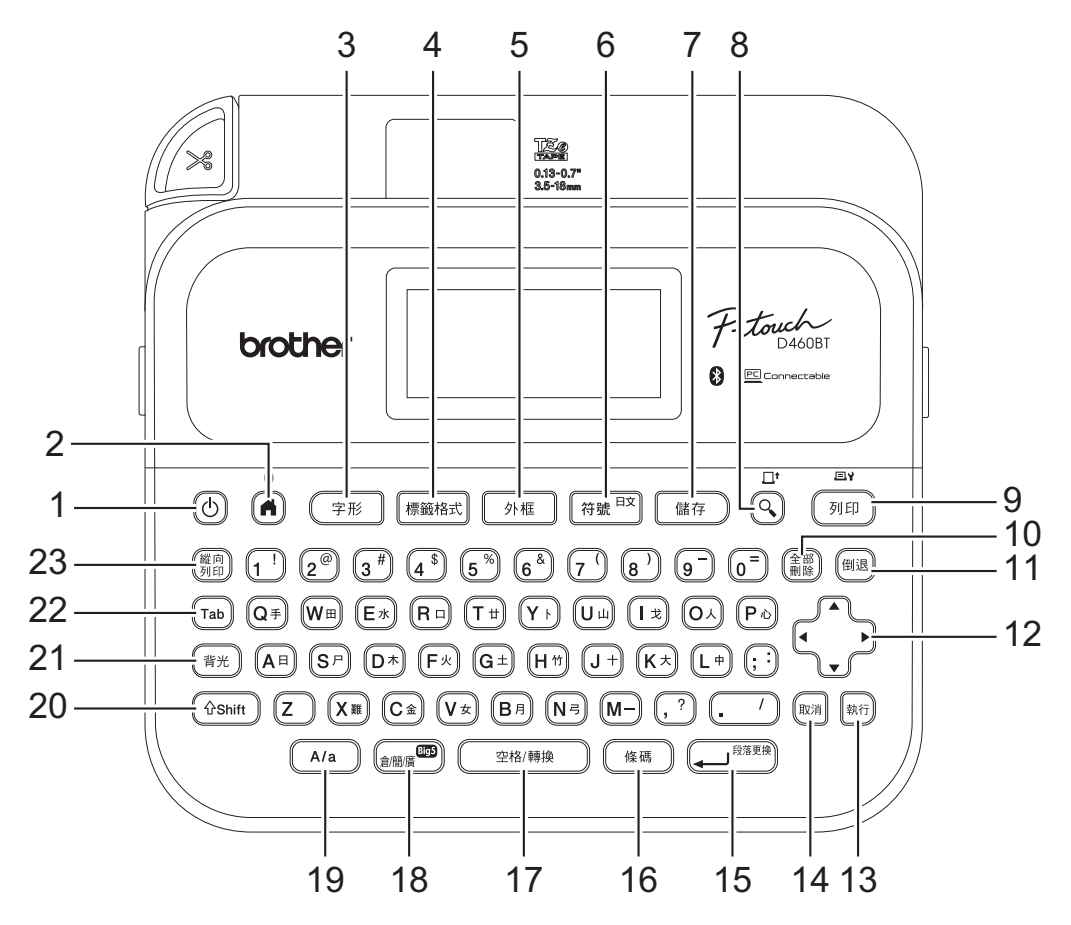

#### **1. Power**(開**/** 關)

Press to turn the Label Printer on or off.

#### **2. Home**(首頁)**/Bluetooth**

Press to return to the Home Screen. To turn Bluetooth on or off, press **Home**(首頁)/**Bluetooth** and the **Shift** key simultaneously.

#### **3. Font**(字形)

Press to select a font.

#### **4. Label**(標籤格式)

Press to access label attributes.

## **5. Frame**(外框)

Press to select a frame.

# **6. Symbol**(符號)

Press to select and insert a symbol from the symbols menus.

#### **7. Save**(儲存)

Press to save the created data in the file memory.

#### **8. Preview**(預覽)**/Feed**(送帶)

Press to view an image of the label before printing.

To feed the Tape, press **Preview**(預覽)/**Feed**(送帶) and the **Shift** key simultaneously.

#### **9. Print**(列印)**/Print Options**(列印選項)

Press to print.

To set Print Options, press **Print**(列印)/**Print Options**(列印選項) and the **Shift** key simultaneously.

#### **10. Clear**(全部刪除)

Press to clear all text and print settings.

#### **11. Backspace**(倒退)

Press to delete any character to the left of the cursor.

#### **12. Cursor**(游標)

Press to move the cursor in the direction of the arrow.

#### **13. OK**(執行)

Press to select the displayed option.

#### **14. Escape**(取消)

Press to cancel the current operation.

#### **15. Enter**(段落更換)

Press to confirm your selection.

#### **16. Barcode**(條碼)

Press to create a barcode label.

## **17. Space**(空格**/** 轉換)

Press to insert a blank space.

Press to convert Chinese characters.

#### **18.** 倉**/** 簡**/** 廣

Press to toggle input methods: [倉頡]/[簡易倉頡]/[廣東拼音].

#### **19. Caps**

Press to use upper-case letters only.

#### **20. Shift**

Press and hold when pressing a letter or number key to type an upper-case letter or the symbol marked on the number key.

To move the cursor to the beginning of the previous or next block, press **Shift** and the **∆** or **▼** key simultaneously.

To move the cursor to the beginning or end of the current line, press **Shift** and the  $\triangleleft$  or  $\triangleright$  key simultaneously.

#### **21. Backlight**(背光)

Press to set the backlight setting.

#### **22. Tab**

Press to insert a tab.

#### **23. Vertical Writing**(縱向列印)

Press to set the vertical writing.

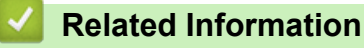

# <span id="page-25-0"></span>**Connect the AC Adapter**

If connecting a power adapter, use only the AC Adapter, part number AD-E001A, specifically designed for this Label Printer.

- 1. Insert the AC Adapter cord into the AC Adapter Socket on the side of the Label Printer.
- 2. Insert the plug into the nearest standard electrical socket.

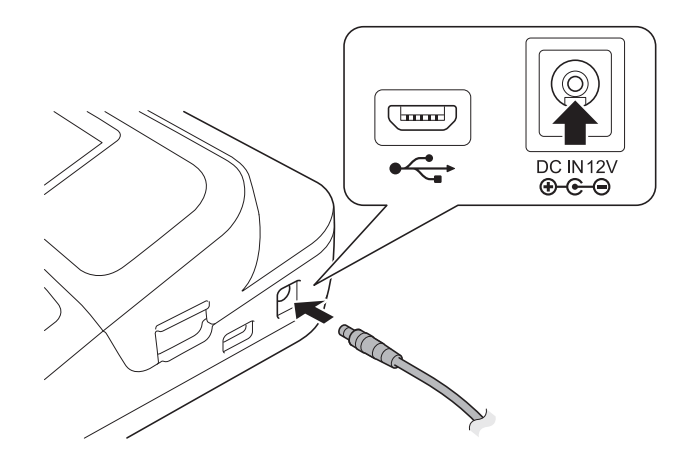

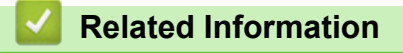

<span id="page-26-0"></span>▲ [Home](#page-1-0) > [Set Up Your Label Printer](#page-8-0) > Install Batteries

# **Install Batteries**

To ensure memory backup, we recommend using six new AA alkaline batteries (LR6) along with the AC Adapter.

# **NOTE**

- To safeguard and back up the Label Printer's memory, when the AC Adapter is unplugged, we recommend having AA alkaline batteries installed in the Label Printer.
- When power is disconnected for more than two minutes, all text and format settings will be cleared. Any text files saved in the memory will also be cleared.
- Remove the batteries if you do not intend to use the Label Printer for an extended period of time.
- Dispose of the batteries at an appropriate collection point, not in the general waste stream. In addition, be sure to observe all applicable federal, state, and local regulations.
- When storing or discarding the batteries, wrap them (for example, with cellophane tape, as illustrated), to prevent them from short-circuiting.

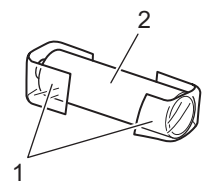

- 1. Cellophane tape
- 2. Alkaline battery
- 1. Open the Battery Compartment Cover.

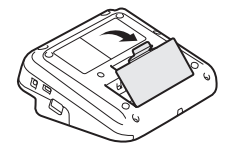

2. Install six new AA alkaline batteries (LR6). Make sure they are installed in the correct direction.

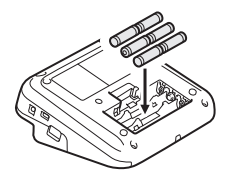

3. Close the Battery Compartment Cover.

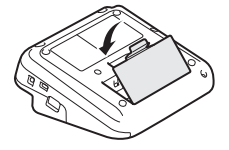

To remove the batteries, reverse the installation procedure.

 **Related Information**

<span id="page-27-0"></span> [Home](#page-1-0) > [Set Up Your Label Printer](#page-8-0) > Insert Tape Cassette

# **Insert Tape Cassette**

1. Open the Tape Cassette Compartment Cover.

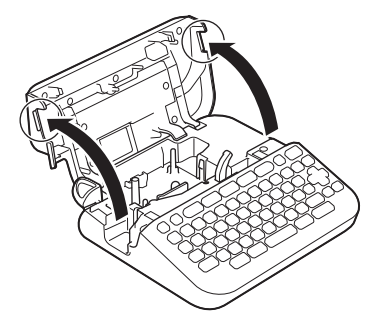

2. Insert the Tape Cassette as illustrated.

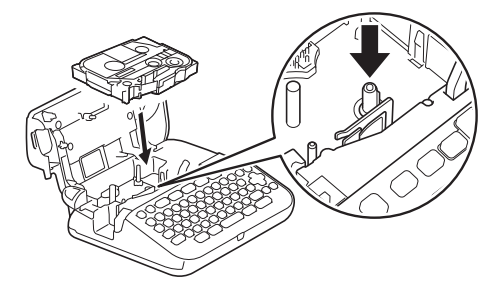

# **NOTE**

When inserting the Tape Cassette, make sure the tape does not catch on the Print Head.

3. Close the Tape Cassette Compartment Cover.

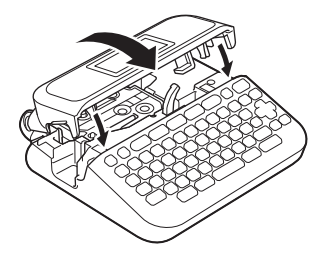

If you cannot close the Tape Cassette Compartment Cover, make sure the Release Lever is in the 'up' position. If not, lift the Release Lever, and then close the cover.

# **Related Information**

<span id="page-28-0"></span>▲ [Home](#page-1-0) > [Set Up Your Label Printer](#page-8-0) > Turn the Label Printer On/Off

# **Turn the Label Printer On/Off**

- 1. To turn the Label Printer on, press  $\boxed{\circledS}$ .
- 2. To turn the Label Printer off, press and hold  $\circled{1}$ .

To save power and turn the Label Printer off automatically after a specific amount of time, use the Auto Power-Off function.

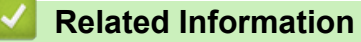

• [Set Up Your Label Printer](#page-8-0)

#### **Related Topics:**

- [Set Auto Power-Off Time](#page-31-0)
- [Specifications](#page-126-0)

<span id="page-29-0"></span> [Home](#page-1-0) > [Set Up Your Label Printer](#page-8-0) > Set Language

# **Set Language**

This feature is available only for some countries.

When you turn the Label Printer on for the first time, the language selection screen appears. Select the language using  $\triangleleft$  or  $\triangleright$ , and then press **OK**.

1. Press 
$$
\boxed{A}
$$
.

- 2. Press < or  $\triangleright$  to display [Settings], and then press OK.
- 3. Press a or b to display [Language], and then press **OK**.
- 4. Press **A** or ▼ to select your language, and then press OK.

## **Related Information**

<span id="page-30-0"></span> [Home](#page-1-0) > [Set Up Your Label Printer](#page-8-0) > Set Measurement Units

# **Set Measurement Units**

This feature is available only for some countries.

## 1. Press  $\blacksquare$

- 2. Press < or  $\triangleright$  to display [Settings], and then press OK.
- 3. Press **A** or ▼ to display [Unit], and then press OK.
- 4. Press  $\triangle$  or  $\nabla$  to display [inch] or [mm], and then press OK.

## **Related Information**

<span id="page-31-0"></span> [Home](#page-1-0) > [Set Up Your Label Printer](#page-8-0) > Set Auto Power-Off Time

# **Set Auto Power-Off Time**

Your Label Printer has a power saving function that automatically turns the printer off if no key is pressed within a certain time, under certain operating conditions. Regardless of whether you use the AC Adapter or the batteries, you can change the automatic powering-off time.

- 1. Press  $\left[ \bigtriangleup \right]$
- 2. Press ◀ or ▶ to display [Settings / 設定], and then press OK (執行).
- 3. Press **▲ or ▼** to display [Auto Power Off / 自動關機], and then press OK (執行).
- 4. Press▲or▼to display [AC Adapter / AC 變壓器] or [Battery / 電池], and then press OK (執行).
- 5. Press  $\triangle$  or  $\nabla$  to select one of the following options:

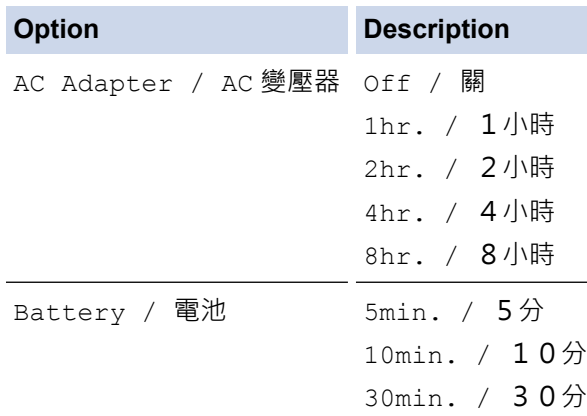

6. Press **OK**(執行).

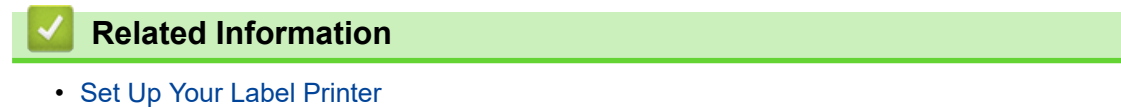

<span id="page-32-0"></span>▲ [Home](#page-1-0) > [Set Up Your Label Printer](#page-8-0) > Enable or Disable Bluetooth

## **Enable or Disable Bluetooth**

- 1. Press  $(A)$
- 2. Press ◀ or ▶ to display [Settings / 設定], and then press OK (執行).
- 3. Press ◀ or ▶ to display [Bluetooth / 藍牙], and then press OK (執行).
- 4. Press **▲ or ▼** to display [Bluetooth (On/Off) / 藍牙 (開/關)], and then press OK (執行).
- 5. Press **▲** or ▼ to select [On / 開] or [Off / 關], and then press OK (執行). When you select [On / 開], the Bluetooth icon appears on the LCD.
- Ø • You can also enable or disable Bluetooth by pressing  $\lceil \hat{w} \sinh \theta \rceil$  / and  $(\blacktriangle)$  simultaneously when 슈
	- Set the Automatic Reconnection mode for Bluetooth to On or Off when you connect the Label Printer to your mobile device.

## **Related Information**

the Home Screen is displayed.

<span id="page-33-0"></span>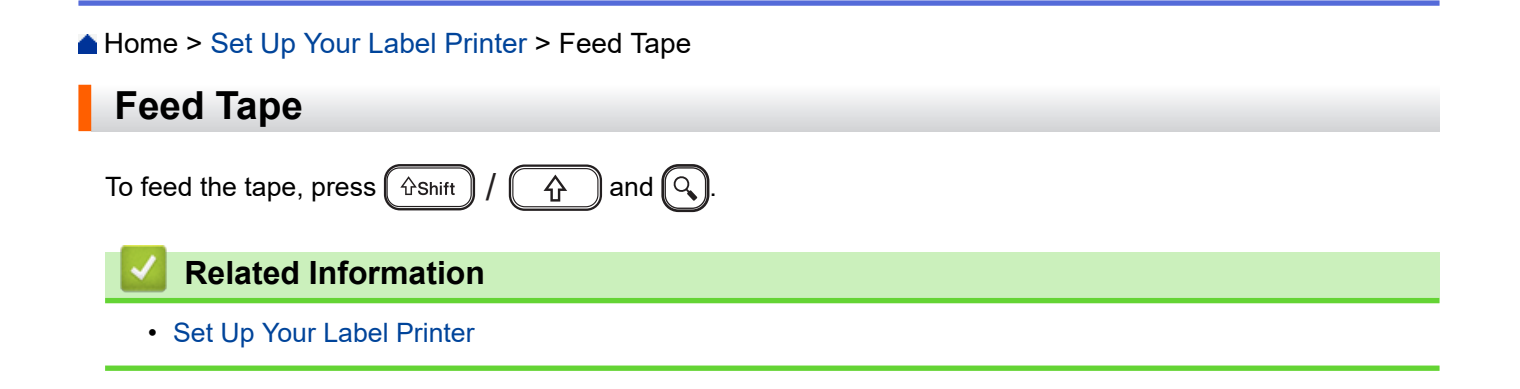

<span id="page-34-0"></span> [Home](#page-1-0) > [Set Up Your Label Printer](#page-8-0) > Adjust LCD Contrast

# **Adjust LCD Contrast**

The LCD Contrast default setting is [0].

- 1. Press  $\left[ \bigtriangleup \right]$
- 2. Press ◀ or ▶ to display [Settings / 設定], and then press OK (執行).
- 3. Press **▲** or ▼ to display [Adjustment / 調整], and then press OK (執行).
- 4. Press **▲** or ▼ to display [LCD Contrast / 畫面對比度], and then press OK (執行).
- 5. Press ◀ or ▶ to select your preference,  $[-2 +2]$ , and then press OK (執行).

## **Related Information**

<span id="page-35-0"></span>▲ [Home](#page-1-0) > [Set Up Your Label Printer](#page-8-0) > Turn the Backlight On/Off

# **Turn the Backlight On/Off**

Save power by turning the backlight off.

The Backlight default setting is [On / 開].

- 1. Press  $(A)$
- 2. Press ◀ or ▶ to display [Settings / 設定], and then press OK (執行).
- 3. Press **▲ or V** to display [Backlight / 背光], and then press OK (執行).
- 4. Press ◀ or ▶ to select [On / 開] or [Off / 關], and then press OK (執行).

# **NOTE**

- (Available only for some counties) You can also set the backlight setting by pressing  $\left(\mathsf{Backlight}\right) / \left(\begin{array}{cc} \phi' & \phi' \end{array}\right) / \left(\begin{array}{c} \frac{1}{2} \end{array}\right).$
- The backlight automatically turns off if the machine is idle for a time you specify.
- The backlight turns off when printing.

## **Related Information**
#### <span id="page-36-0"></span>▲ [Home](#page-1-0) > Install Software

### **Install Software**

- [Install the Printer Driver and Software on a Computer \(Windows\)](#page-37-0)
- [Connect the Label Printer to a Computer](#page-39-0)

<span id="page-37-0"></span>▲ [Home](#page-1-0) > [Install Software](#page-36-0) > Install the Printer Driver and Software on a Computer (Windows)

# **Install the Printer Driver and Software on a Computer (Windows)**

To print from your Windows computer, install the printer driver and the Brother P-touch Editor software on your computer.

1. Open your preferred web browser and type install. brother in the address bar.

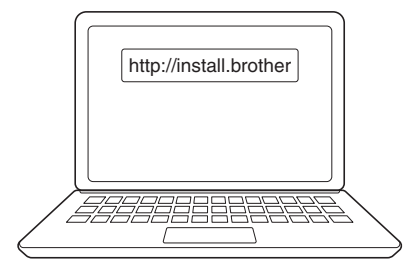

- 2. Click the **Download** button to download the Software/Documentation Installer.
- 3. Navigate to your computer's **Downloads** folder, double-click the downloaded installer file, and follow the onscreen instructions.

## **NOTE**

- When you connect the Label Printer to your computer using Bluetooth, make sure you set the Bluetooth data transfer setting in your operating system to bi-directional.
- Press the required button on the Label Printer for pairing when you confirm the passcode.

#### **Related Information**

- [Install Software](#page-36-0)
	- [Available Applications](#page-38-0)

<span id="page-38-0"></span> [Home](#page-1-0) > [Install Software](#page-36-0) > [Install the Printer Driver and Software on a Computer \(Windows\)](#page-37-0) > Available Applications

# **Available Applications**

### **Windows**

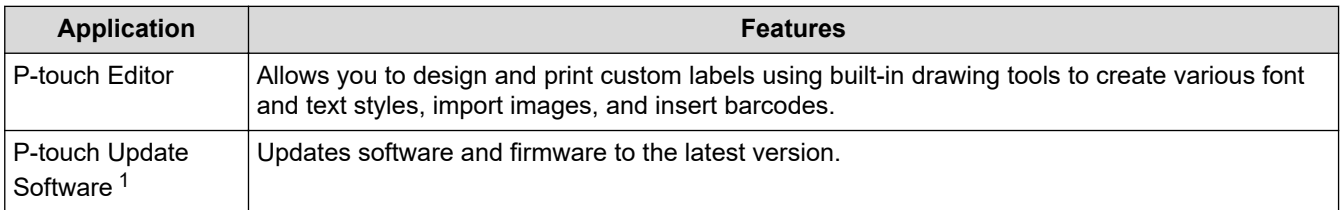

1 Available with the USB connection only.

#### **Mac**

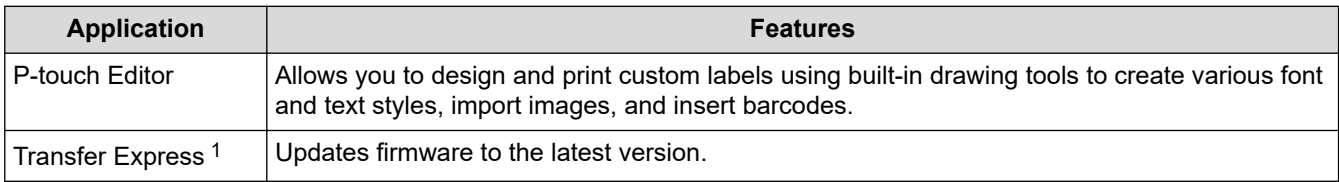

1 Available with the USB connection only.

### **Related Information**

• [Install the Printer Driver and Software on a Computer \(Windows\)](#page-37-0)

<span id="page-39-0"></span>▲ [Home](#page-1-0) > [Install Software](#page-36-0) > Connect the Label Printer to a Computer

# **Connect the Label Printer to a Computer**

• [Connect the Label Printer to a Computer Using a USB Cable](#page-40-0)

<span id="page-40-0"></span>▲ [Home](#page-1-0) > [Install Software](#page-36-0) > [Connect the Label Printer to a Computer](#page-39-0) > Connect the Label Printer to a Computer Using a USB Cable

# **Connect the Label Printer to a Computer Using a USB Cable**

- 1. Make sure the Label Printer is turned off before connecting the USB cable.
- 2. Connect the USB cable to the USB Port on the Label Printer, and then to your computer.

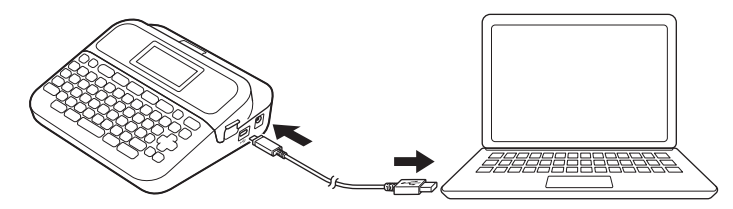

3. Turn the Label Printer on.

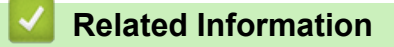

• [Connect the Label Printer to a Computer](#page-39-0)

<span id="page-41-0"></span>▲ [Home](#page-1-0) > Edit a Label

### **Edit a Label**

- [Add Text to Your Label](#page-42-0)
- [Add a New Line of Text to Your Label](#page-43-0)
- [Add a New Block of Text to Your Label](#page-44-0)
- [Delete Text](#page-45-0)
- [Insert a Tab](#page-46-0)
- [Use Text Reminder to Autocomplete Common Words](#page-48-0)
- [Enter Symbols](#page-51-0)
- [Enter Accented Characters](#page-65-0)
- [Set Character Attributes](#page-68-0)
- [Set Label Length](#page-76-0)
- [Use Auto Format Layouts](#page-79-0)
- [Use Block Layouts](#page-84-0)
- [Create a Barcode Label](#page-90-0)

<span id="page-42-0"></span> [Home](#page-1-0) > [Edit a Label](#page-41-0) > Add Text to Your Label

### **Add Text to Your Label**

Ø This product adopts the fonts of Monotype™, Ascender Uni™, Frutiger™, and Palatino™.

- 1. Press  $(A)$
- 2. Press ◀ or ▶ to display [Create Label / 新增標籤], and then press OK (執行).
- 3. Type the text or symbols you want (up to 280 alphanumeric characters, including spaces and punctuation marks).

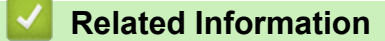

• [Edit a Label](#page-41-0)

<span id="page-43-0"></span> [Home](#page-1-0) > [Edit a Label](#page-41-0) > Add a New Line of Text to Your Label

### **Add a New Line of Text to Your Label**

You can add up to five lines to your labels, depending on the tape you are using. For more information, see *Related Topics*.

The screens or images are examples for Australia and may differ from those of the actual screens, depending on your country.

1. Move the cursor to the end of the current line.

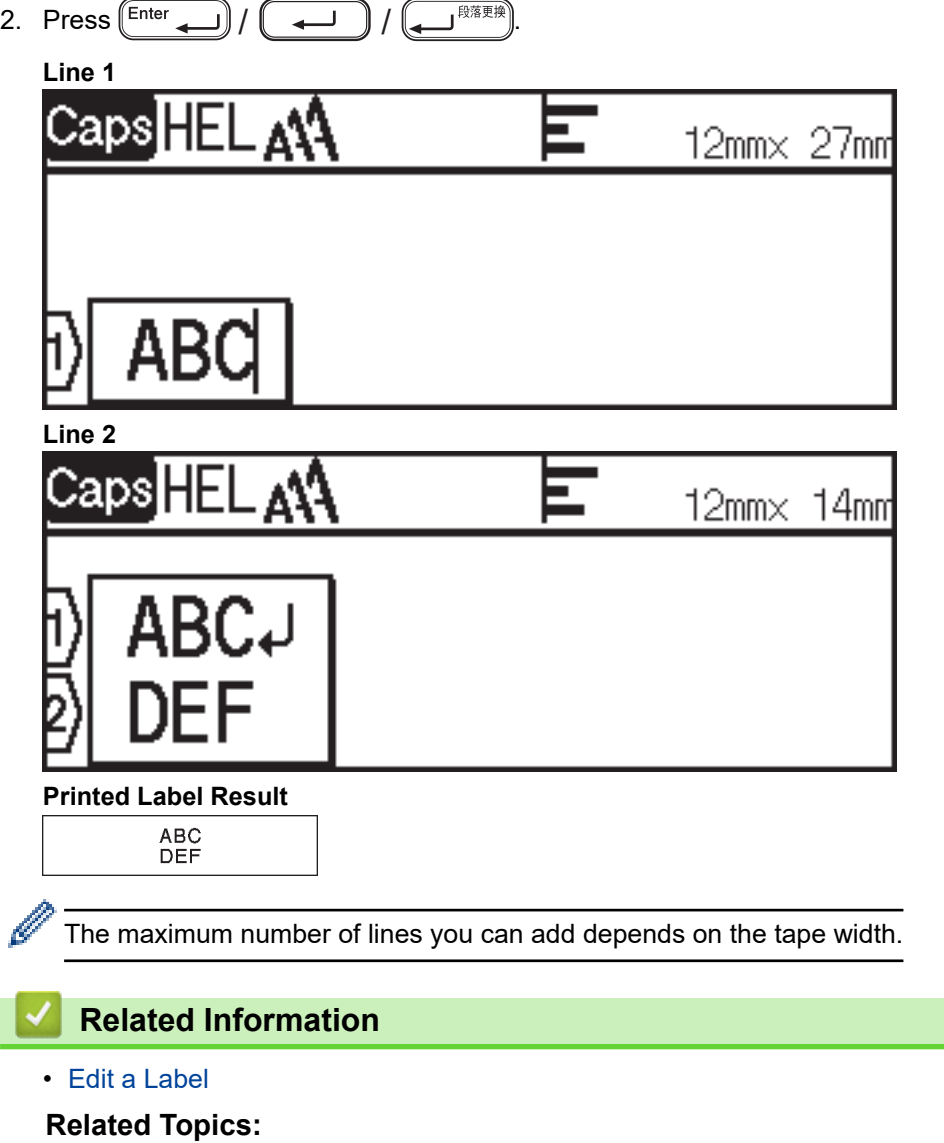

• [Specifications](#page-126-0)

### <span id="page-44-0"></span>**Add a New Block of Text to Your Label**

The screens or images are examples for Australia and may differ from those of the actual screens, depending on your country.

To print labels with multiple, but separate, sections of text, you can insert up to five different text blocks within the same label.

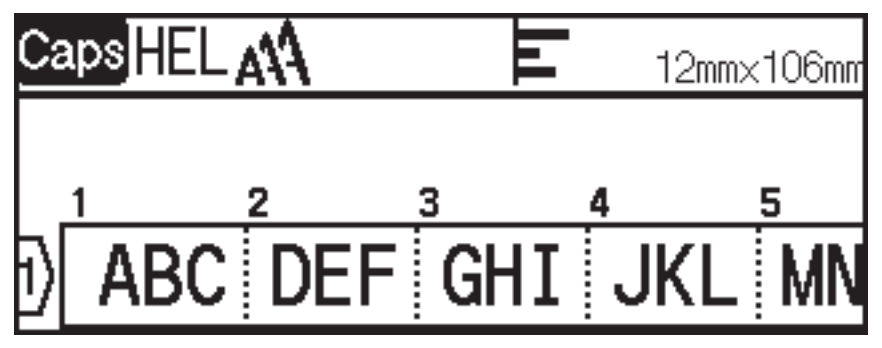

To add a new block of either text or blank lines to the right of your current text, press and hold  $\left( \theta \text{shift} \right)$  $\hat{r}$ 

and then press (Enter  $\sqrt{2}$  $\overline{\mathsf{S}^{\mathbb{R}^{\overline{\mathbb{R}}\overline{\mathbb{R}}\mathbb{R}}}}$  simultaneously.

The cursor moves to the start of the new block.

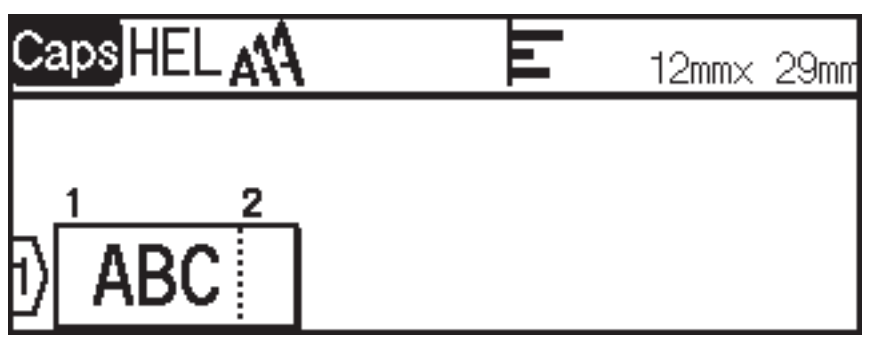

- To change the character attributes for a block of text, follow the steps for changing character attributes for a line of text.
- There is a maximum of five blocks per label.

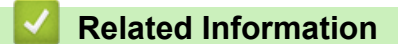

• [Edit a Label](#page-41-0)

#### <span id="page-45-0"></span> [Home](#page-1-0) > [Edit a Label](#page-41-0) > Delete Text

## **Delete Text**

- >> To delete one character at a time:
- >> To delete text but not format settings:
- >> To delete all characters in a specific line:

>> To delete all characters and all format settings:

### **To delete one character at a time:**

 $\mathsf{Press}\bigcircled{{\bf s}}/\bigcirc{\bf s}$  /  $\bigcircled{{\bf s}}$  /  $\bigcircled{{\bf s}}$  .

### **To delete text but not format settings:**

- 1. Press  $\left[\text{Clear}\right]/\left[\overline{\boxtimes}\right] / \left[\frac{\text{ATT}}{\text{MSE}}\right]$ .
- 2. Press **▲ or ▼** to display [Text Only / 內容], and then press OK (執行).

### **To delete all characters in a specific line:**

- 1. Press  $\triangle$  or  $\nabla$  to move to the line you want to delete.
- 2. Press  $\left(\widehat{u}_{\text{Shift}}\right)$  /  $|$  and  $[{\cosh}/[ \boxtimes ] / [ \frac{2 \oplus \boxtimes }{ 2 \oplus \boxtimes } ]$  simultaneously. 个

### **To delete all characters and all format settings:**

- 1. Press  $\left[\text{Clear}\right]/\left[\overline{\boxtimes}\right] / \left[\frac{\text{ATT}}{\text{diag}}\right]$ .
- 2. Press **▲ or ▼** to display [Text & Format / 內容和格式], and then press OK (執行).

### **Related Information**

• [Edit a Label](#page-41-0)

<span id="page-46-0"></span>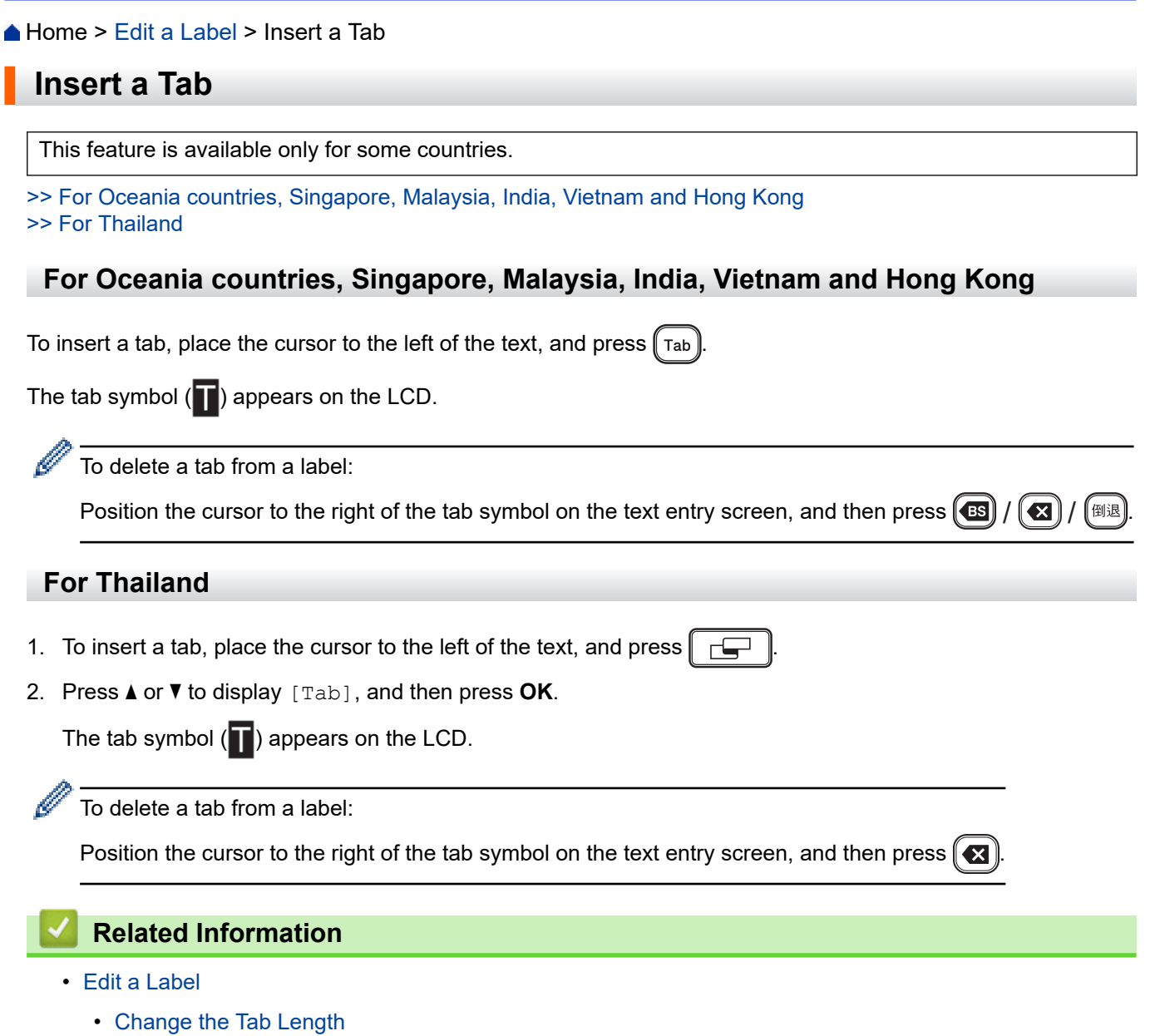

<span id="page-47-0"></span> [Home](#page-1-0) > [Edit a Label](#page-41-0) > [Insert a Tab](#page-46-0) > Change the Tab Length

### **Change the Tab Length**

This feature is available only for some countries.

- 1. Enter the text you want.
- 2. Press  $\left|\right|$  Label  $\left|\right|$  / □ | / | 標籤格式 |
- 3. Press **▲ or ▼** to display [Tab Length / 標籤空白長度], and then press OK (執行).
- 4. Do one of the following:
	- Press **▲** or ▼ to display 0 100 mm, and then press OK (執行).
	- Enter the tab length you want using the number keys. When finished, press **OK**(執行).
- 5. Press  $\widehat{[\mathsf{Esc}]}$  /  $\widehat{[\mathsf{I\!I\!I\!I\!I\!I\!I}]}$  to return to the text entry screen.

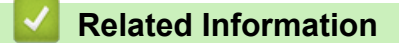

• [Insert a Tab](#page-46-0)

<span id="page-48-0"></span>▲ [Home](#page-1-0) > [Edit a Label](#page-41-0) > Use Text Reminder to Autocomplete Common Words

# **Use Text Reminder to Autocomplete Common Words**

You can save frequently used text or phrases in your Label Printer for quick retrieval and use in your labels. By default, the Text Reminder feature is set to [On].

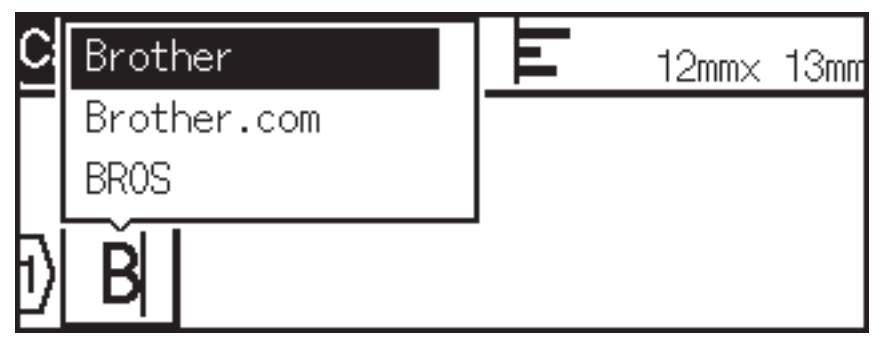

This feature is available only for some countries.

- 1. Type a character (for example: "B").
- 2. Press **OK**.

The Label Printer displays a list of previously used words beginning with the letter "B", such as "Brother".

- 3. Press  $\triangle$  or  $\nabla$  to select the word you want.
- 4. Press  $\blacktriangleright$  to display the entire word if necessary. Press  $\triangleleft$  to return to the list of words.
- 5. Press **OK**.

To close the list of words and return to the text entry screen, press  $\lceil \mathsf{Esc} \rceil$ 

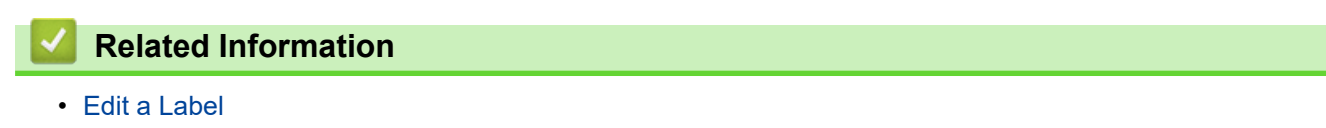

- [Clear Text Reminder Memory](#page-49-0)
- [Enable or Disable Text Reminder](#page-50-0)

<span id="page-49-0"></span> [Home](#page-1-0) > [Edit a Label](#page-41-0) > [Use Text Reminder to Autocomplete Common Words](#page-48-0) > Clear Text Reminder Memory

## **Clear Text Reminder Memory**

This feature is available only for some countries.

- 1. Press  $\blacksquare$
- 2. Press < or  $\triangleright$  to display [Settings], and then press OK.
- 3. Press  $\triangle$  or  $\nabla$  to display [Text Reminder], and then press OK.
- 4. Press  $\triangle$  or  $\nabla$  to display [Clear Memory], and then press OK.

The message [Clear all Text Reminder memory?] appears.

5. Press **OK**.

#### **Related Information**

• [Use Text Reminder to Autocomplete Common Words](#page-48-0)

<span id="page-50-0"></span> [Home](#page-1-0) > [Edit a Label](#page-41-0) > [Use Text Reminder to Autocomplete Common Words](#page-48-0) > Enable or Disable Text Reminder

## **Enable or Disable Text Reminder**

This feature is available only for some countries.

- 1. Press  $\blacksquare$
- 2. Press < or  $\triangleright$  to display [Settings], and then press OK.
- 3. Press **A** or ▼ to display [Text Reminder], and then press OK.
- 4. Press  $\triangle$  or  $\nabla$  to select [On/Off], and then press **OK**.
- 5. Press  $\blacktriangle$  or  $\nabla$  to select [On] or [Off], and then press OK.

#### **Related Information**

• [Use Text Reminder to Autocomplete Common Words](#page-48-0)

<span id="page-51-0"></span> [Home](#page-1-0) > [Edit a Label](#page-41-0) > Enter Symbols

## **Enter Symbols**

- [Enter Symbols Using the Symbol Function](#page-52-0)
- [Set Symbol History](#page-53-0)
- [Symbol Options](#page-54-0)

<span id="page-52-0"></span> [Home](#page-1-0) > [Edit a Label](#page-41-0) > [Enter Symbols](#page-51-0) > Enter Symbols Using the Symbol Function

# **Enter Symbols Using the Symbol Function**

- 1. Press  $\lceil \frac{\text{symbol}}{\text{symbol}} \rceil / \lceil \frac{\# \boxtimes \bigstar}{\text{angle}} \rceil /$ (符號 日文)
- 2. Press **A** or ▼ to select a category, and then press OK (執行).
- 3. Press **A**, **▼**, **4**, or ▶ to select a symbol, and then press OK (執行).

### **Related Information**

• [Enter Symbols](#page-51-0)

<span id="page-53-0"></span> [Home](#page-1-0) > [Edit a Label](#page-41-0) > [Enter Symbols](#page-51-0) > Set Symbol History

### **Set Symbol History**

The Symbol History can store up to 30 recently used symbols. By default, the Symbol History feature is set to [On / 是].

- 1. Press  $\boxed{\mathbf{A}}$
- 2. Press ◀ or ▶ to display [Settings / 設定], and then press OK (執行).
- 3. Press **▲ or ▼** to display [Symbol History / 常用符號儲存], and then press OK (執行).
- 4. Press **A** or ▼ to select [On / 是] or [Off / 否], and then press OK (執行).

#### **Related Information**

• [Enter Symbols](#page-51-0)

## <span id="page-54-0"></span>**Symbol Options**

>> For Oceania countries, Singapore, Malaysia and India

[>> For Middle East](#page-55-0)

[>> For Thailand](#page-57-0)

[>> For Vietnam](#page-59-0)

[>> For Hong Kong](#page-61-0)

### **For Oceania countries, Singapore, Malaysia and India**

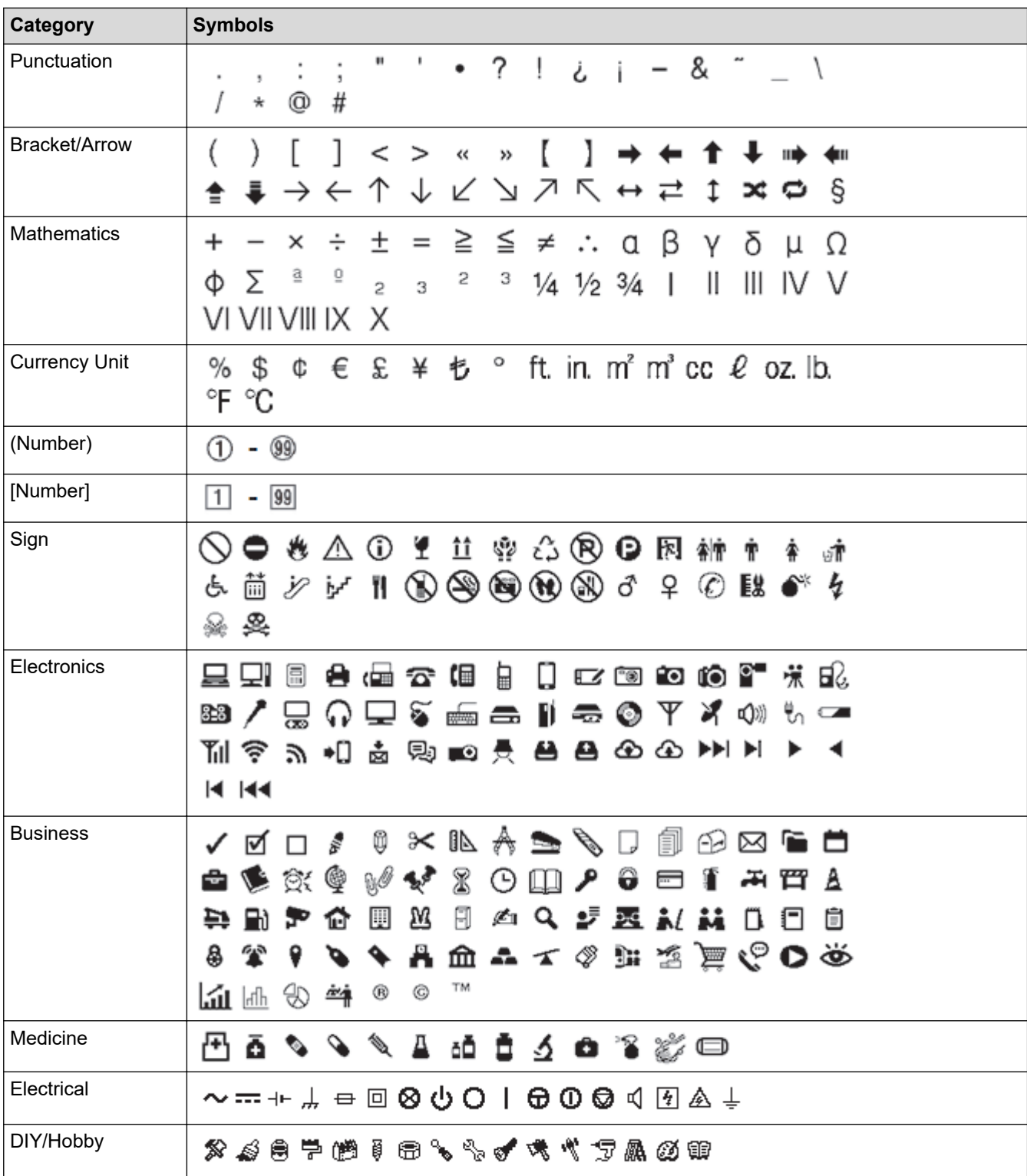

<span id="page-55-0"></span>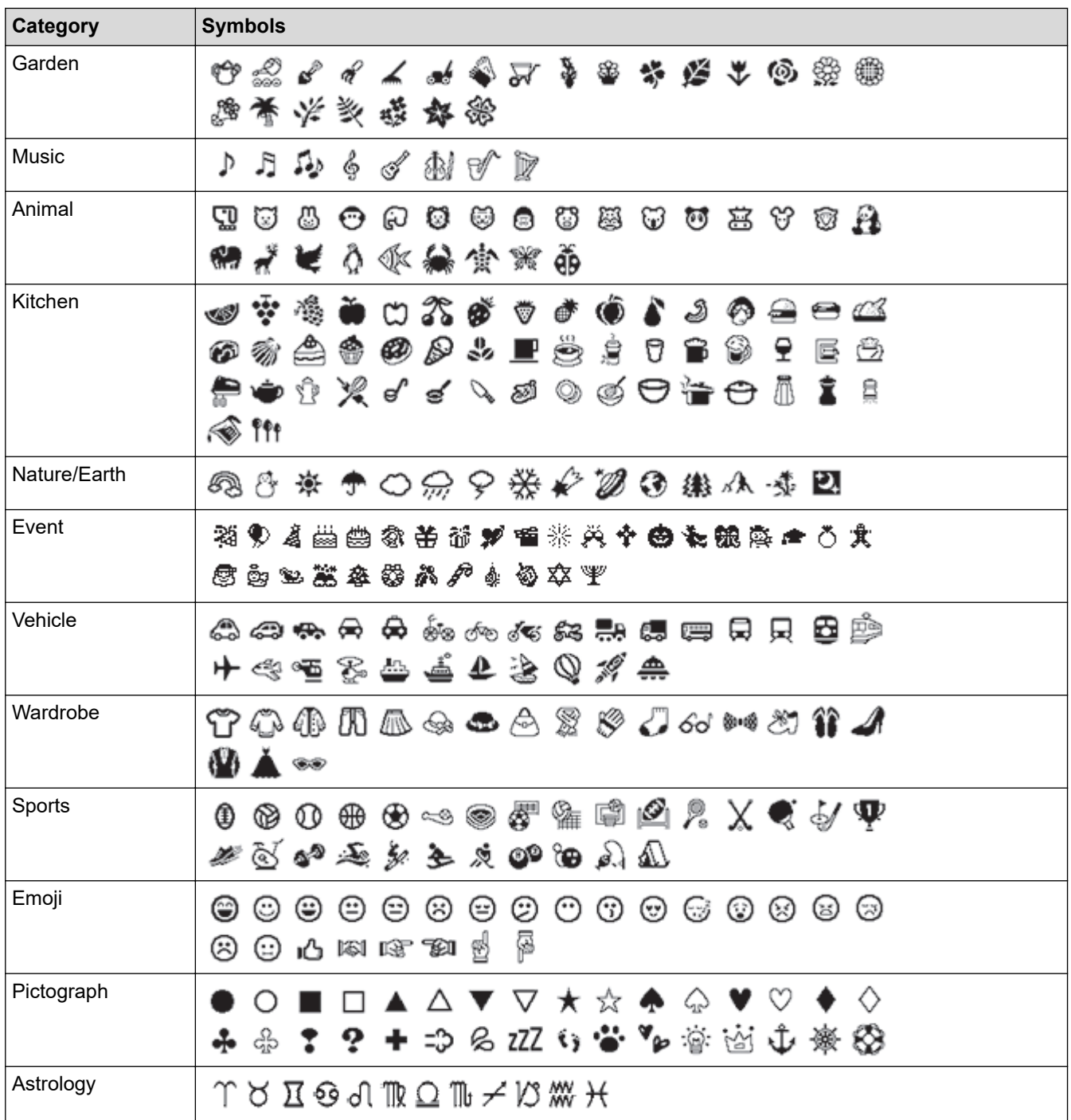

## **For Middle East**

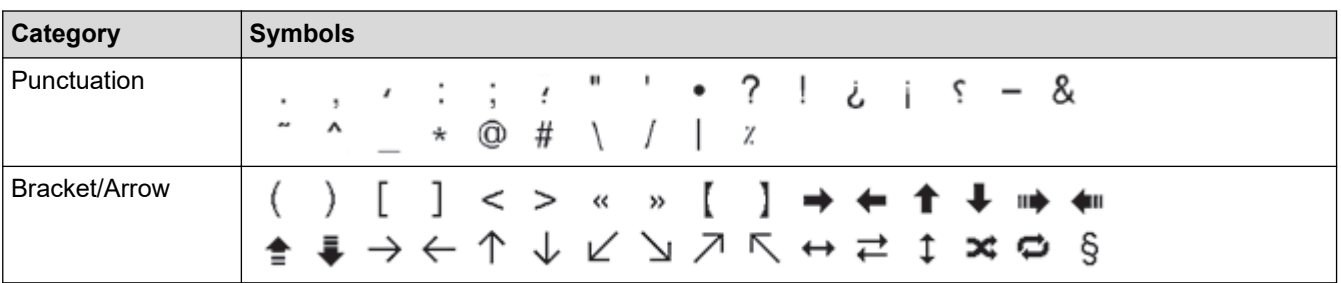

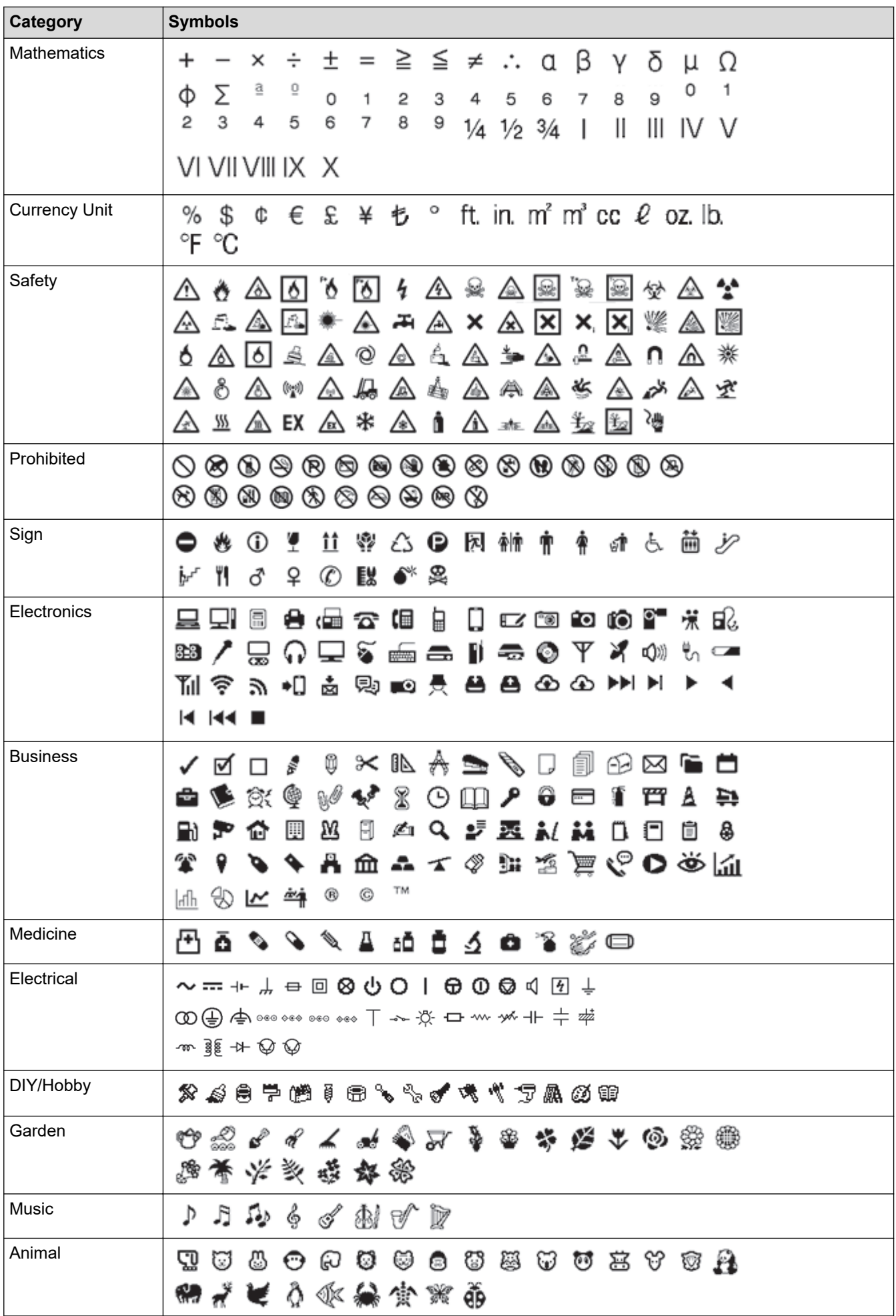

<span id="page-57-0"></span>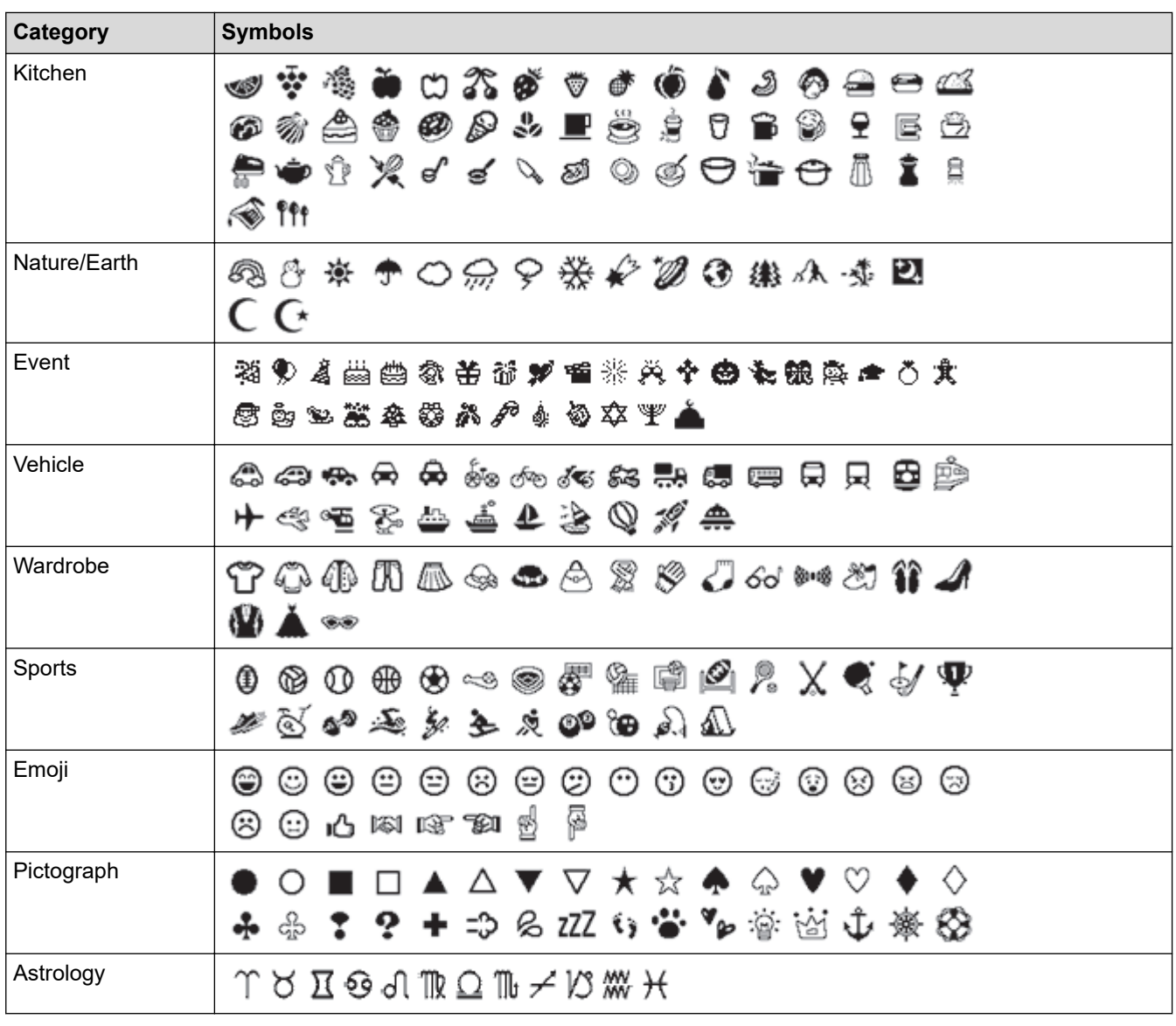

## **For Thailand**

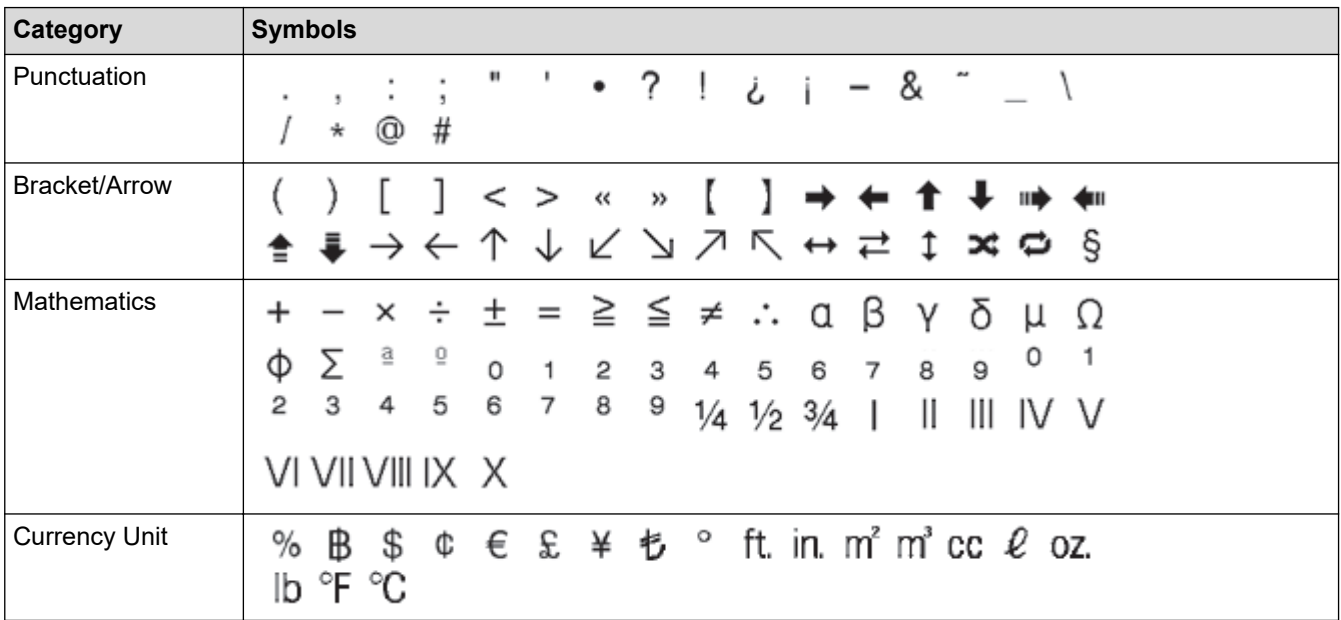

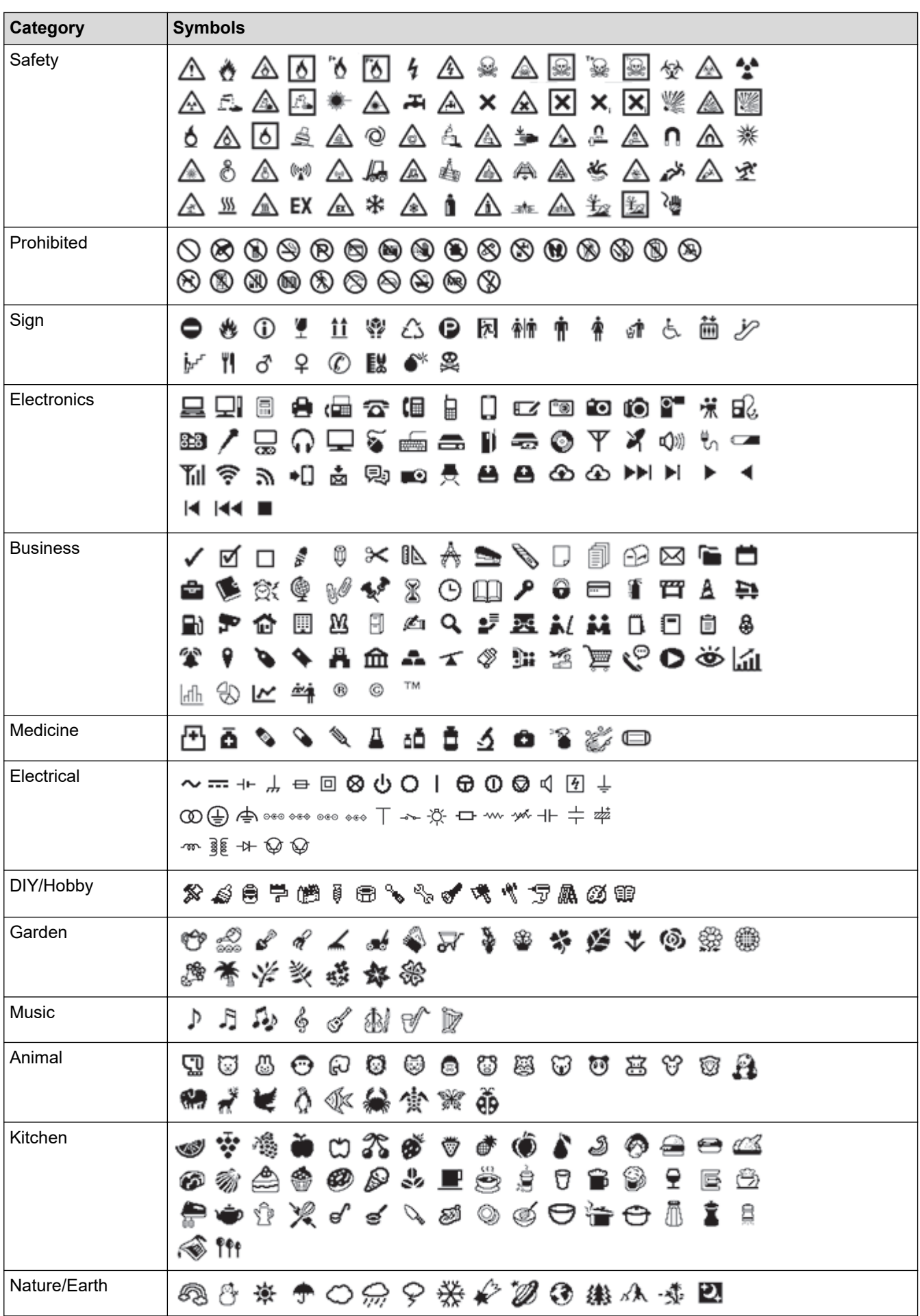

<span id="page-59-0"></span>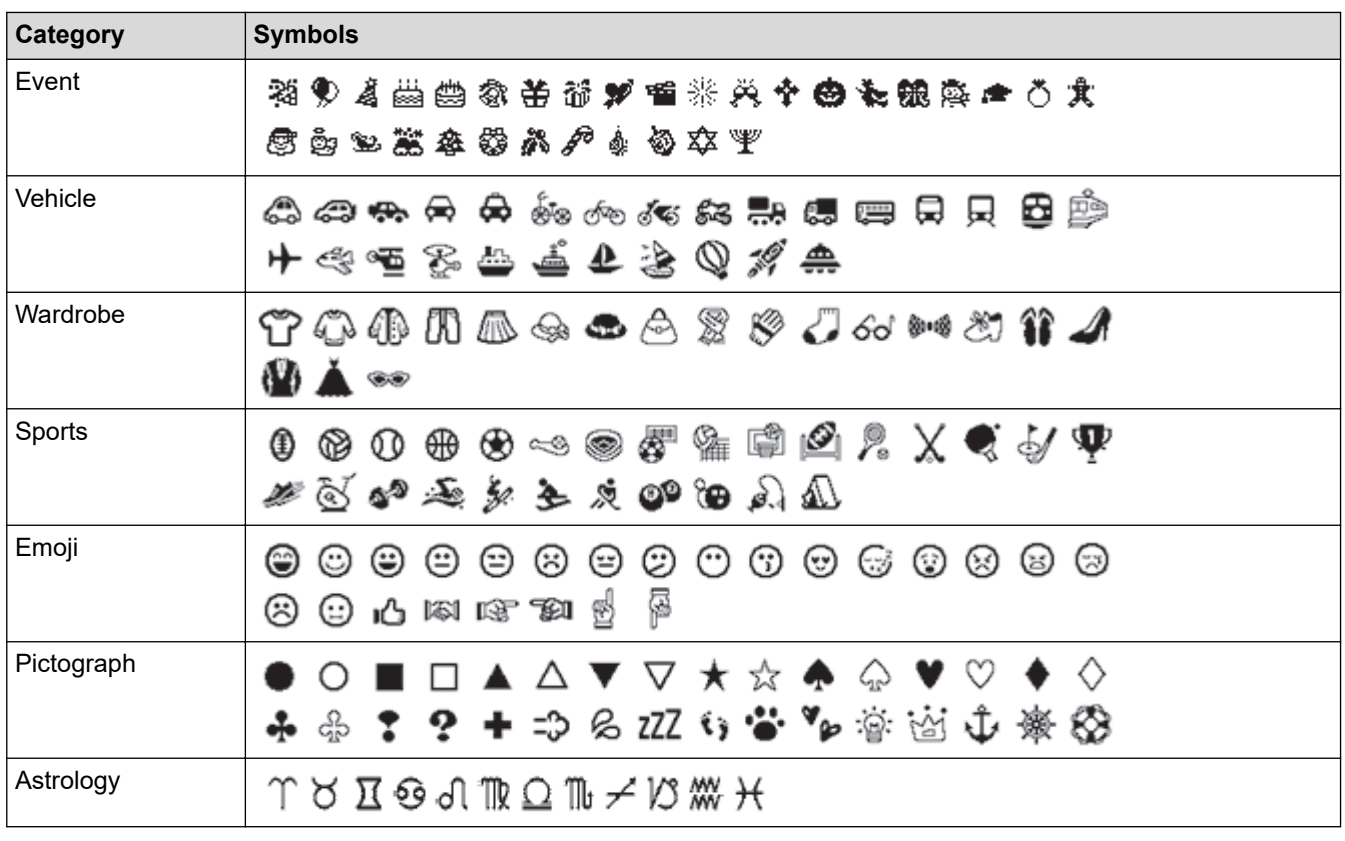

### **For Vietnam**

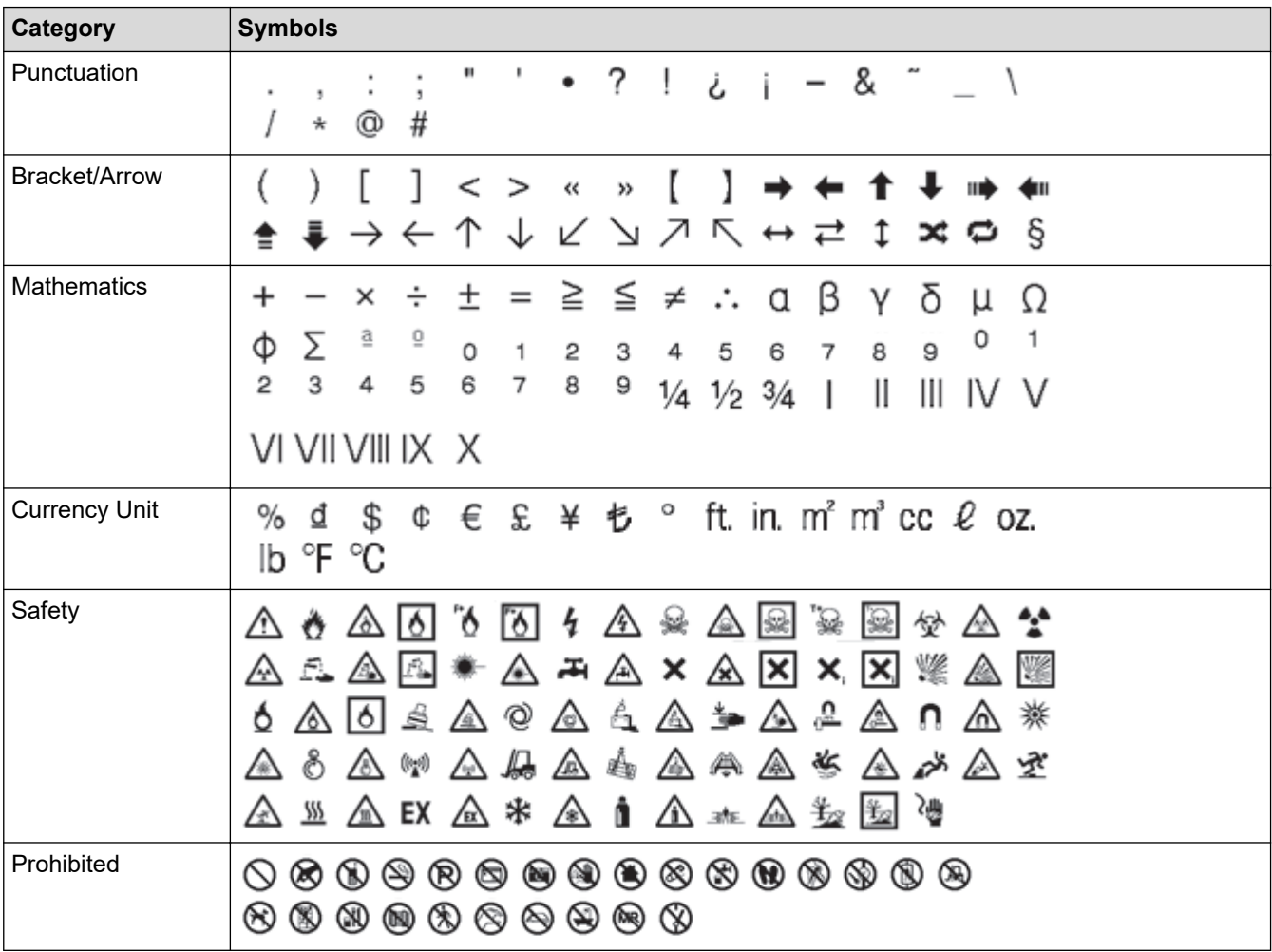

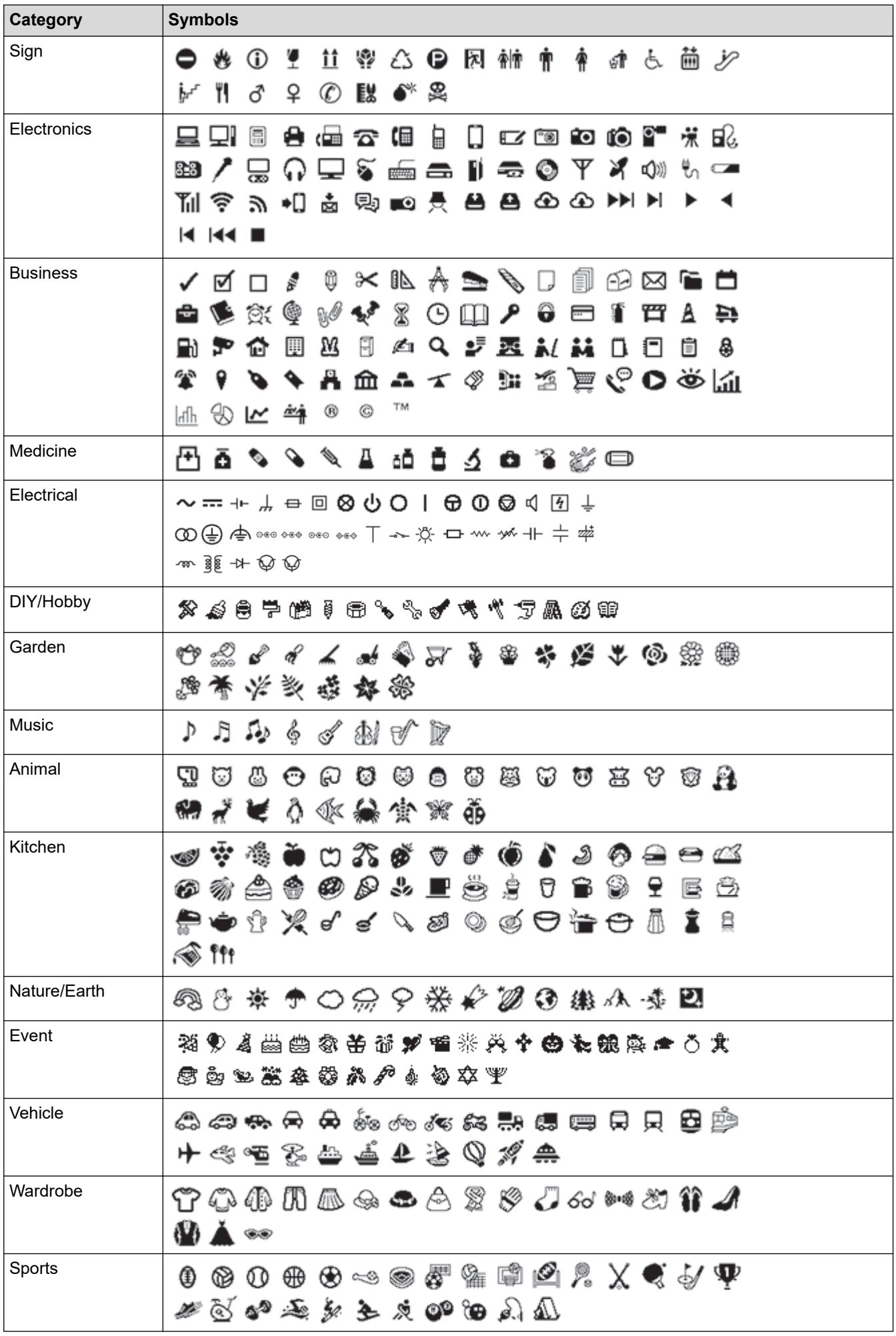

<span id="page-61-0"></span>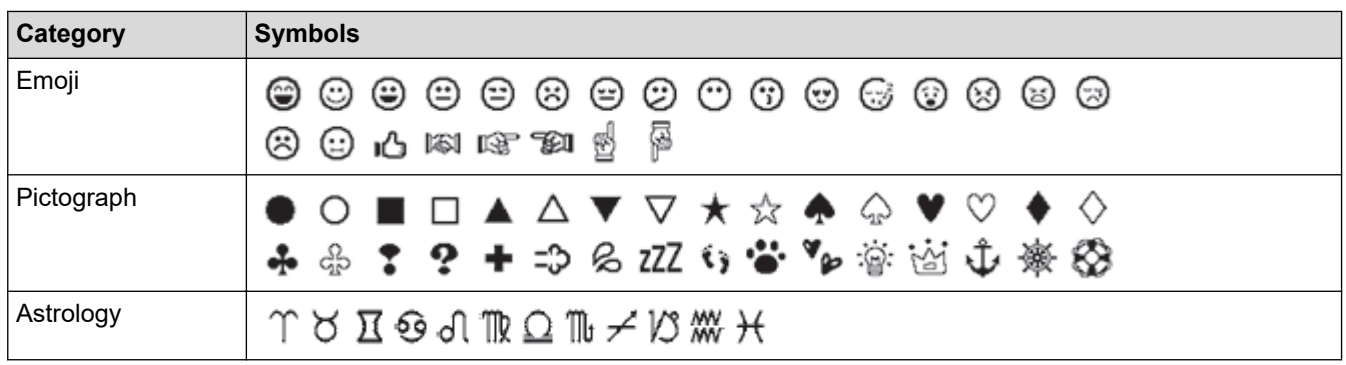

# **For Hong Kong**

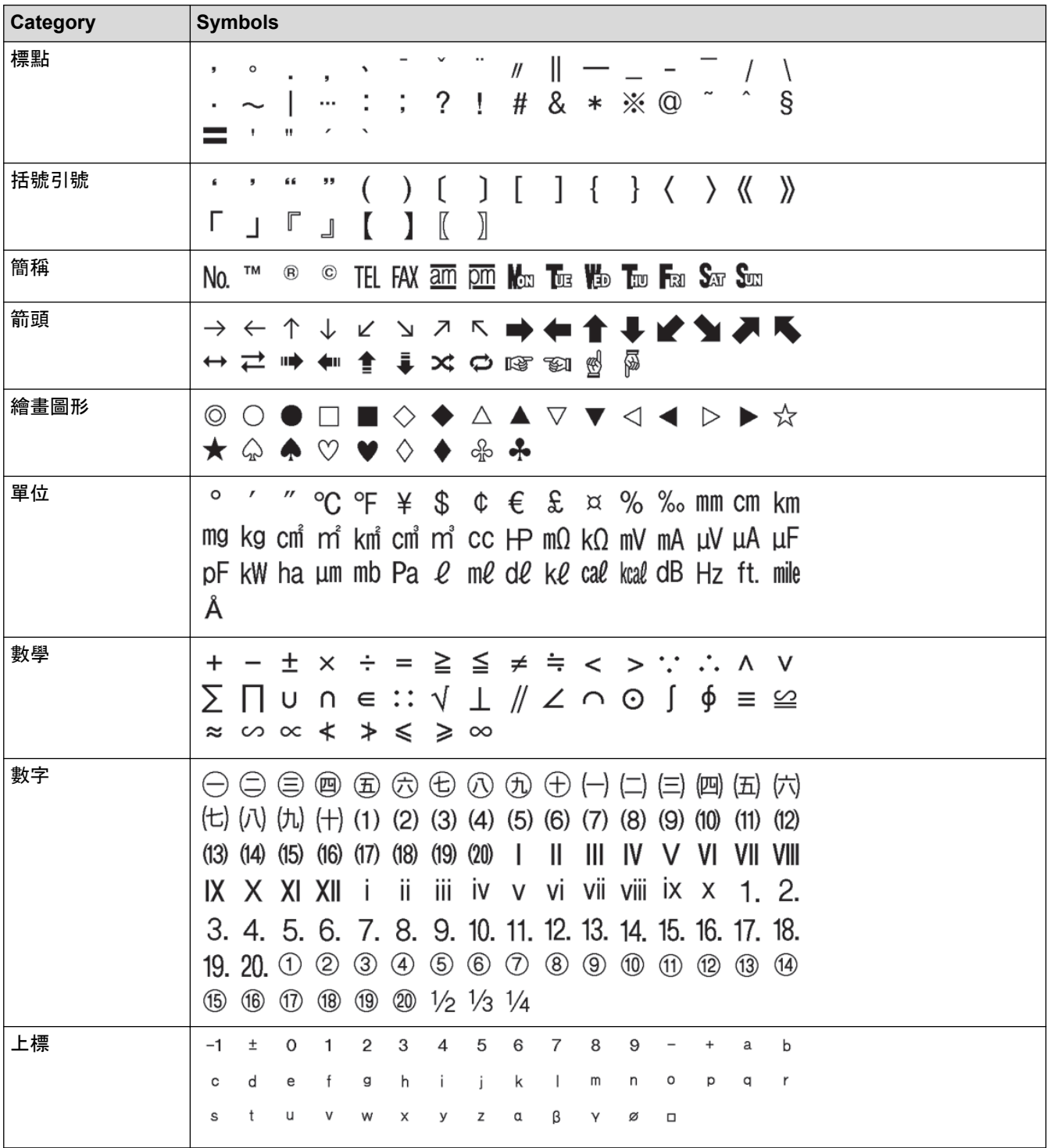

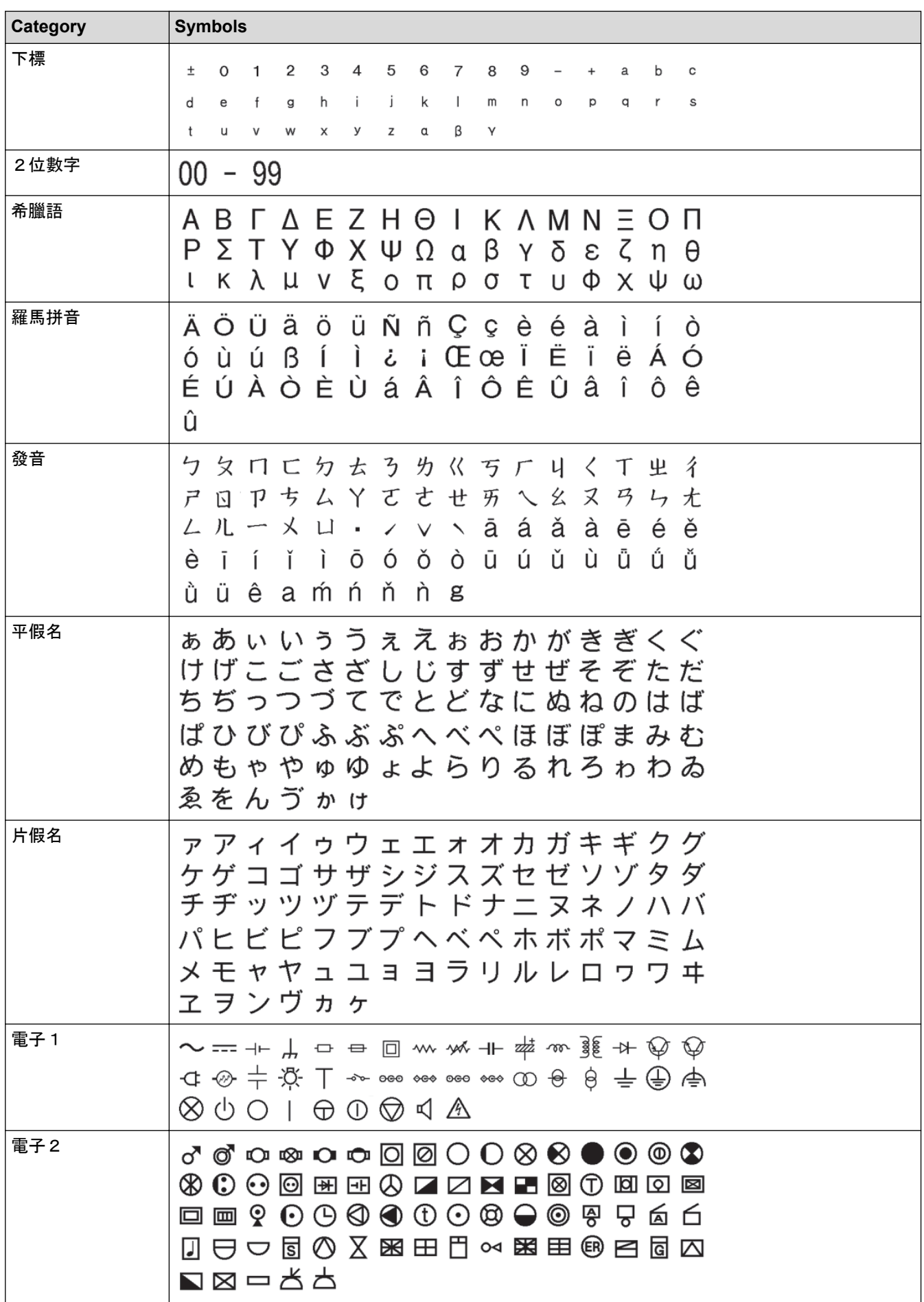

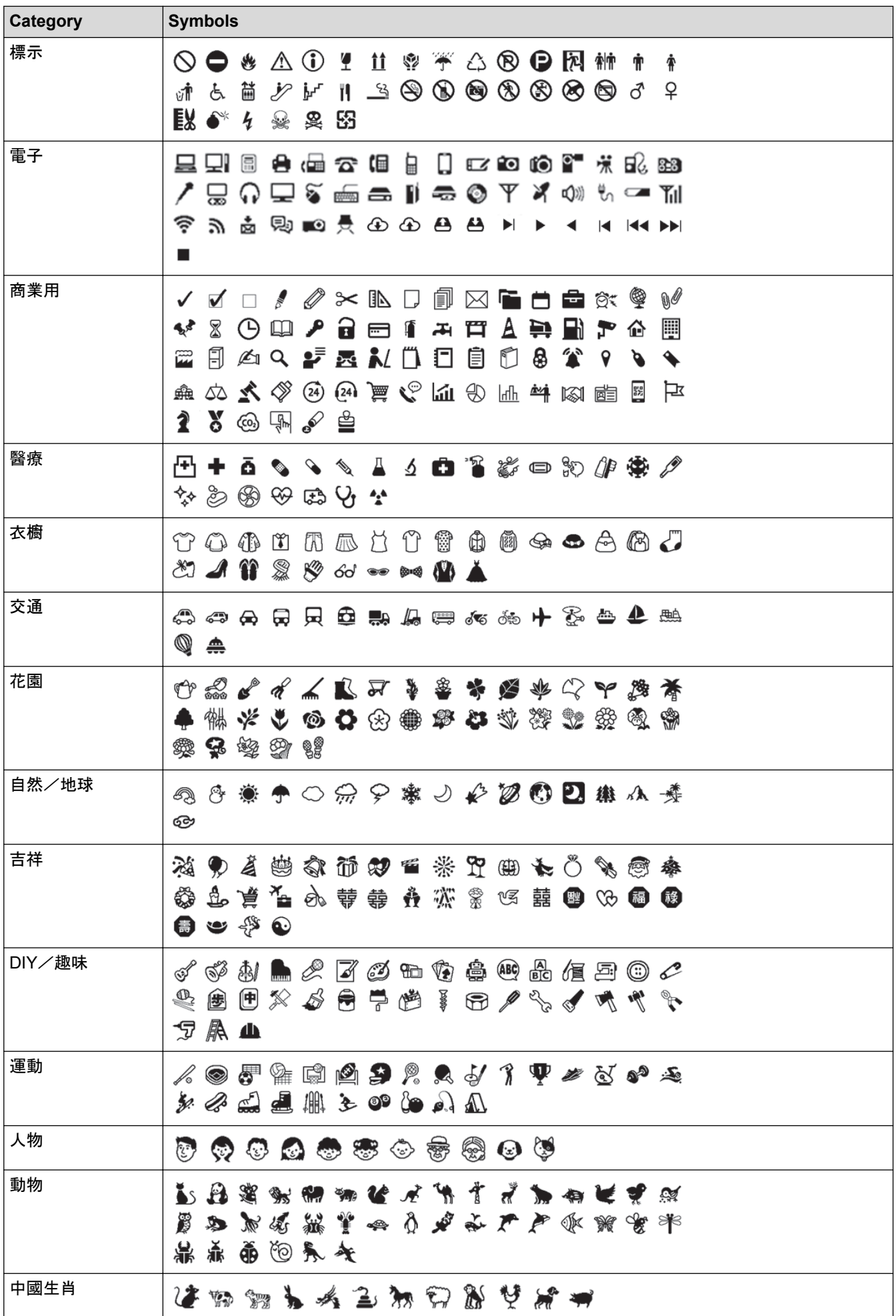

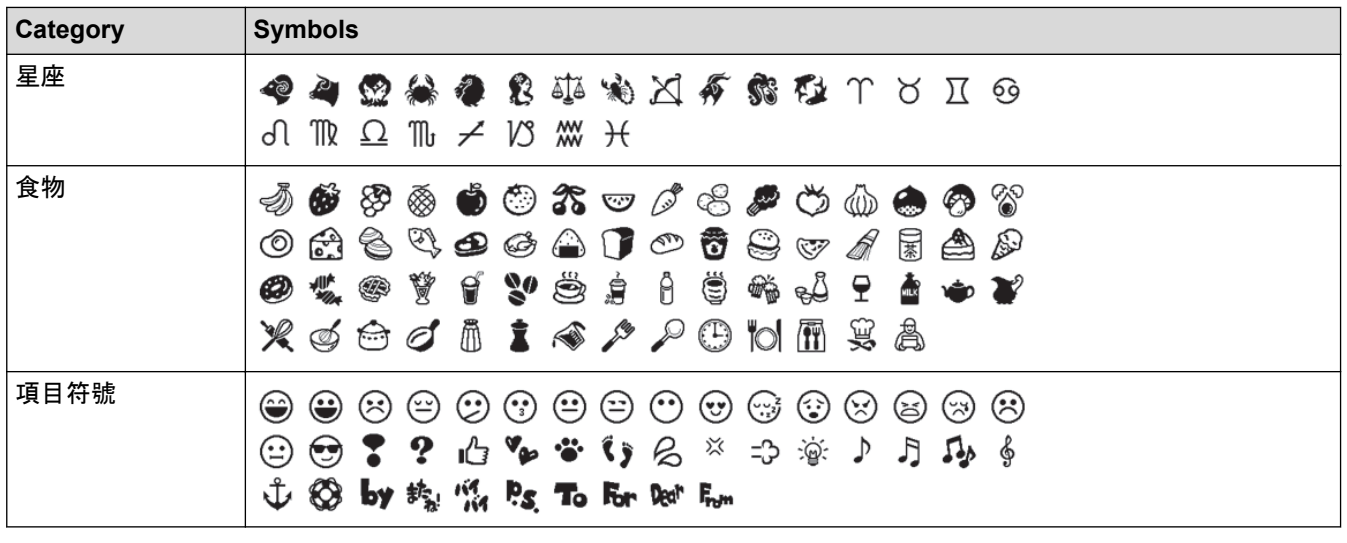

# **Related Information**

• [Enter Symbols](#page-51-0)

<span id="page-65-0"></span> [Home](#page-1-0) > [Edit a Label](#page-41-0) > Enter Accented Characters

### **Enter Accented Characters**

This feature is available only for some countries.

#### >> For Oceania countries, Singapore, Malaysia, India and Middle East >> For Vietnam

### **For Oceania countries, Singapore, Malaysia, India and Middle East**

- 1. Enter the character you want.
- 2. Press  $\llbracket$  Accent
- 3. Press **A** or ▼ to select the accented character, and then press OK.

### **For Vietnam**

- 1. Enter the character you want.
- 2. Press the number keys to add your desired accent.

### **NOTE**

Accents can be removed by pressing the number keys again, and the number will be displayed. Press  $\left( \mathbf{x} \right)$  to remove the number.

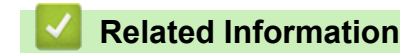

- [Edit a Label](#page-41-0)
	- [Accented Character Options](#page-66-0)

<span id="page-66-0"></span> [Home](#page-1-0) > [Edit a Label](#page-41-0) > [Enter Accented Characters](#page-65-0) > Accented Character Options

## **Accented Character Options**

The accented characters displayed on the LCD depend on your language. (Available only for some counties)

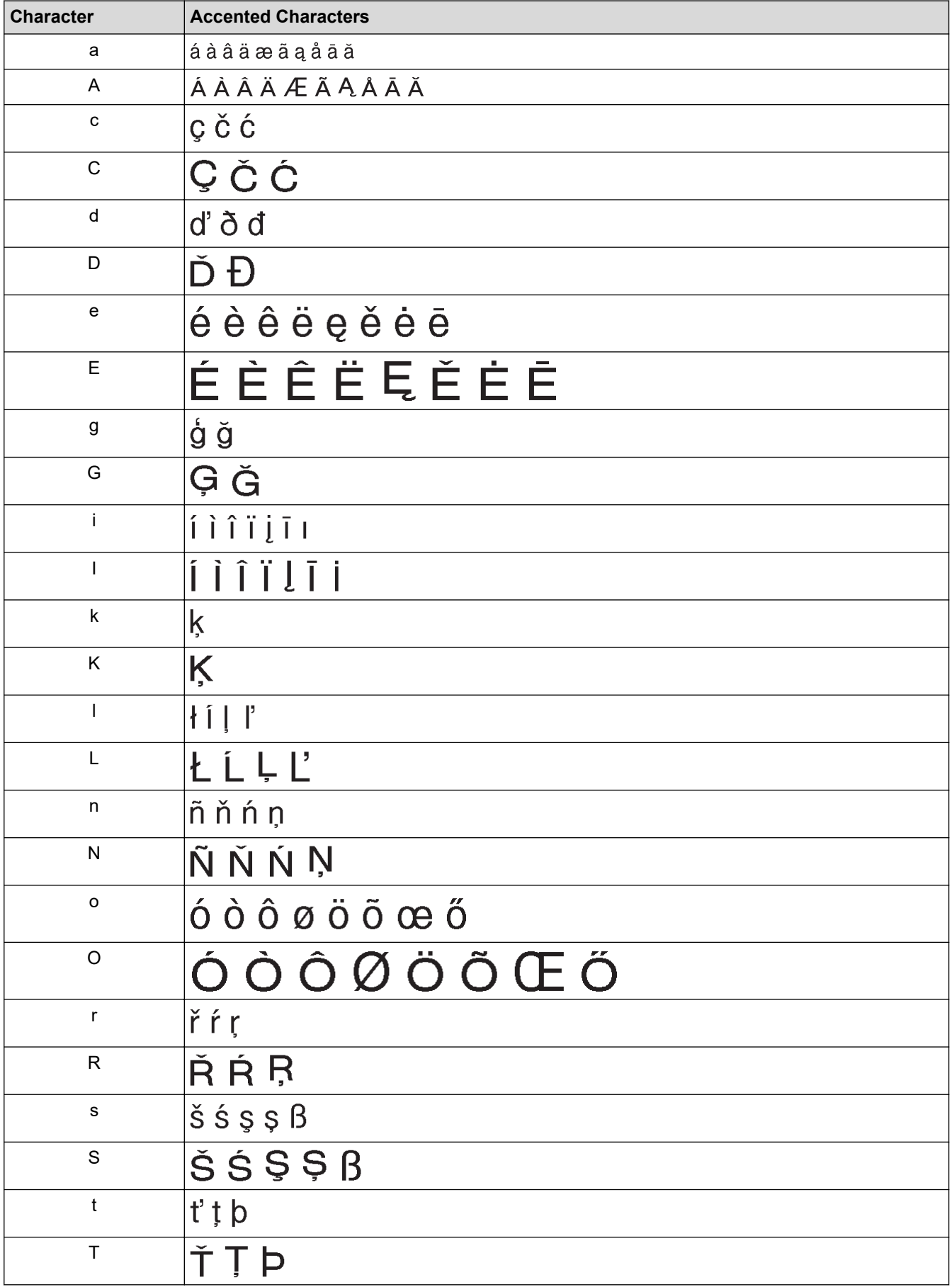

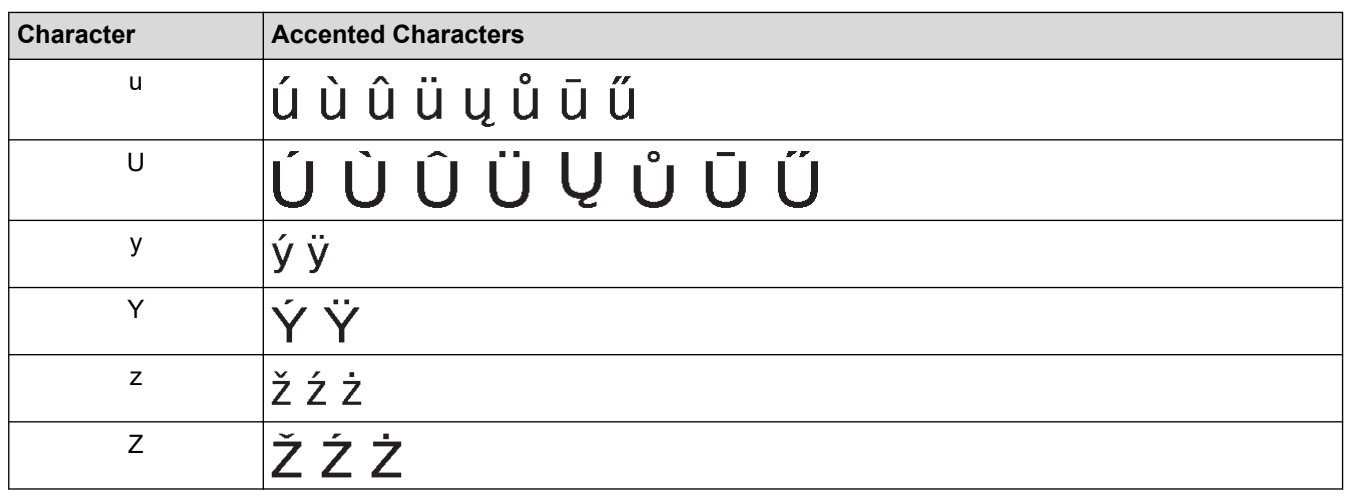

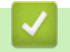

# **Related Information**

• [Enter Accented Characters](#page-65-0)

<span id="page-68-0"></span> [Home](#page-1-0) > [Edit a Label](#page-41-0) > Set Character Attributes

### **Set Character Attributes**

You can set character attributes by label or per line.

- [Apply Character Attributes to a Character](#page-69-0)
- [Apply Character Attributes to a Line of Text](#page-70-0)
- [Attribute Setting Options](#page-71-0)
- [Set Auto Fit Style](#page-75-0)

<span id="page-69-0"></span> [Home](#page-1-0) > [Edit a Label](#page-41-0) > [Set Character Attributes](#page-68-0) > Apply Character Attributes to a Character

### **Apply Character Attributes to a Character**

When formatting your text, you can preview your character attribute selections on the LCD.

- 1. Type the text you want.
- 2. Press Font A44 | / (字形
- 3. Press **A** or ▼ to select an attribute, and then press OK (執行).
- 4. Press **▲** or ▼ to set a value for that attribute, and then press OK (執行).
- 5. Press  $\widehat{[\mathsf{Esc}]}$  /  $\widehat{[\mathsf{I\!I\!I\!I\!I\!I\!I}]}$  to return to the text entry screen.

#### **Related Information**

• [Set Character Attributes](#page-68-0)

#### **Related Topics:**

• [Attribute Setting Options](#page-71-0)

<span id="page-70-0"></span> [Home](#page-1-0) > [Edit a Label](#page-41-0) > [Set Character Attributes](#page-68-0) > Apply Character Attributes to a Line of Text

## **Apply Character Attributes to a Line of Text**

If you add multiple lines in your label, you can format each line of text to look different.

The screens or images are examples for Australia and may differ from those of the actual screens, depending on your country.

- 1. Type the lines of characters or text you want on your label.
- 2. Press  $\blacktriangle$  or  $\nabla$  to move the cursor to the line whose character attributes you want to change.
- / 3. Press | GShift and ( Font  $A \triangle A \parallel /$ 字形 to display the available formatting attributes. 슈

Three black lines (1) on the left side of the character attribute indicate that you are now applying the attribute to that specific line only.

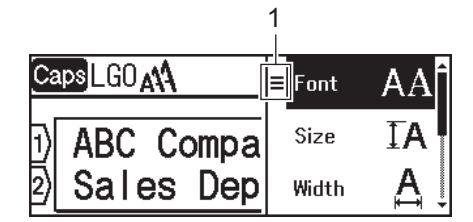

- 4. Press **A** or ▼ to select an attribute, and then press OK (執行).
- 5. Press **A** or ▼ to set a value for that attribute, and then press OK (執行).
- 6. Press  $\widehat{[\mathsf{Esc}]}$  /  $\widehat{[\mathsf{I\!I\!I\!I\!I\!I\!I}]}$  to return to the text entry screen.

When different attribute values are set for each line, each lines values appear as three black lines (1), also called a 'hamburger menu', when you press Font A44 | / ( 字形

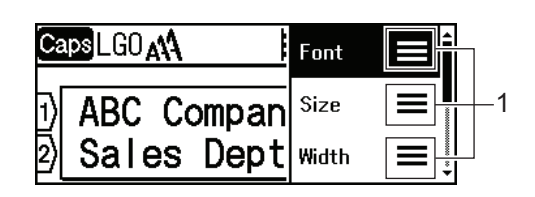

k

#### **Related Information**

• [Set Character Attributes](#page-68-0)

#### **Related Topics:**

• [Attribute Setting Options](#page-71-0)

<span id="page-71-0"></span> [Home](#page-1-0) > [Edit a Label](#page-41-0) > [Set Character Attributes](#page-68-0) > Attribute Setting Options

### **Attribute Setting Options**

>> For Oceania countries, Singapore, Malaysia, India, Middle East, Thailand and Vietnam [>> For Hong Kong](#page-73-0)

**For Oceania countries, Singapore, Malaysia, India, Middle East, Thailand and Vietnam**

#### **Font**

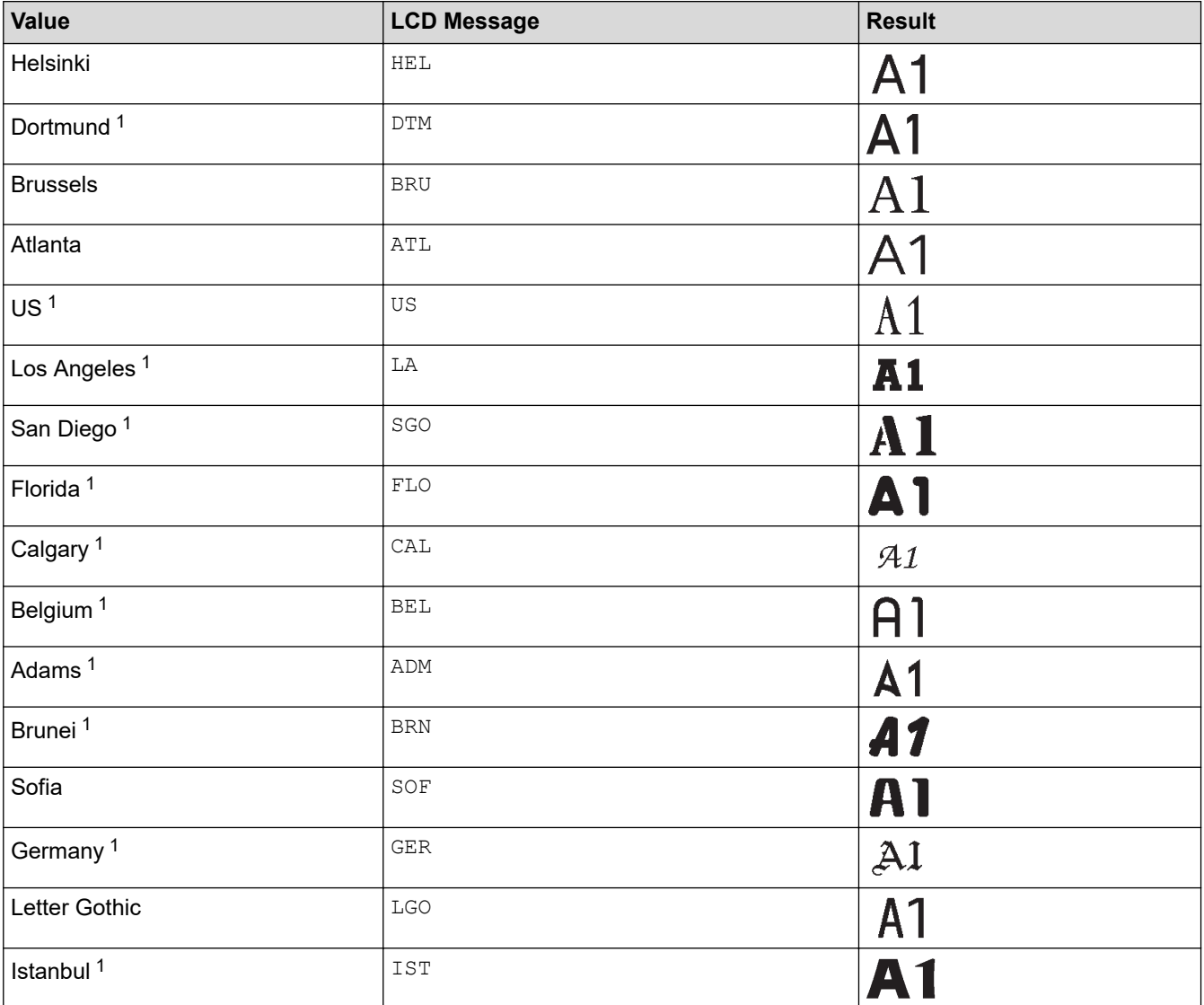

1 Available only for some counties.
### **Font Size**

#### **Available Sizes:**

Auto, 6 pt, 9 pt, 12 pt, 18 pt, 24 pt, 36 pt, 42 pt

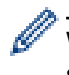

When Auto is selected, the text is automatically adjusted to print in the largest size available in the font settings for each tape width.

## **Width**

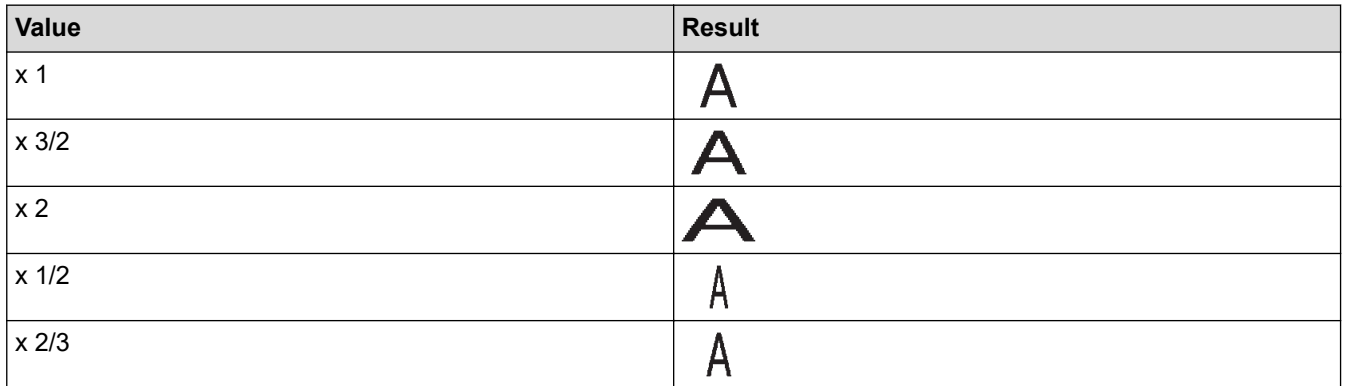

## **Font Style**

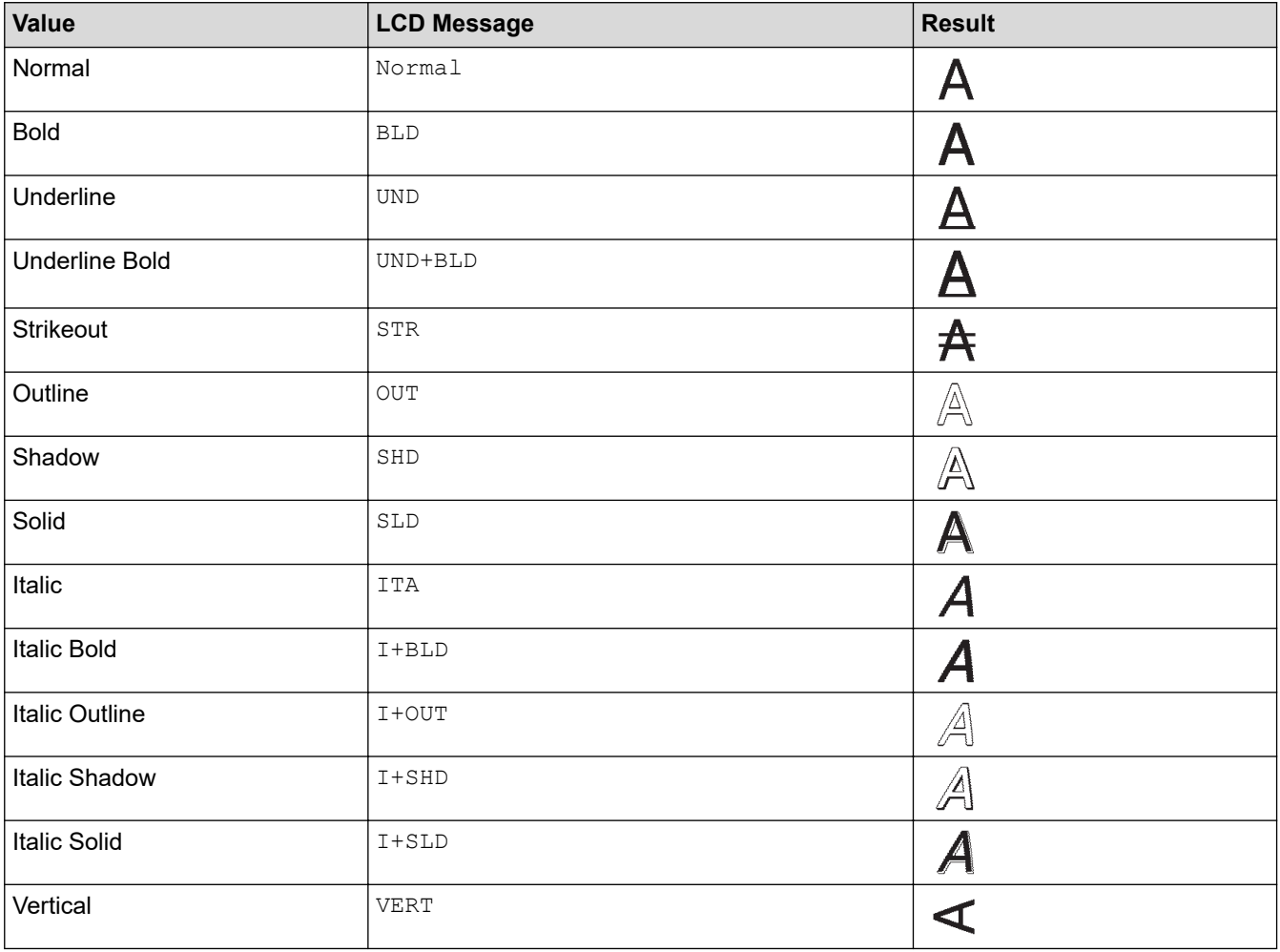

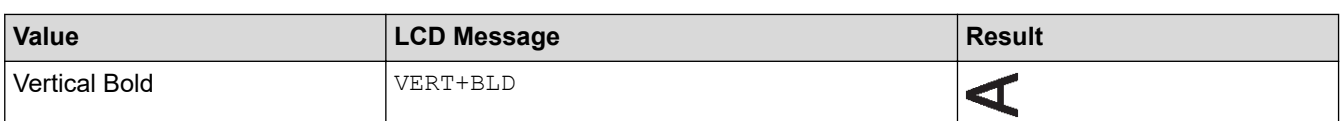

# **Alignment**

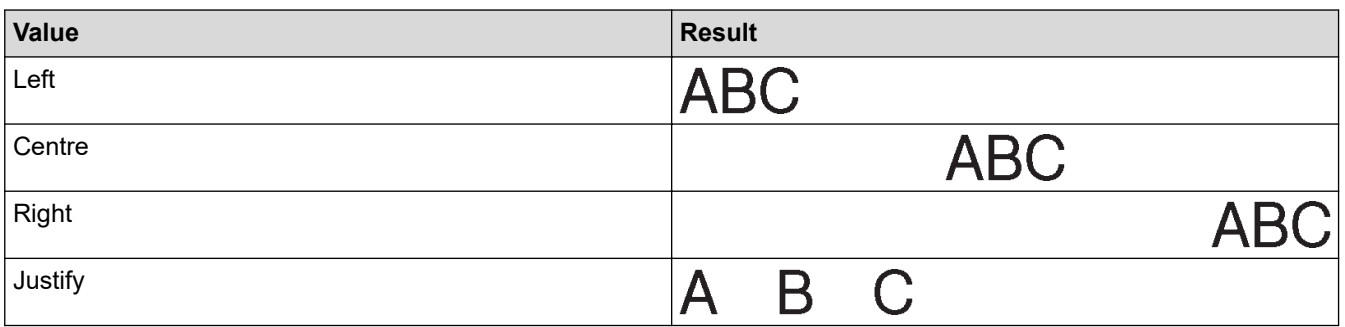

### **For Hong Kong**

### **Font**

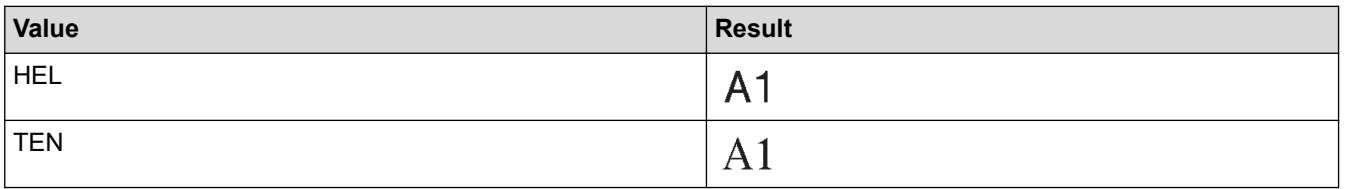

### **Font Size**

#### **Available Sizes:**

Auto, 6 pt, 10 pt, 13 pt, 19 pt, 26 pt, 38 pt

When Auto is selected, the text is automatically adjusted to print in the largest size available in the font settings for each tape width.

### **Width**

Ø

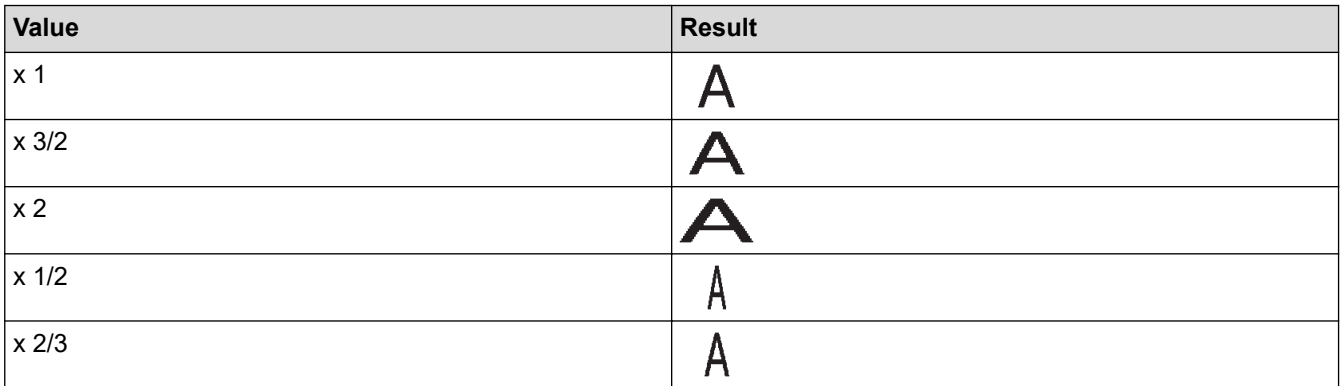

## **Font Style**

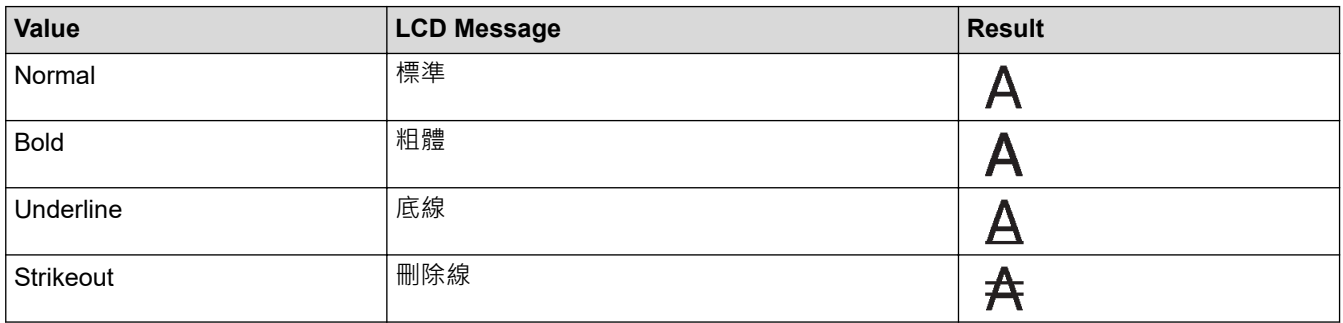

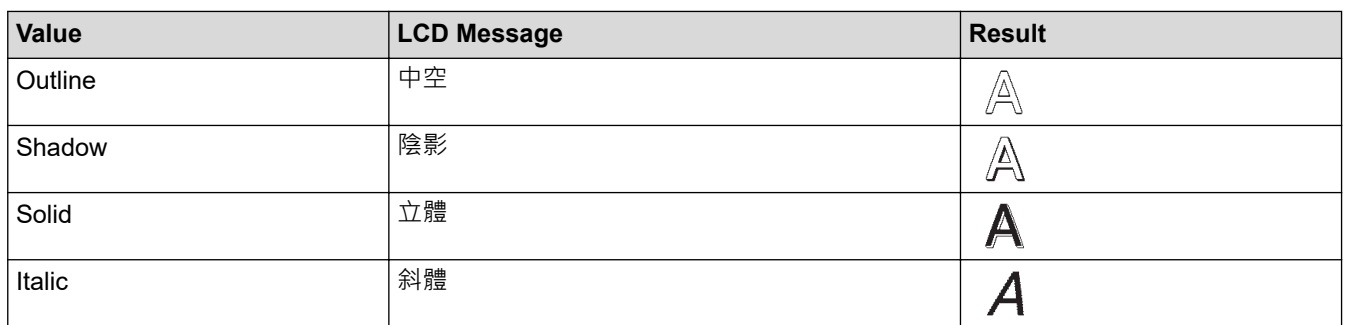

# **Alignment**

↵

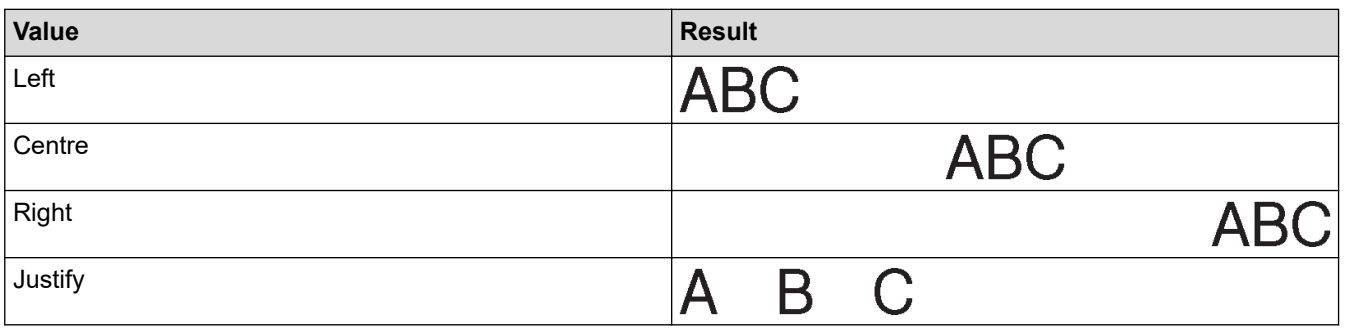

# **Related Information**

• [Set Character Attributes](#page-68-0)

 [Home](#page-1-0) > [Edit a Label](#page-41-0) > [Set Character Attributes](#page-68-0) > Set Auto Fit Style

## **Set Auto Fit Style**

You can reduce the text size to fit within the length of your label.

- 1. Press  $(A)$
- 2. Press ◀ or ▶ to display [Settings / 設定], and then press OK (執行).
- 3. Press **▲ or ▼** to display [Auto Fit Style / 自動縮小設定], and then press OK (執行).
- 4. Press ▲ or ▼ to select one of following options:

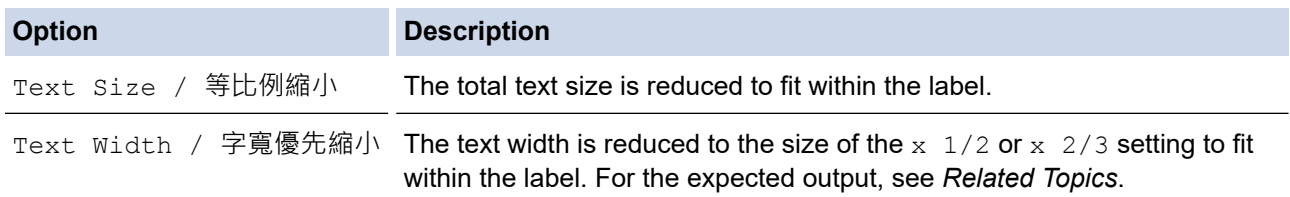

#### 5. Press **OK**(執行).

 **Related Information**

• [Set Character Attributes](#page-68-0)

#### **Related Topics:**

• [Attribute Setting Options](#page-71-0)

#### <span id="page-76-0"></span>Home > [Edit a Label](#page-41-0) > Set Label Length

## **Set Label Length**

Labels can be between 30 mm and 300 mm in length. When you select [Auto / 自動], the label length is automatically adjusted based on the amount of text entered.

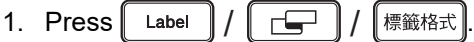

- 2. Press **▲ or ▼** to display [Length / 長度], and then press OK (執行).
- 3. Do one of the following:
	- Press **▲** or ▼ to set a value, and then press OK (執行).
	- Set the label length by typing in the length you want using the number keys. When finished, press **OK** (執行).
- 4. Press  $\widehat{[\mathsf{Esc}]}$  /  $\widehat{[\mathsf{I\!I\!I\!I\!I\!I\!I}]}$  to return to the text entry screen.

### **Related Information**

- [Edit a Label](#page-41-0)
	- [Set Frames](#page-77-0)

#### **Related Topics:**

- [Change the Tab Length](#page-47-0)
- [Select a Cut Option](#page-100-0)

## <span id="page-77-0"></span>**Set Frames**

Ø

- 1. Press  $\lceil$  Frame  $\rceil / \lceil \square \rceil /$
- 2. Press **A** or ▼ to select a category, and then press OK (執行).
- 3. Press **A**, **▼**, **4**, or ▶ to select a frame, and then press OK (執行).

.

You can also select a frame by entering its number. For more information, see *Related Information*.

### **Related Information**

- [Set Label Length](#page-76-0)
	- [Frame Options](#page-78-0)

<span id="page-78-0"></span> [Home](#page-1-0) > [Edit a Label](#page-41-0) > [Set Label Length](#page-76-0) > [Set Frames](#page-77-0) > Frame Options

## **Frame Options**

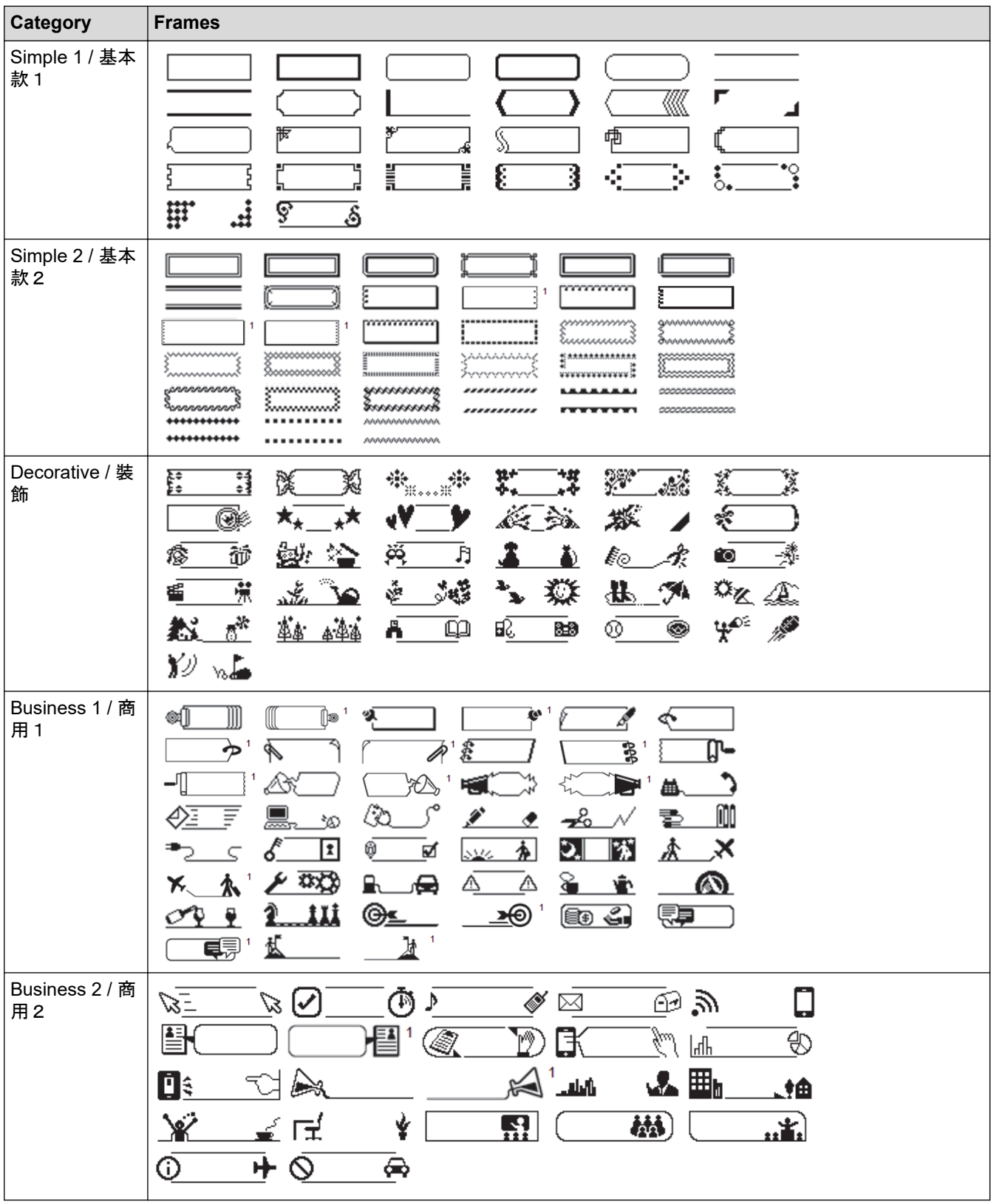

1 Available only for Middle East.

### **Related Information**

• [Set Frames](#page-77-0)

<span id="page-79-0"></span> [Home](#page-1-0) > [Edit a Label](#page-41-0) > Use Auto Format Layouts

# **Use Auto Format Layouts**

- [Use Templates](#page-80-0)
- [Template Options](#page-82-0)

<span id="page-80-0"></span> [Home](#page-1-0) > [Edit a Label](#page-41-0) > [Use Auto Format Layouts](#page-79-0) > Use Templates

### **Use Templates**

Select a layout from the preloaded templates included with your Label Printer, enter your text, and then apply any formatting you want. For preloaded templates, see *Related Topics*:Template Options.

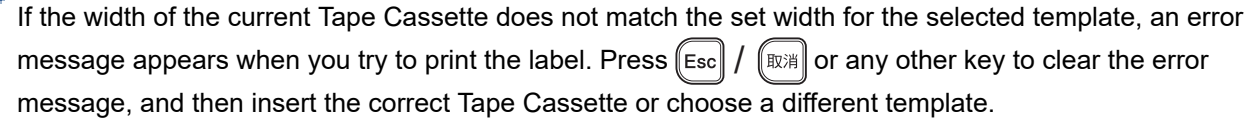

The screens or images are examples for Australia and may differ from those of the actual screens, depending on your country.

**Example - To customise and print the preloaded template named Asset Tag 1:**

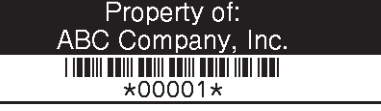

- 1. Press  $\mathbf{\hat{A}}$
- 2. Press ◀ or ▶ to display [Auto Format / 預設格式], and then press OK (執行).
- 3. Press **▲ or ▼** to display [Templates / 用途分類範例], and then press OK (執行).
- 4. Press a or b to display [Asset Management / 資產管理], and then press **OK**(執行).
- 5. Press a or b to display [Asset Tag 1 / 資產標籤 1], and then press **OK**(執行).
- 6. Enter the text you want, and then press **OK**(執行).
- 7. Enter the text for the next field, and then press **OK**(執行).
- 8. Press **A**, ▼, ◀, or ▶ to select a barcode attribute, and then press OK (執行).
- 9. Enter the barcode data, and then press **OK**(執行). For more information, see *Related Topics*: Create a Barcode Label.
- 10. Do one of the following:
	- Select [Print / 列印], and then press **OK**(執行).
	- Press  $\blacktriangle$  or  $\nabla$  to select one of the following options:

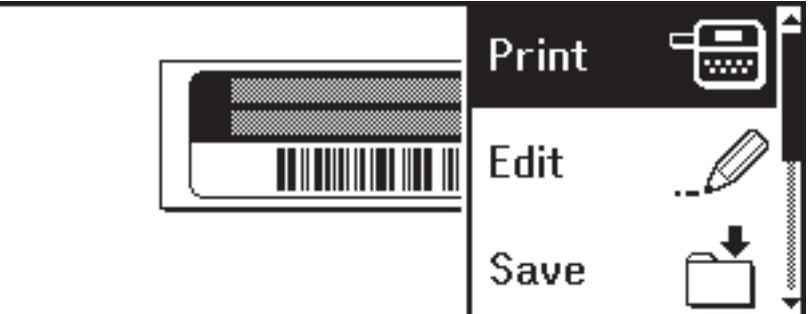

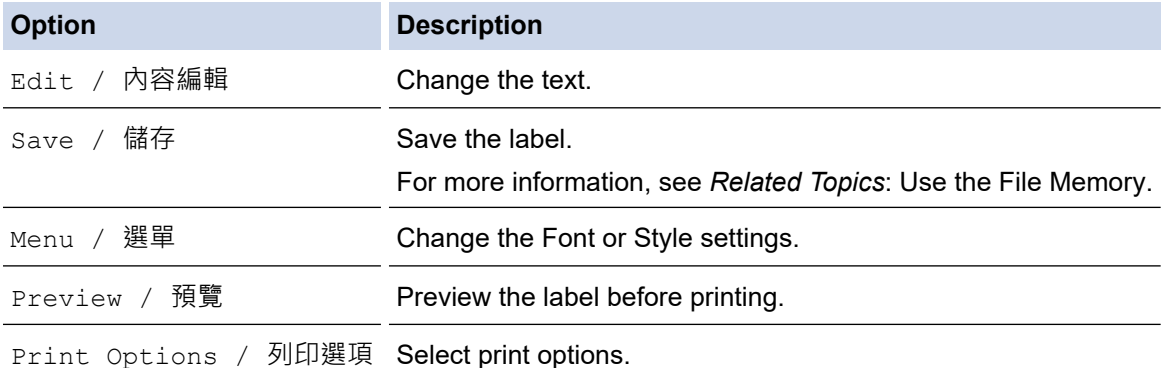

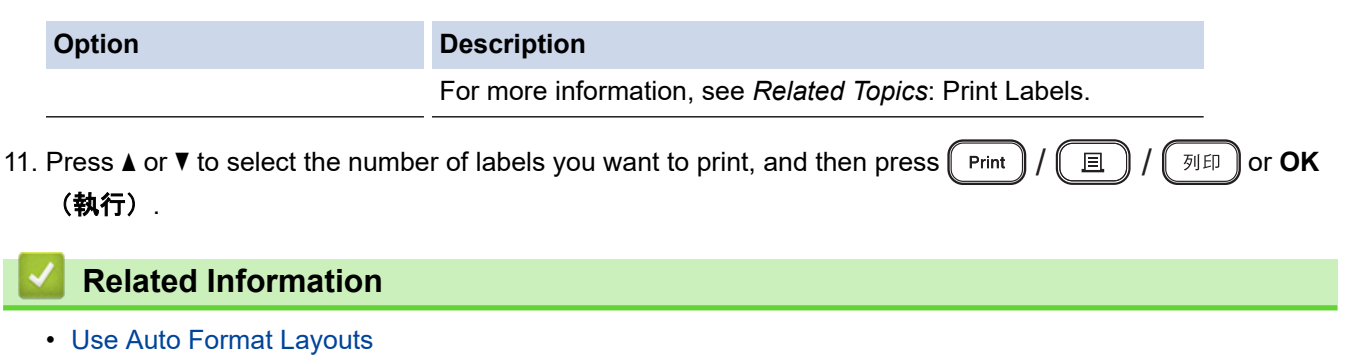

### **Related Topics:**

- [Create a Barcode Label](#page-90-0)
- [Use the File Memory](#page-104-0)
- [Print Labels](#page-97-0)
- [Template Options](#page-82-0)

<span id="page-82-0"></span> [Home](#page-1-0) > [Edit a Label](#page-41-0) > [Use Auto Format Layouts](#page-79-0) > Template Options

# **Template Options**

Label images may differ depending of your country.

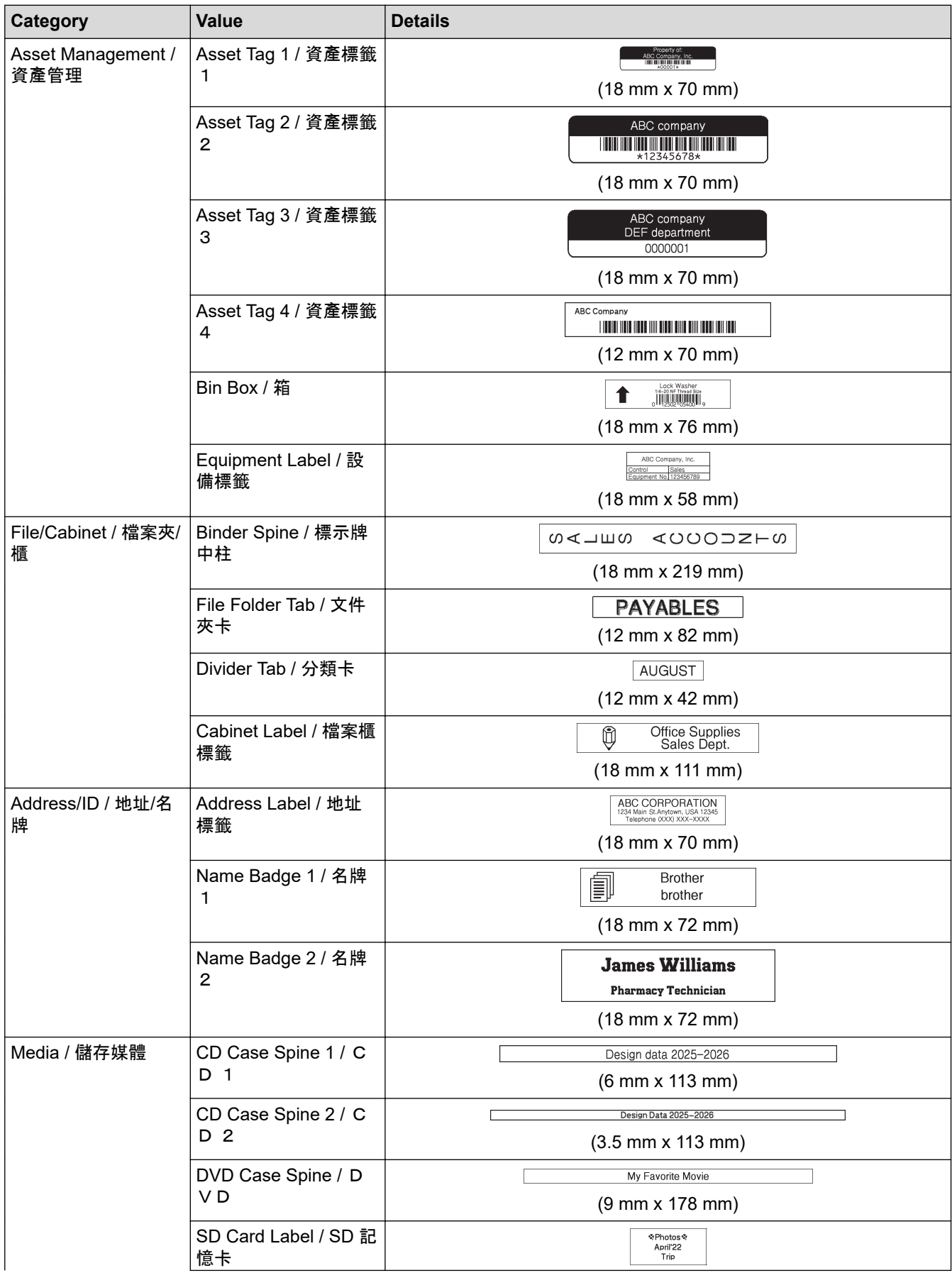

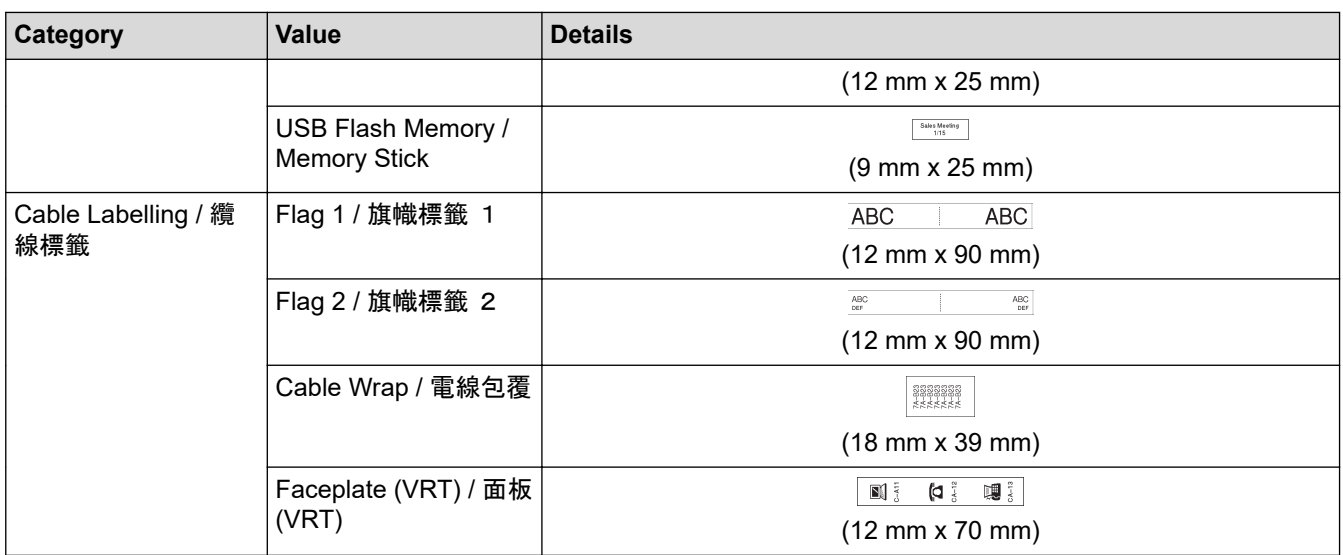

## **Related Information**

• [Use Auto Format Layouts](#page-79-0)

<span id="page-84-0"></span> [Home](#page-1-0) > [Edit a Label](#page-41-0) > Use Block Layouts

## **Use Block Layouts**

You can choose different Block Layouts, based on the tape size, to arrange text lines on your label. Select one of the Block Layout options, enter your text, and then apply text formatting if needed. To see what options are available for the tape you are using, see *Related Information*: Block Layout Options.

The screens or images are examples for Australia and may differ from those of the actual screens, depending on your country.

- 1. Press  $\mathbf{\hat{A}}$
- 2. Press ◀ or ▶ to display [Auto Format / 預設格式], and then press OK (執行).
- 3. Press **▲ or ▼ to display** [Block Layouts / 寬度分類範例], and then press OK (執行).
- 4. Press **A** or ▼ to select the tape width you want, and then press OK (執行).
- 5. Press **A** or ▼ to select the block layout you want, and then press OK (執行).
- 6. Enter the text you want, and then press **OK**(執行).
- 7. Repeat these steps for each text field, and then press **OK**(執行).
- 8. Press **OK**(執行) to display the print menu.
- 9. Do one of the following:
	- Select [Print / 列印], and then press **OK**(執行).
	- Press  $\blacktriangle$  or  $\nabla$  to select one of the following options:

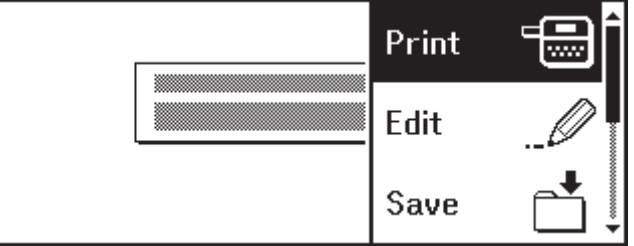

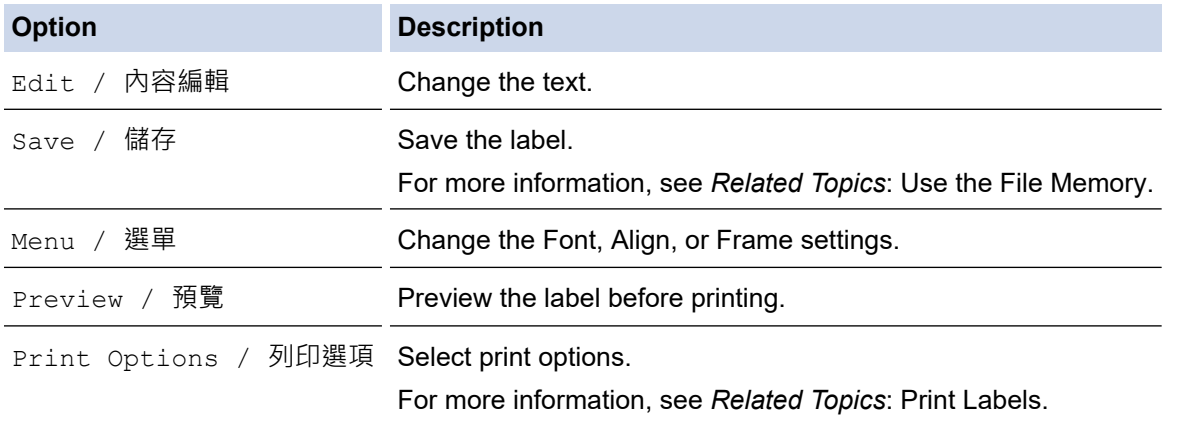

10. Press  $\blacktriangle$  or  $\blacktriangledown$  to select the number of labels you want to print, and then press ( Print  $\Box$ 列印 *or OK* (執行).

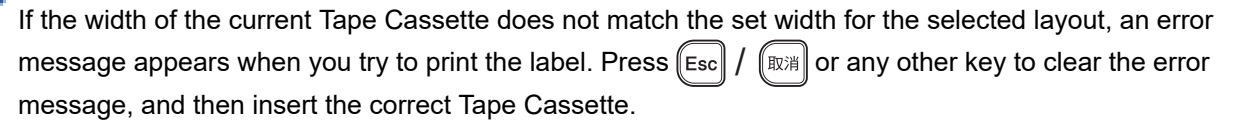

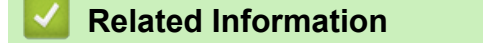

• [Edit a Label](#page-41-0)

• [Block Layout Options](#page-86-0)

## **Related Topics:**

- [Use the File Memory](#page-104-0)
- [Print Labels](#page-97-0)

<span id="page-86-0"></span> [Home](#page-1-0) > [Edit a Label](#page-41-0) > [Use Block Layouts](#page-84-0) > Block Layout Options

### **Block Layout Options**

>> For Oceania countries, Singapore, Malaysia, India, Middle East, Thailand and Vietnam [>> For Hong Kong](#page-87-0)

**For Oceania countries, Singapore, Malaysia, India, Middle East, Thailand and Vietnam**

### **18 mm Tape**

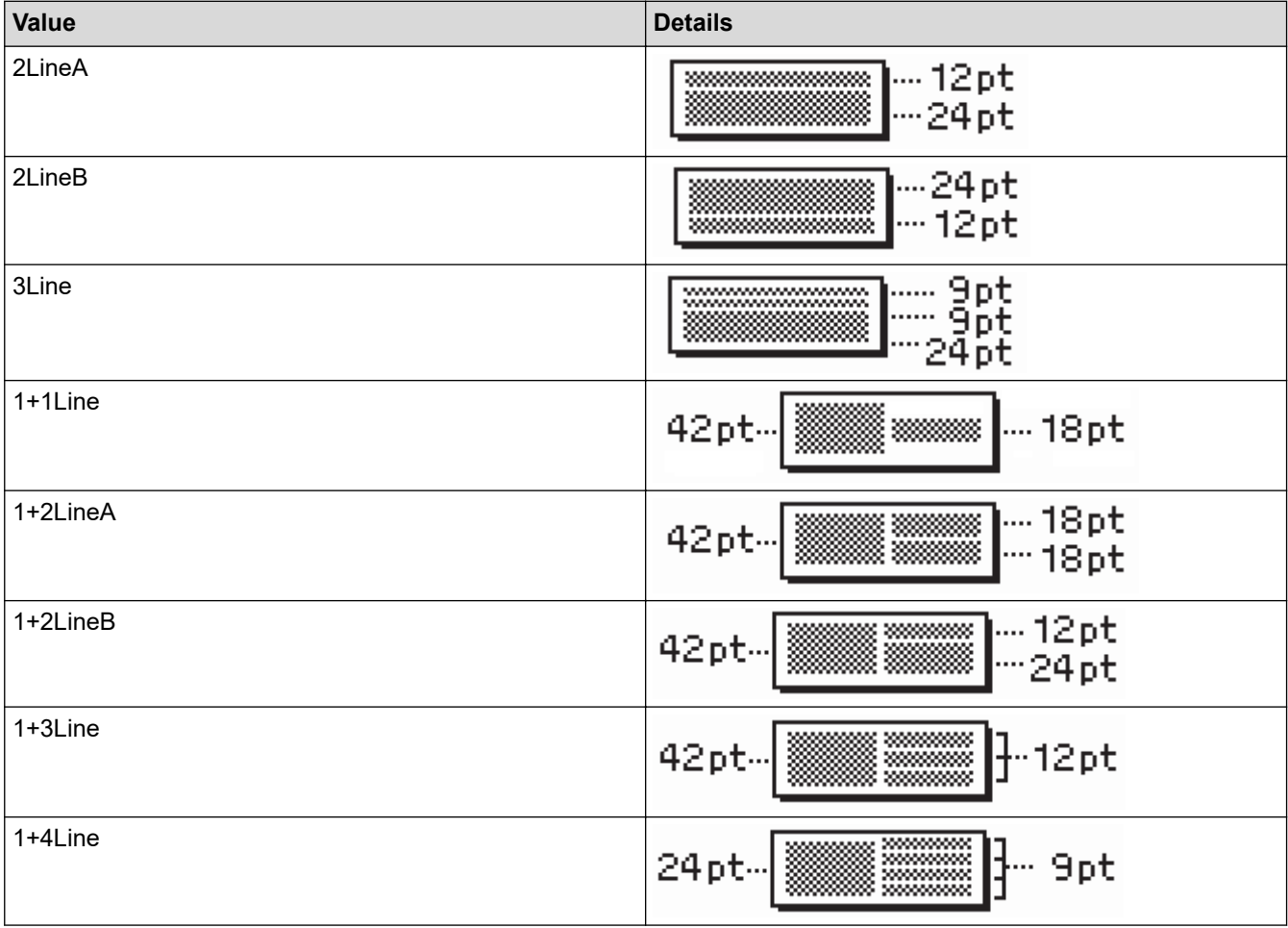

<span id="page-87-0"></span>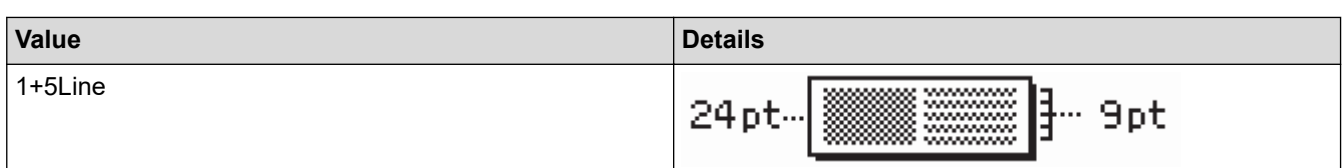

# **12 mm Tape**

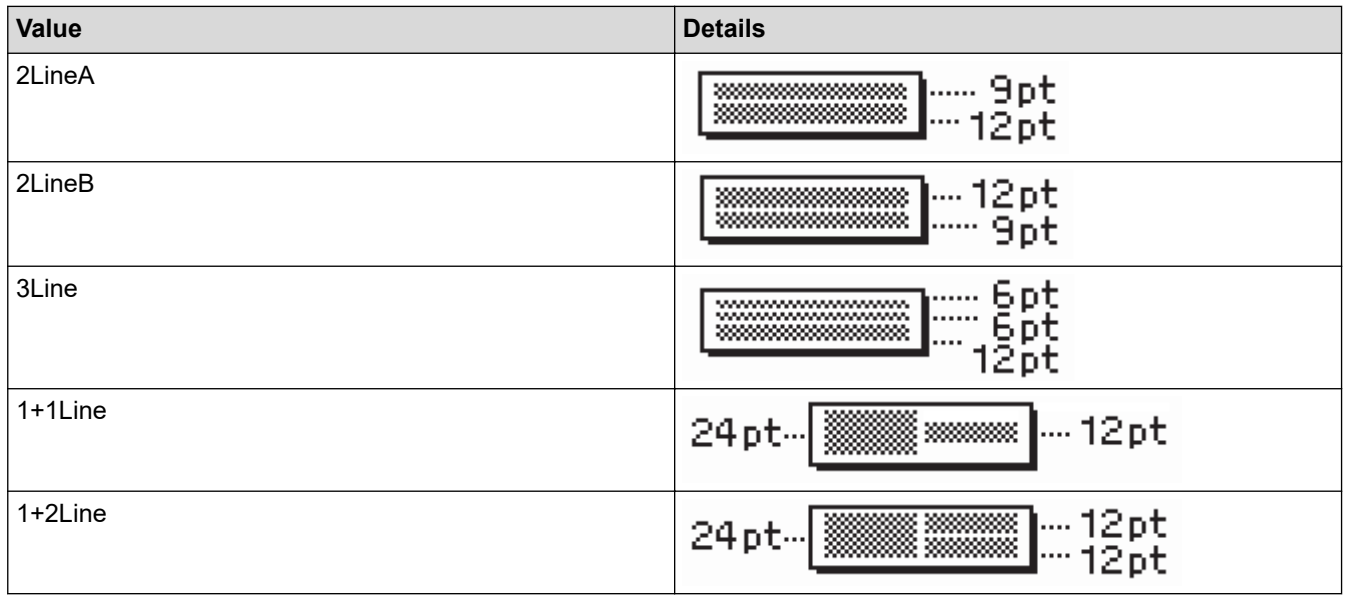

# **9 mm Tape**

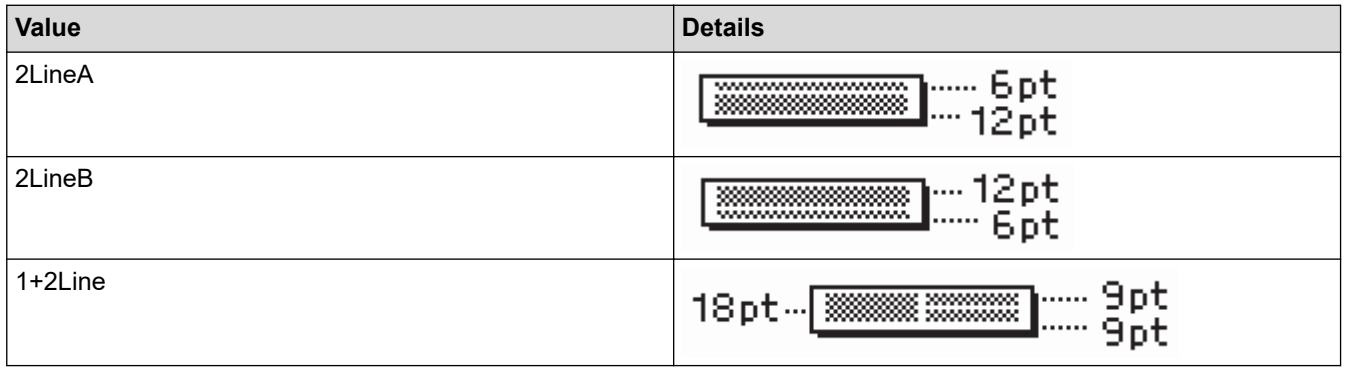

# **6 mm Tape**

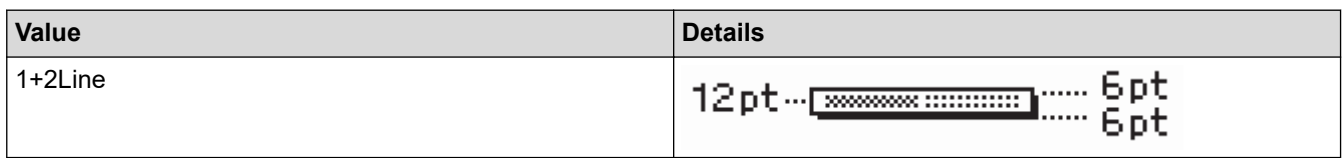

# **For Hong Kong**

# **18 mm Tape**

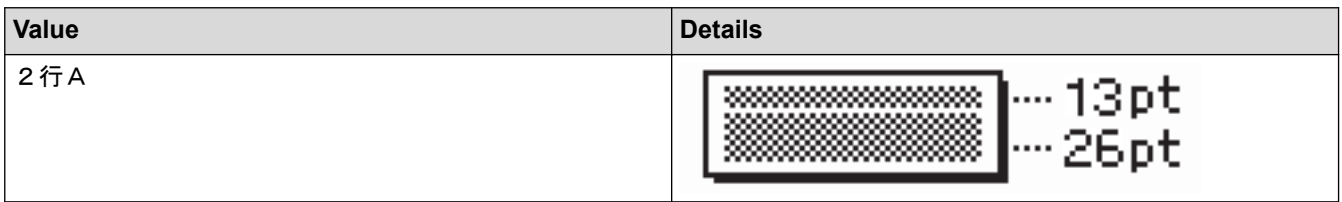

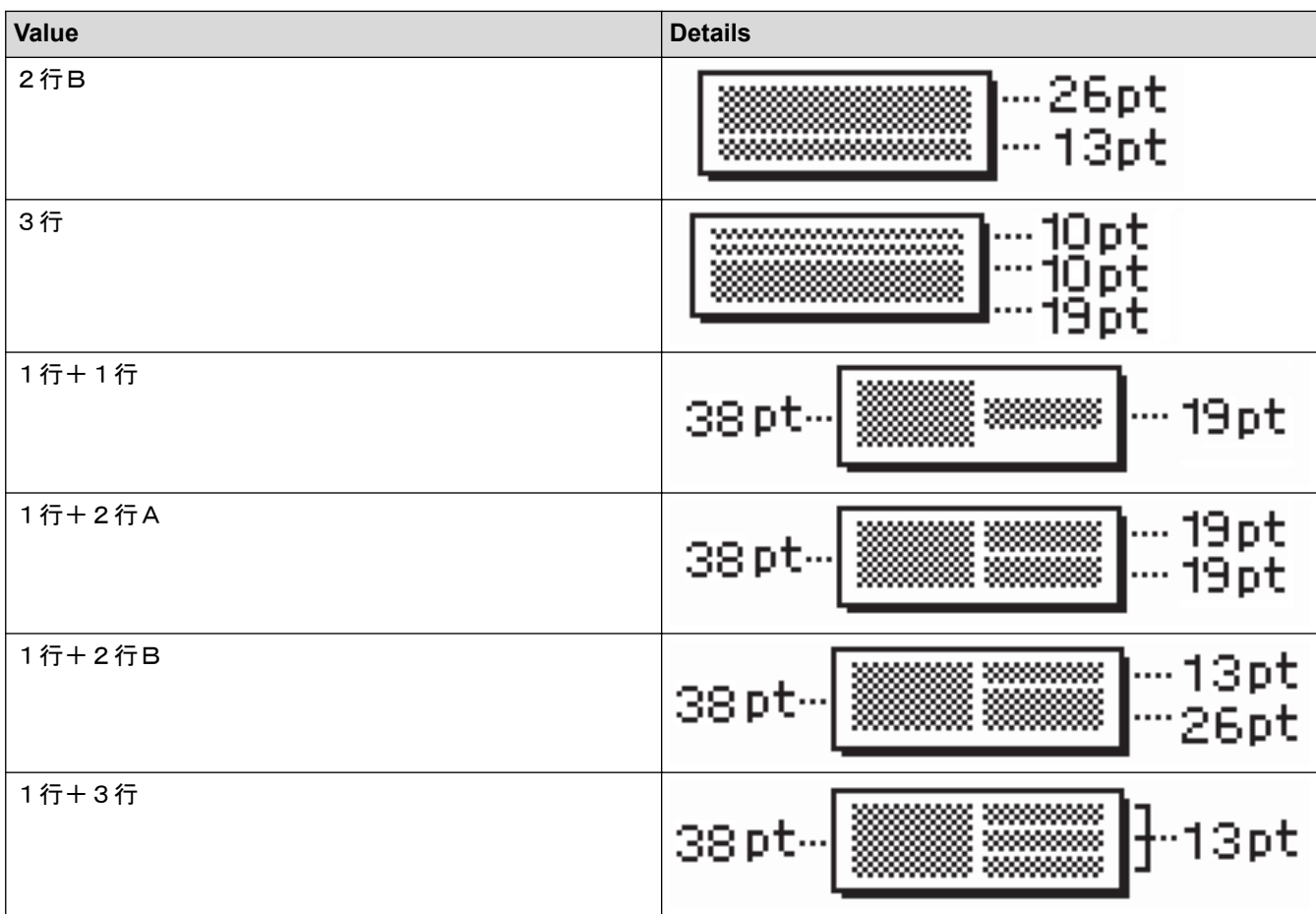

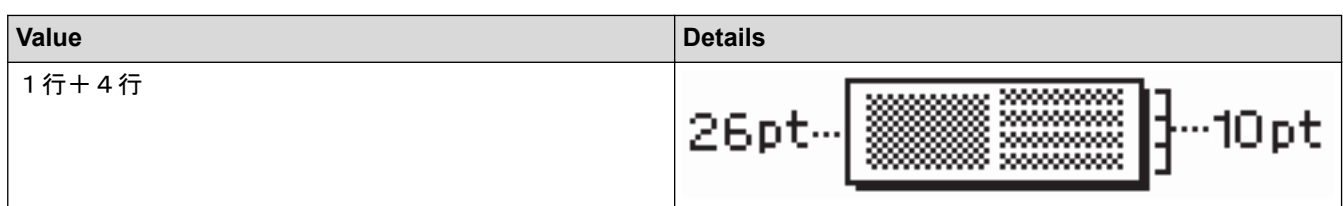

# **12 mm Tape**

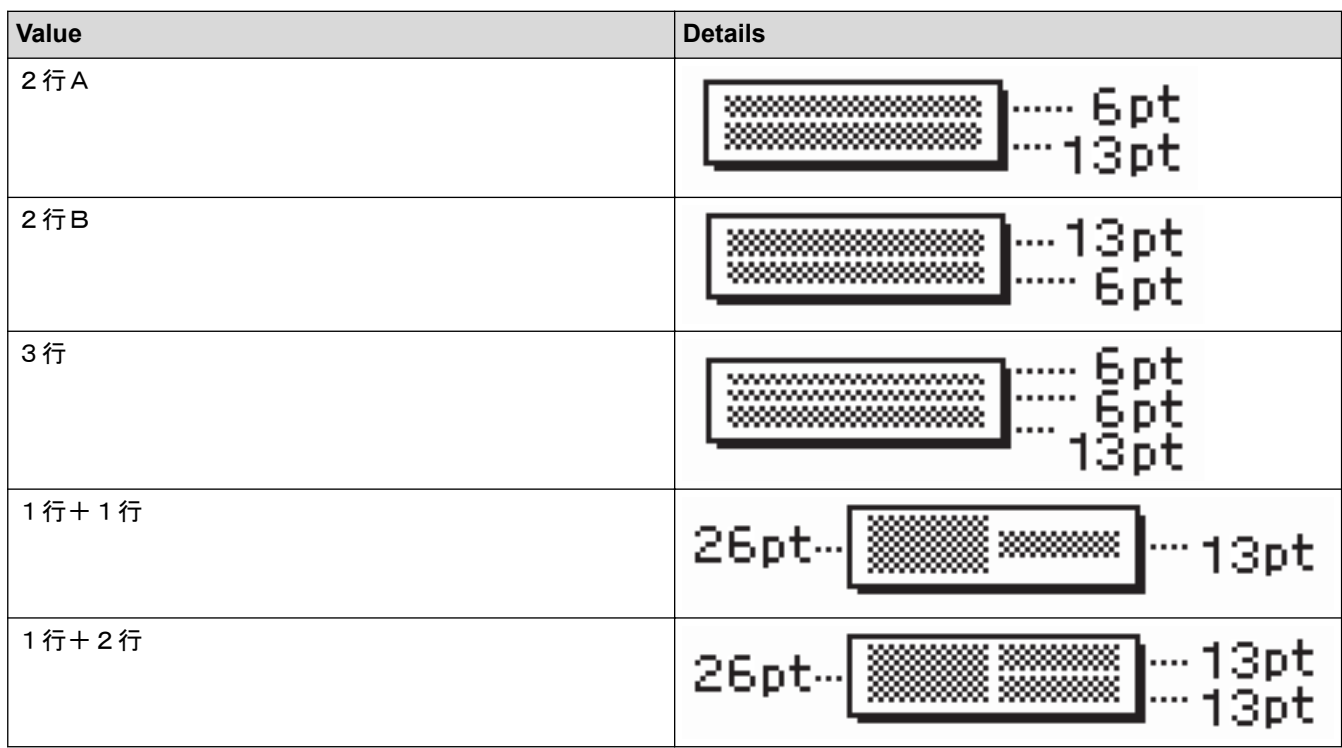

# **9 mm Tape**

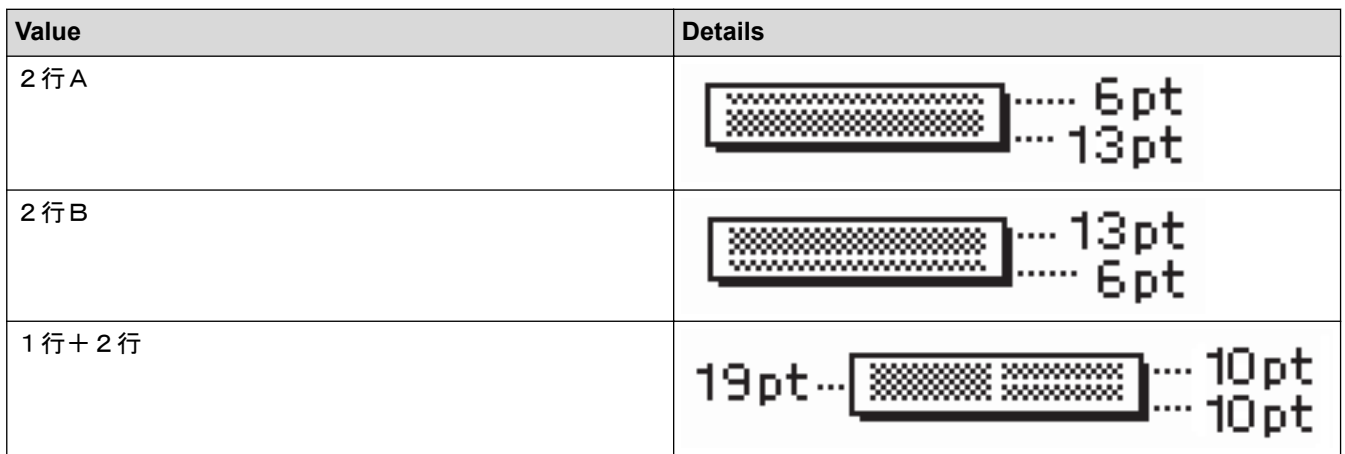

# **6 mm Tape**

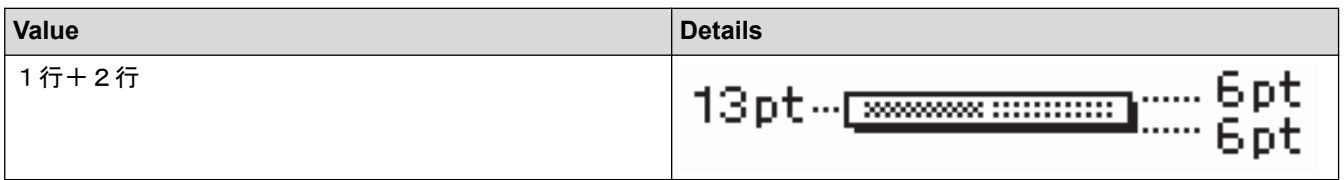

# **Related Information**

• [Use Block Layouts](#page-84-0)

<span id="page-90-0"></span> [Home](#page-1-0) > [Edit a Label](#page-41-0) > Create a Barcode Label

### **Create a Barcode Label**

- [Create and Print Barcodes](#page-91-0)
- [Edit or Delete a Barcode and Barcode Data](#page-94-0)

<span id="page-91-0"></span> [Home](#page-1-0) > [Edit a Label](#page-41-0) > [Create a Barcode Label](#page-90-0) > Create and Print Barcodes

## **Create and Print Barcodes**

The Label Printer is not designed exclusively for creating barcode labels. Always check that barcode labels can be read by the barcode reader.

For best results, print barcode labels in black ink on white tape. Some barcode readers may not be able to read barcode labels created using coloured tape or ink.

Up to five barcodes can be printed on a label.

### **NOTE**

- Use the [Large / 大] setting for [Width / 寬度] whenever possible. Some barcode readers may not be able to read barcode labels created using the  $[Small / /]$  setting.
- Continuously printing a large number of labels with barcodes can overheat the Print Head, which may affect the print quality.
- Symbols are available only for the CODE39, CODE128, CODABAR, or GS1-128 protocols.
- The "C.Digit" (Check Digit) attribute is available only for the CODE39, I-2/5, and CODABAR protocols.

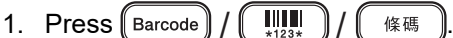

- 2. Press **A**, **▼**, **∢**, or ▶ to select an attribute, and then press OK (執行).
- 3. Enter the barcode data. For more information, see *Related Information*.

.

- 4. Press | Symbol | 行號 / *#⊠* ★
- 5. Press **A** or ▼ to select a character, and then press OK (執行).
- 6. Press **OK**(執行).

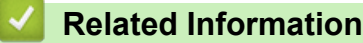

- [Create a Barcode Label](#page-90-0)
	- [Barcode Options](#page-92-0)

<span id="page-92-0"></span> [Home](#page-1-0) > [Edit a Label](#page-41-0) > [Create a Barcode Label](#page-90-0) > [Create and Print Barcodes](#page-91-0) > Barcode Options

## **Barcode Options**

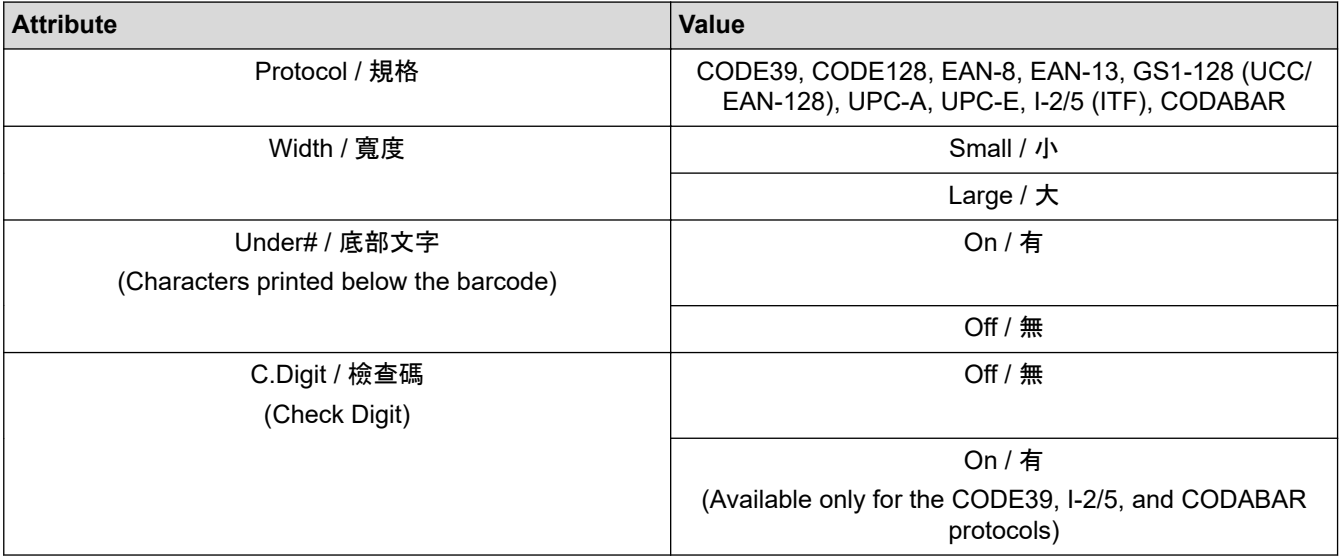

# **Special Character Options**

### **CODE39**

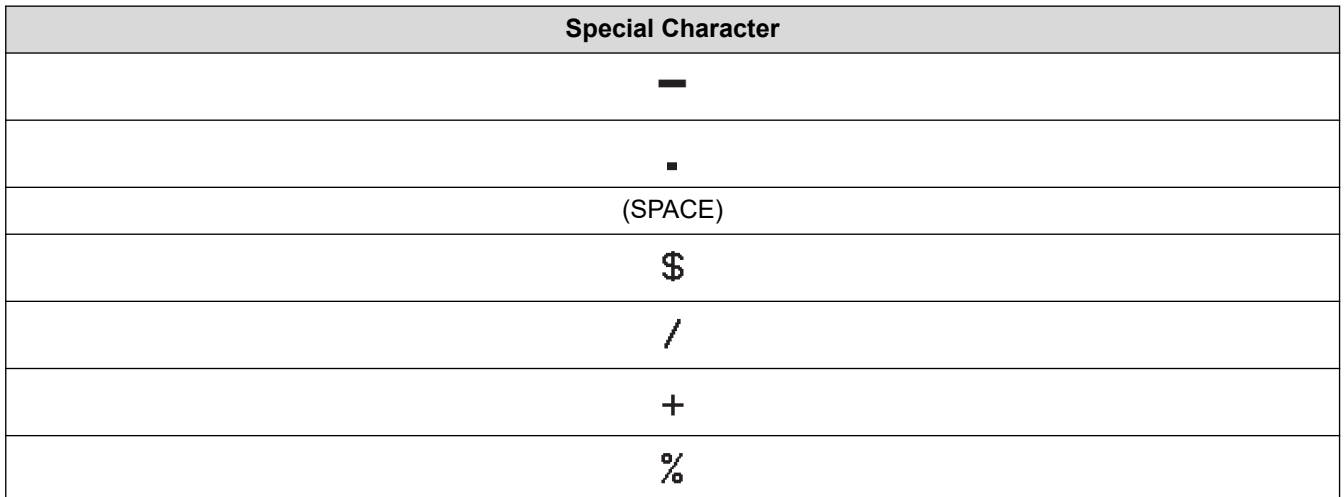

### **CODABAR**

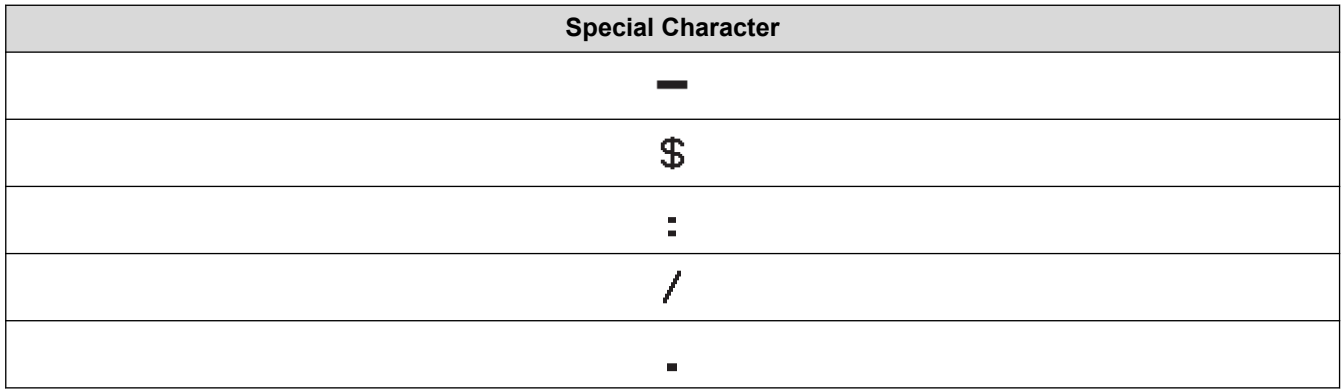

**Special Character**

### $\ddot{+}$

# **CODE128, GS1-128 (UCC / EAN-128)**

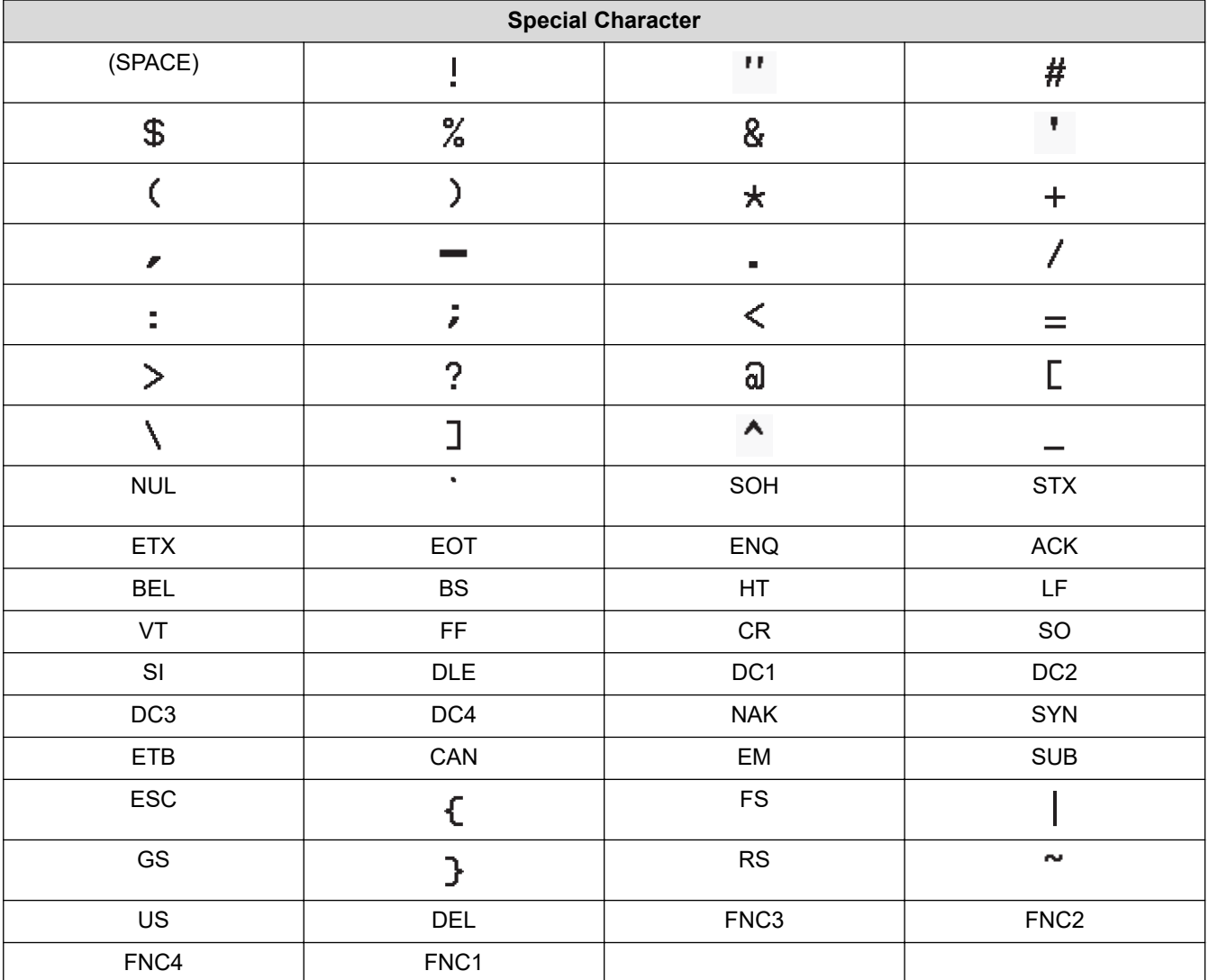

## **Related Information**

• [Create and Print Barcodes](#page-91-0)

<span id="page-94-0"></span> [Home](#page-1-0) > [Edit a Label](#page-41-0) > [Create a Barcode Label](#page-90-0) > Edit or Delete a Barcode and Barcode Data

### **Edit or Delete a Barcode and Barcode Data**

- >> Delete a barcode from a label
- >> Edit Barcode Data

#### **Delete a barcode from a label**

1. Position the cursor to the right of the barcode on the data entry screen.

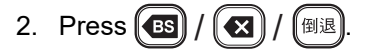

### **Edit Barcode Data**

#### **PT-D460BT**

- 1. To edit barcode attributes and barcode data, position the cursor to the left of the barcode on the data entry screen.
- **TILLE** 2. Press Barcode 條碼 to open the Barcode Setup screen.

 **Related Information**

• [Create a Barcode Label](#page-90-0)

<span id="page-95-0"></span>**A** [Home](#page-1-0) > Print Labels

## **Print Labels**

- [Preview Labels](#page-96-0)
- [Print Labels](#page-97-0)
- [Select a Cut Option](#page-100-0)
- [Adjust the Label Length](#page-103-0)

## <span id="page-96-0"></span>**Preview Labels**

You can preview labels before printing to make sure they are correct.

- 1. Press  $\mathbb{Q}$
- 2. Do one of the following:
	- Press  $\blacktriangleleft$ ,  $\blacktriangleright$ ,  $\blacktriangleleft$ , or  $\blacktriangledown$  to scroll the preview left, right, up, or down.
	- / ) and ◀, ▶, ▲, or ▼ to scroll directly to the left, right, top, or bottom border. • Press ( $\text{d}$ Shift) 쇼
	- Press  $\mathbb{Q}$  to zoom the preview in and out.

### **Related Information**

• [Print Labels](#page-95-0)

<span id="page-97-0"></span> [Home](#page-1-0) > [Print Labels](#page-95-0) > Print Labels

## **Print Labels**

To cut off the label, press the Tape Cutter Lever on the upper left corner of the Label Printer.

### **NOTE** • To prevent damage to the tape, do not touch or press the Cutter Lever while the message [Printing... Copies / 正在列印。] or [Feeding tape... Please wait / 執行中。] appears on the LCD. • Do not pull the label when the Label Printer is ejecting it from the Tape Exit Slot. Doing so will cause the ink ribbon to be discharged with the tape, making the tape unusable. • Do not block the Tape Exit Slot during printing. Doing so will cause the tape to jam. 1. After creating your label, press [ Print 且 】 / 【 列印 列印 or **OK**(執行). 2. Press  $\blacktriangle$  or  $\nabla$  to change the number of copies, and then press  $\lceil$  Print  $\Box$ You can also specify the number of copies using the number keys. If you need only one copy of the label, press  $[$  Print  $]$  $\mathbf{E}$ 列印 without selecting the number of copies.  **Related Information** • [Print Labels](#page-95-0) • [Sequential Printing](#page-98-0)

• [Mirror Printing](#page-99-0)

<span id="page-98-0"></span> [Home](#page-1-0) > [Print Labels](#page-95-0) > [Print Labels](#page-97-0) > Sequential Printing

## **Sequential Printing**

Use this function to create labels with sequentially arranged numbers or letters, from a single label format.

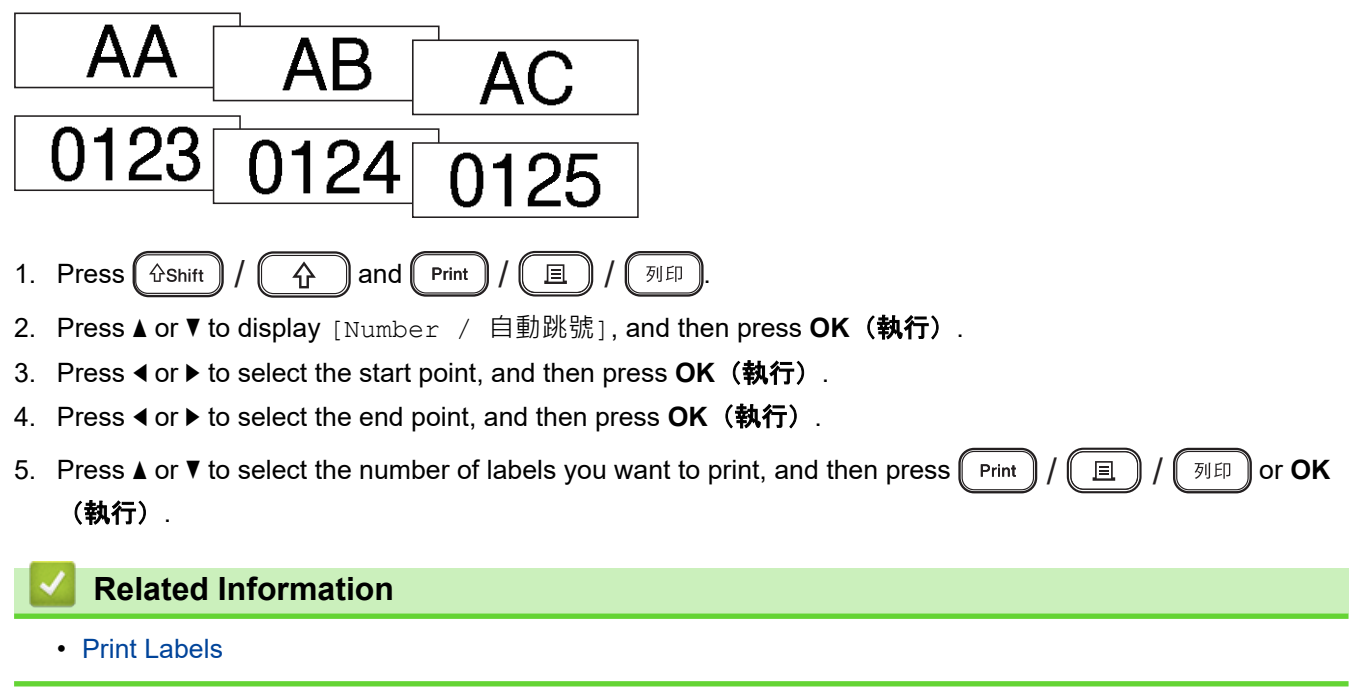

#### <span id="page-99-0"></span>▲ [Home](#page-1-0) > [Print Labels](#page-95-0) > [Print Labels](#page-97-0) > Mirror Printing

## **Mirror Printing**

Use clear tape in [Mirror / 鏡像列印], so the labels can be read correctly from the opposite side when attached to glass, windows, or other transparent surfaces.

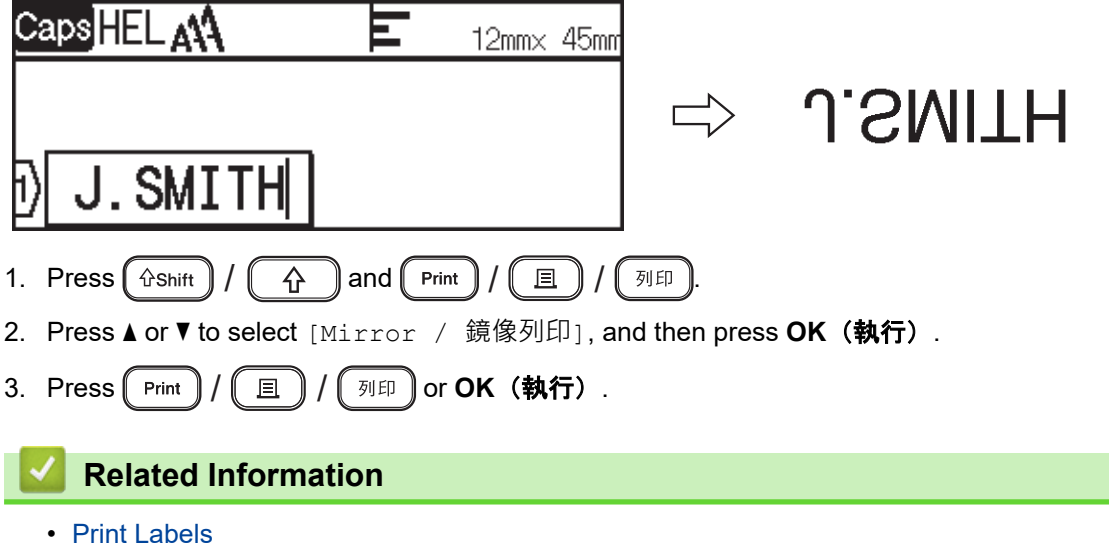

<span id="page-100-0"></span>**■ [Home](#page-1-0) > [Print Labels](#page-95-0) > Select a Cut Option** 

# **Select a Cut Option**

Choose from several built-in options to determine how the Label Printer cuts your labels.

- 1. Press Label □ | / [標籤格式]
- 2. Press **▲** or ▼ to display [Cut Option / 兩端空白], and then press OK (執行).
- 3. Press ▲ or V to select [Small Margin / 小], [Large Margin / 大], [Chain / 省帶], [No Cut / 不裁切], or [Special Tape / 特別色帶], and then press **OK**(執行).

### **Related Information**

- [Print Labels](#page-95-0)
	- [Tape Cutting Options](#page-101-0)

<span id="page-101-0"></span> [Home](#page-1-0) > [Print Labels](#page-95-0) > [Select a Cut Option](#page-100-0) > Tape Cutting Options

## **Tape Cutting Options**

In the Options table, these visual patterns represent parts of your label, as illustrated in the Example column.

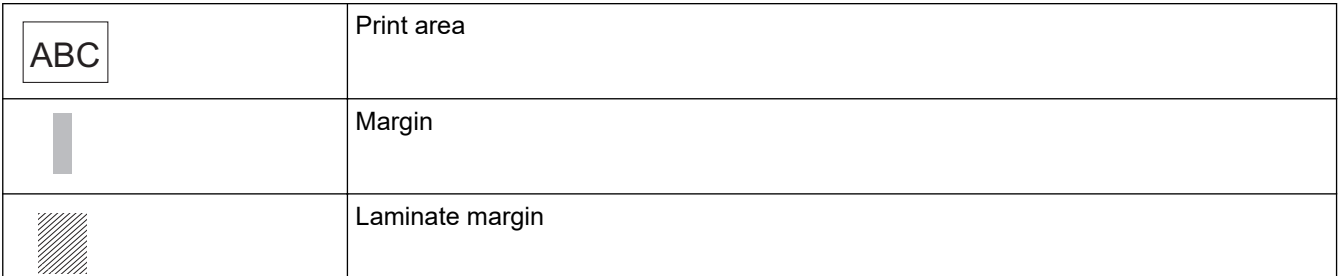

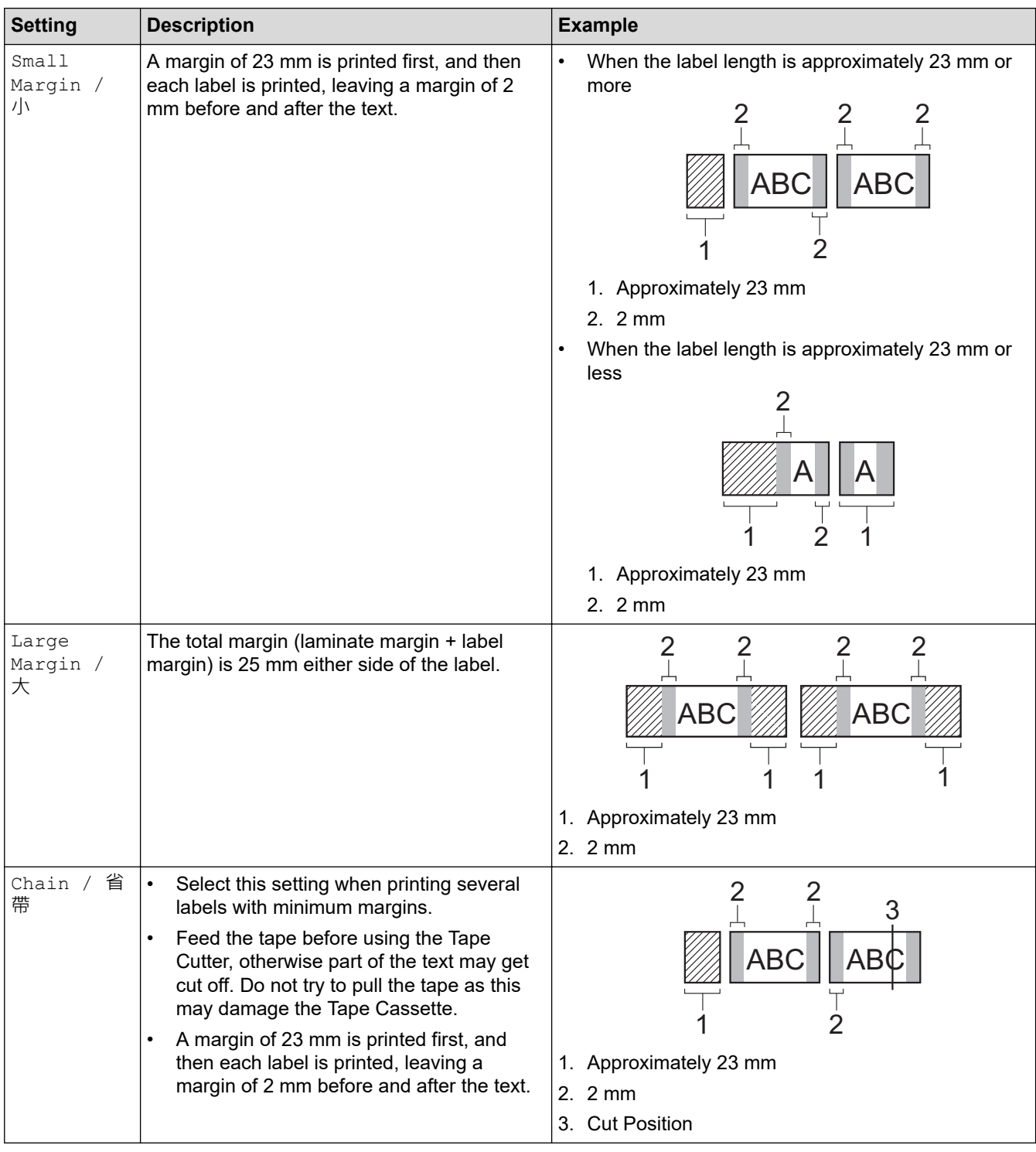

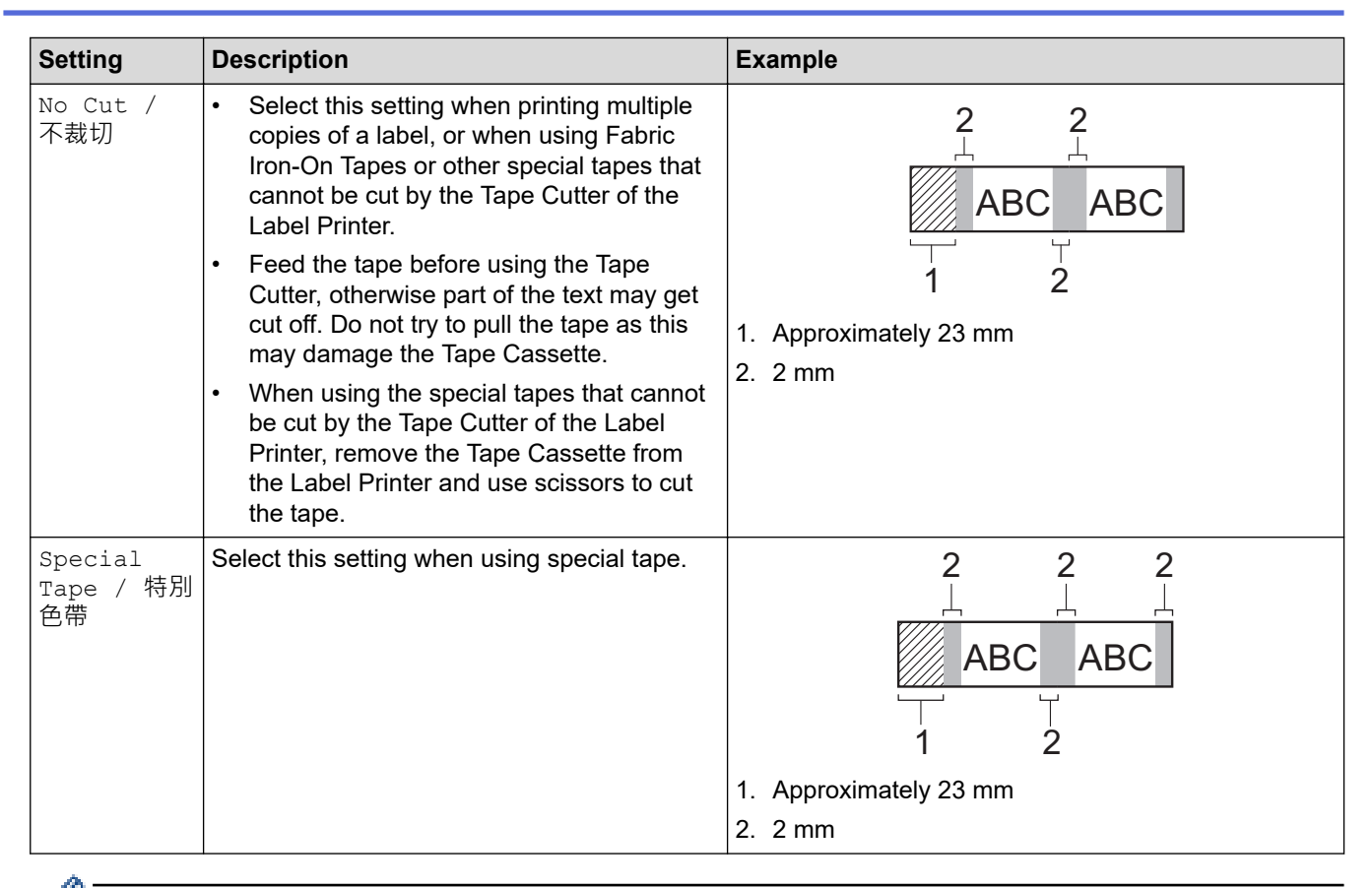

- When the cut option is set to [No Cut / 不裁切] or [Chain / 省帶], the cut position is set in the middle of printing area after the last label is printed. When [Start feeding? / 要送帶嗎?] appears on the LCD, press **OK(執行)** to feed the tape. Press (Esc) / *(*歐) to return to the text entry screen.
- When the cut option is set to [Small Margin / 小], [Large Margin / 大], or [Chain / 省帶], the message [Cut tape or press Enter to continue. / 裁切並繼續] appears after printing, and the Label Printer enters Cut Pause Mode. By pressing the Tape Cutter Lever, you can cut the tape at the position you set in [Cut Option / 兩端空白].

### **Related Information**

• [Select a Cut Option](#page-100-0)

<span id="page-103-0"></span>▲ [Home](#page-1-0) > [Print Labels](#page-95-0) > Adjust the Label Length

## **Adjust the Label Length**

When the Tape Cassette is almost empty, the printed label length may be less accurate. In this case, adjust the label length manually.

Approximately 1% of the total label length is adjusted by one level.

1. Press  $\left(\bigcap_{i=1}^{n} a_i\right)$ 

Ø

- 2. Press ◀ or ▶ to display [Settings / 設定], and then press OK (執行).
- 3. Press **▲ or V** to display [Adjustment / 調整], and then press OK (執行).
- 4. Press **A** or ▼ to display [Label Length / 長度], and then press OK (執行).
- 5. Press ◀ or ▶ to display  $[-3 +3]$ , and then press OK (執行).

#### **Related Information**

• [Print Labels](#page-95-0)

<span id="page-104-0"></span>**■ [Home](#page-1-0) > Use the File Memory** 

# **Use the File Memory**

- [Save Label Files](#page-105-0)
- [Print, Open, and Delete a Saved Label](#page-106-0)

<span id="page-105-0"></span>▲ [Home](#page-1-0) > [Use the File Memory](#page-104-0) > Save Label Files

## **Save Label Files**

You can save up to 50 labels and recall them for printing at a later date. Each label file can contain a maximum of 280 characters. You can also edit and overwrite saved labels.

- 1. Enter the text and format your label.
- 2. Press Save  $\rightarrow$  )/ 儲存
- 3. Press **▲** or ▼ to select a file, and then press OK (執行).

.

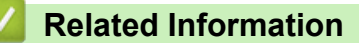

• [Use the File Memory](#page-104-0)

<span id="page-106-0"></span>▲ [Home](#page-1-0) > [Use the File Memory](#page-104-0) > Print, Open, and Delete a Saved Label

## **Print, Open, and Delete a Saved Label**

- 1. Press  $\left(\bigcap_{i=1}^n$
- 2. Press ◀ or ▶ to display [File / 檔案], and then press OK (執行).
- 3. Press **A** or ▼ to select a file, and then press OK (執行).
- 4. Do one of the following:

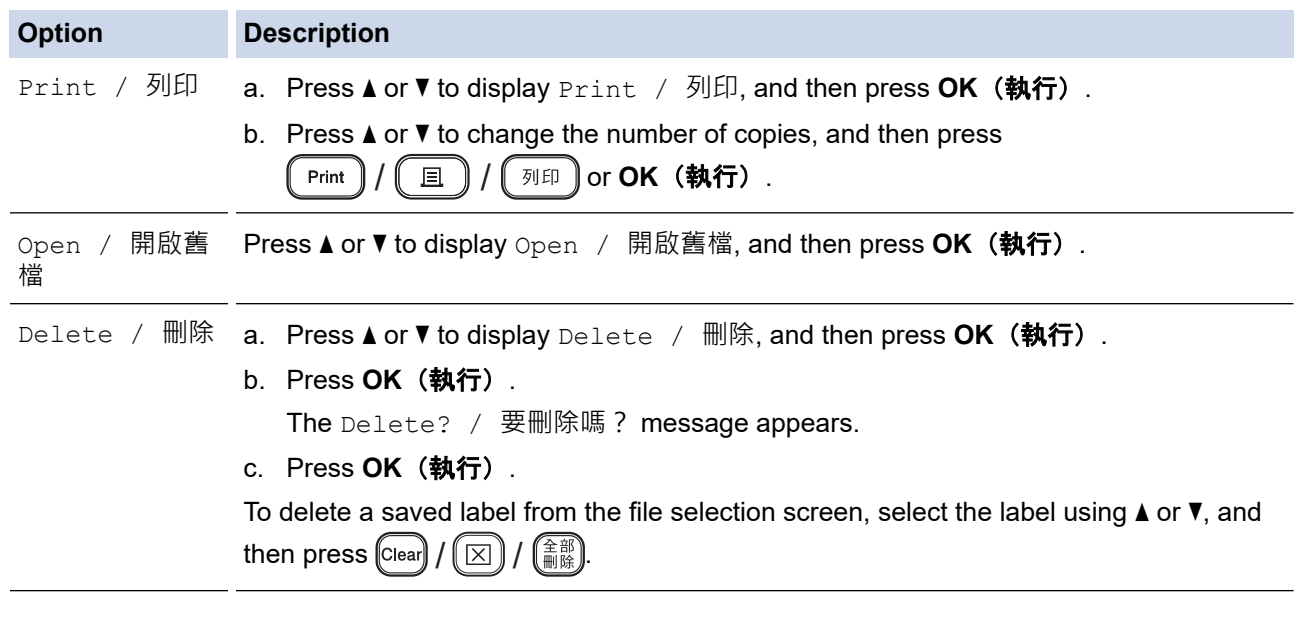

 **Related Information**

• [Use the File Memory](#page-104-0)

▲ [Home](#page-1-0) > Create and Print Labels Using Your Computer

## **Create and Print Labels Using Your Computer**

- [Create Labels Using P-touch Editor \(Windows\)](#page-108-0)
- [Create Labels and Print Using P-touch Editor \(Mac\)](#page-109-0)
- [Print Labels Using the Printer Driver \(Windows\)](#page-111-0)
▲ [Home](#page-1-0) > [Create and Print Labels Using Your Computer](#page-107-0) > Create Labels Using P-touch Editor (Windows)

## **Create Labels Using P-touch Editor (Windows)**

To use your Label Printer with your Windows computer, install P-touch Editor and the printer driver on your computer.

For the latest drivers and software, go to your model's **Downloads** page on the Brother support website at [support.brother.com](https://support.brother.com/g/b/midlink.aspx).

1. Start P-touch Editor  $\mathcal{P}$ .

• **Windows 11:**

Click **Start** > **Brother P-touch** > **P-touch Editor**, or double-click the **P-touch Editor** icon on the desktop. \*Depending on your computer's operating system, the Brother P-touch folder may or may not be created.

• **Windows 10:**

Click **Start** > **Brother P-touch** > **P-touch Editor**, or double-click the **P-touch Editor** icon on the desktop.

• **Windows 8.1:**

Click the **P-touch Editor** icon on the **Apps** screen, or double-click the **P-touch Editor** icon on the desktop.

- 2. Do one of the following:
	- To open an existing layout, click **Open** (4).
	- To create a new layout, click the **New Label** tab and the **New Label** button (1).
	- To create a new layout using a preset layout, click the **New Label** tab and click a category button (2), select a template, and then click **Create** (3).

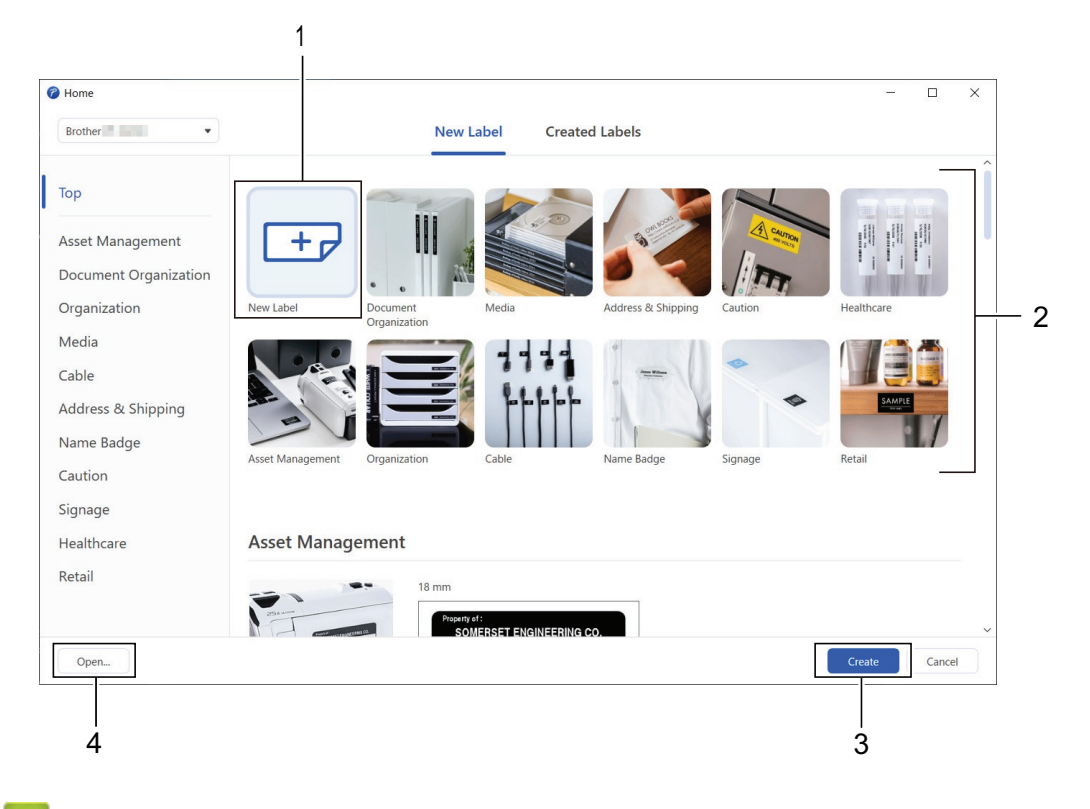

 **Related Information**

• [Create and Print Labels Using Your Computer](#page-107-0)

<span id="page-109-0"></span>▲ [Home](#page-1-0) > [Create and Print Labels Using Your Computer](#page-107-0) > Create Labels and Print Using P-touch Editor (Mac)

## **Create Labels and Print Using P-touch Editor (Mac)**

Download and install P-touch Editor from the App Store on your Mac.

To use your Label Printer with your Mac computer, install P-touch Editor.

- 1. Double-click **Macintosh HD** > **Applications**, and then double-click the **Brother P-touch Editor** icon.
- 2. When P-touch Editor starts, click **New** to select a template, create a new layout, or open an existing layout.

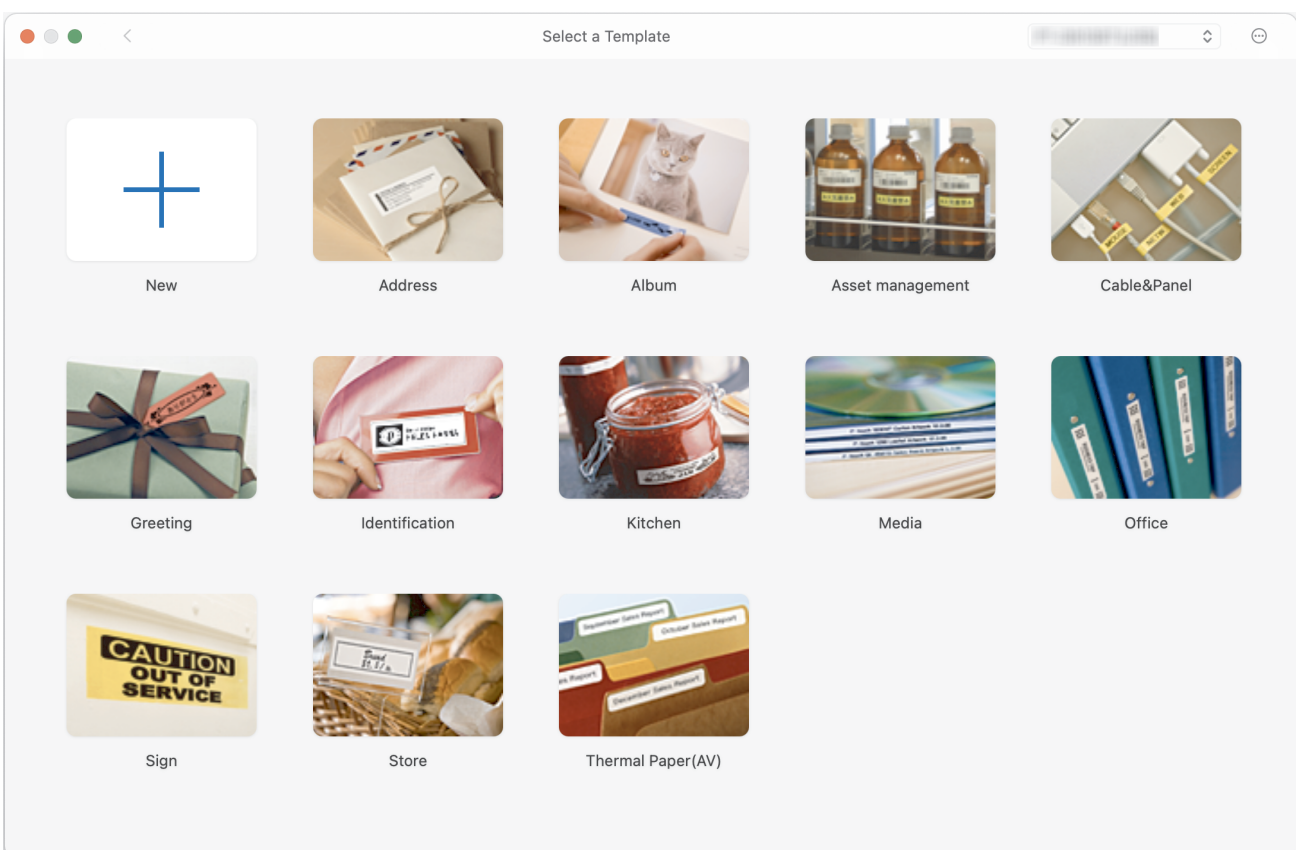

- 3. Select the print settings.
- 4. Click the **Print** icon.

### **Related Information**

- [Create and Print Labels Using Your Computer](#page-107-0)
	- [Main Window of P-touch Editor \(Mac\)](#page-110-0)

<span id="page-110-0"></span>▲ [Home](#page-1-0) > [Create and Print Labels Using Your Computer](#page-107-0) > [Create Labels and Print Using P-touch Editor](#page-109-0) [\(Mac\)](#page-109-0) > Main Window of P-touch Editor (Mac)

## **Main Window of P-touch Editor (Mac)**

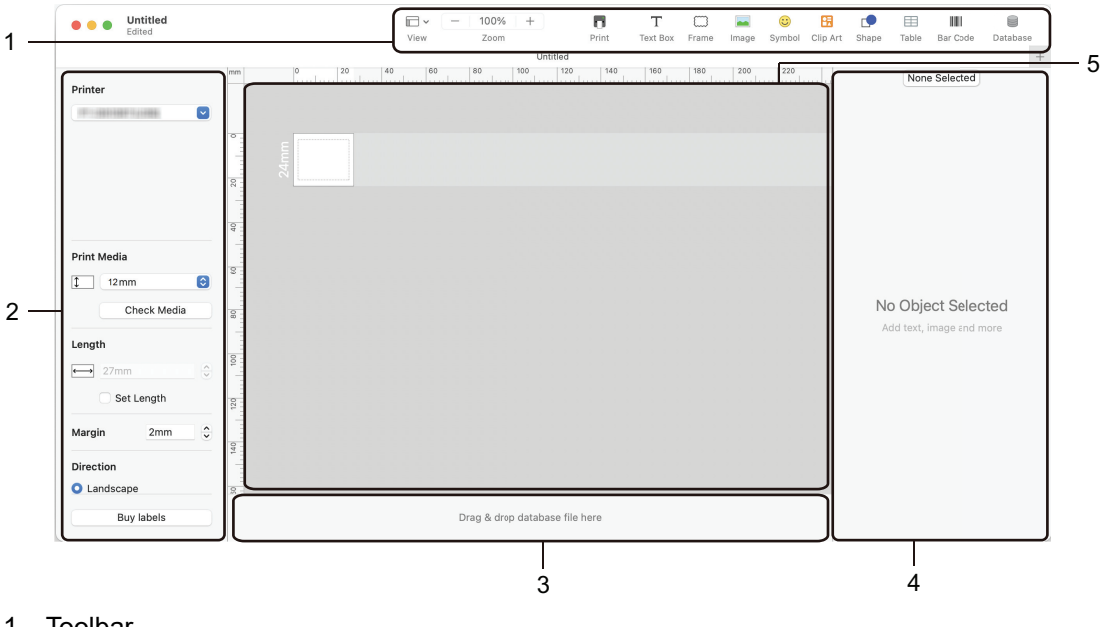

- 1. Toolbar
- 2. Object Inspector
- 3. Database Connection Area
- 4. Label Inspector
- 5. Layout Window

### **Related Information**

• [Create Labels and Print Using P-touch Editor \(Mac\)](#page-109-0)

▲ [Home](#page-1-0) > [Create and Print Labels Using Your Computer](#page-107-0) > Print Labels Using the Printer Driver (Windows)

## **Print Labels Using the Printer Driver (Windows)**

Make sure you have installed the printer driver.

For the latest drivers and software, go to your model's **Downloads** page on the Brother support website at [support.brother.com.](https://support.brother.com/g/b/midlink.aspx)

- 1. Connect the Label Printer to a computer.
- 2. Open the document you want to print.
- 3. Select the print command in your application.
- 4. Select your Label Printer, and then click the printer's properties or preferences button. The printer driver window appears.
- 5. Change the printer driver settings, if needed.
- 6. Click **OK**.
- 7. Complete your print operation.

### **Related Information**

• [Create and Print Labels Using Your Computer](#page-107-0)

#### **Related Topics:**

- [Connect the Label Printer to a Computer Using a USB Cable](#page-40-0)
- [Enable or Disable Bluetooth](#page-32-0)
- [Install the Printer Driver and Software on a Computer \(Windows\)](#page-37-0)

<span id="page-112-0"></span>▲ [Home](#page-1-0) > Print Labels Using Mobile Devices

## **Print Labels Using Mobile Devices**

- [Install the Brother iPrint&Label App](#page-113-0)
- [Create Labels and Print Using Mobile Devices](#page-114-0)

<span id="page-113-0"></span>▲ [Home](#page-1-0) > [Print Labels Using Mobile Devices](#page-112-0) > Install the Brother iPrint&Label App

## **Install the Brother iPrint&Label App**

Use Brother's iPrint&Label app to print directly from your iPhone, iPad, iPod touch, and Android™ mobile devices.

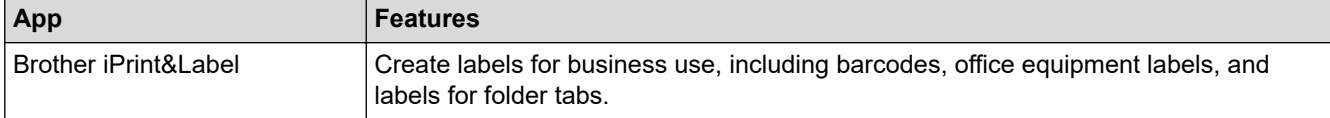

For more information about the mobile apps available for your printer, visit [https://support.brother.com/g/d/f5f9.](https://support.brother.com/g/d/f5f9)

### **Related Information**

• [Print Labels Using Mobile Devices](#page-112-0)

<span id="page-114-0"></span>▲ [Home](#page-1-0) > [Print Labels Using Mobile Devices](#page-112-0) > Create Labels and Print Using Mobile Devices

## **Create Labels and Print Using Mobile Devices**

Make sure the Label Printer is connected to your mobile device via Bluetooth or using a USB cable.

- 1. Start the label printing app on your mobile device.
- 2. Select a label template or design.

Ø

You can also select a previously designed label or image and print it.

3. Select the print menu in the label printing app.

### **Related Information**

• [Print Labels Using Mobile Devices](#page-112-0)

#### <span id="page-115-0"></span>▲ [Home](#page-1-0) > Routine Maintenance

## **Routine Maintenance**

• [Maintenance](#page-116-0)

### <span id="page-116-0"></span>**Maintenance**

Always remove the batteries and disconnect the AC Adapter before cleaning the Label Printer.

- >> Clean the Unit >> Clean the Print Head
- >> Clean the Tape Cutter

### **Clean the Unit**

R

- 1. Wipe any dust and marks from the Label Printer using a soft, dry cloth.
- 2. Use a slightly dampened cloth on difficult to remove marks.

Do not use paint thinner, benzene, alcohol or any other organic solvent. These may deform or damage the case of your Label Printer.

#### **Clean the Print Head**

Streaks or poor quality characters on printed labels generally indicate that the Print Head is dirty. Clean the Print Head using a cotton swab or the optional Print Head Cleaning Cassette (TZe-CL4).

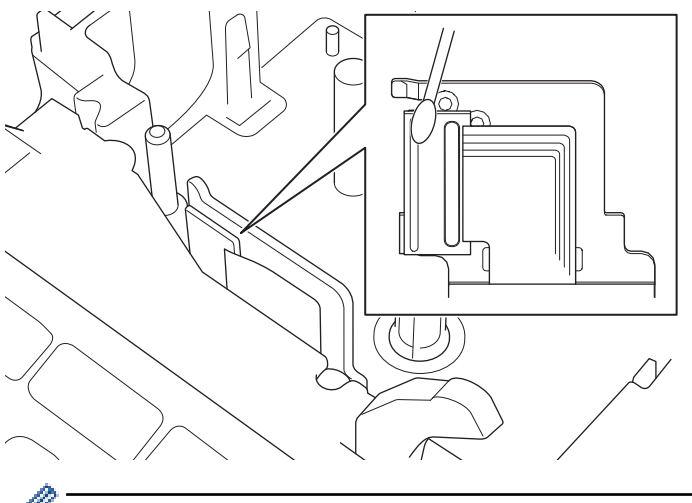

Do not touch the Print Head directly with your bare hands.

Read and follow the instructions provided with the Print Head Cleaning Cassette.

### **Clean the Tape Cutter**

Tape adhesive can build up on the cutter blade after repeated use, taking the edge off the blade, which may result in the tape jamming in the cutter.

About once a year, wipe the cutter blade using a cotton swab moistened with Isopropyl alcohol (rubbing alcohol).

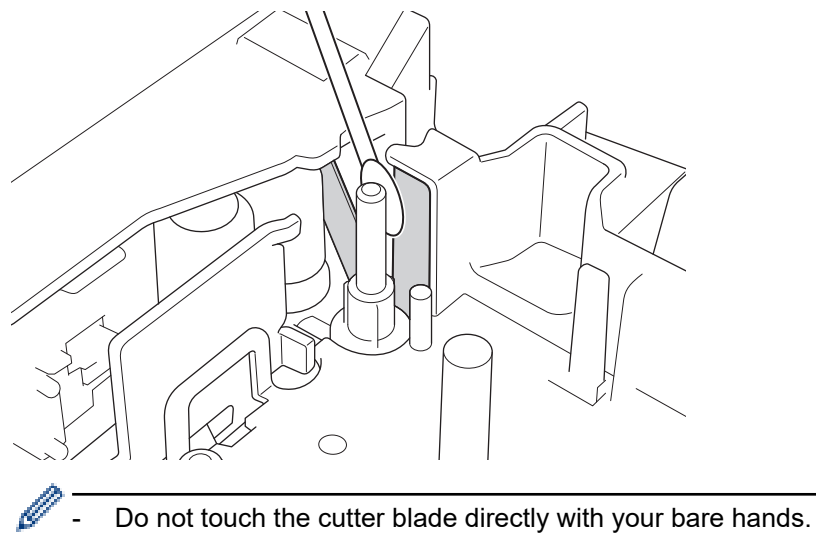

- Use isopropyl alcohol according to the manufacturer's guidelines.

## **Related Information**

• [Routine Maintenance](#page-115-0)

<span id="page-118-0"></span>▲ [Home](#page-1-0) > Troubleshooting

## **Troubleshooting**

- [If You Are Having Difficulty with Your Label Printer](#page-119-0)
- [Error and Maintenance Messages](#page-121-0)
- [Check the Version Information](#page-122-0)
- [Reset the Label Printer](#page-123-0)

<span id="page-119-0"></span>▲ [Home](#page-1-0) > [Troubleshooting](#page-118-0) > If You Are Having Difficulty with Your Label Printer

## **If You Are Having Difficulty with Your Label Printer**

This chapter explains how to resolve typical problems you may encounter when using the Label Printer.

If you still have problems, see *Related Information*. If after reading the topics you are unable to resolve the problem, visit the Brother support website at [support.brother.com](https://support.brother.com/g/b/midlink.aspx).

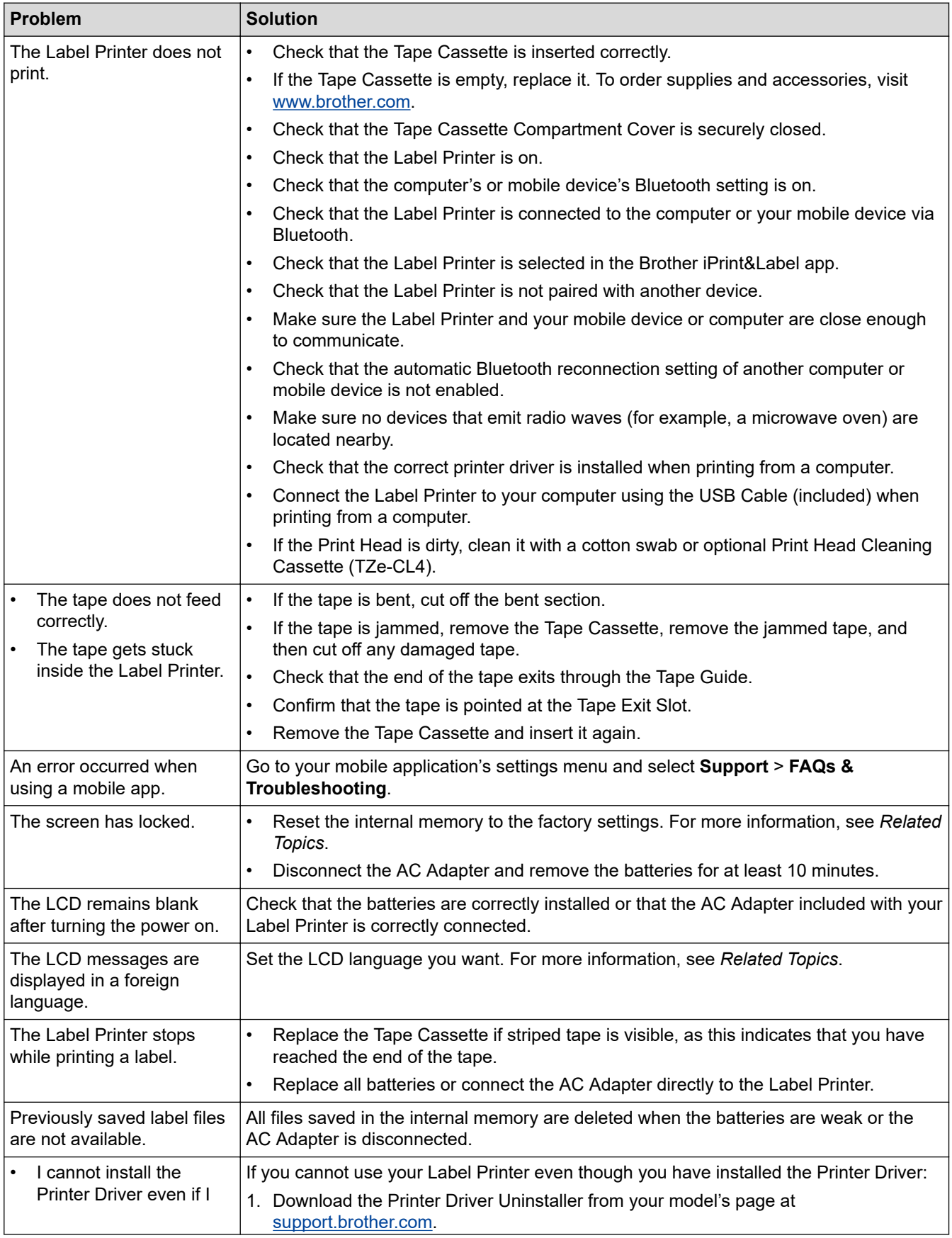

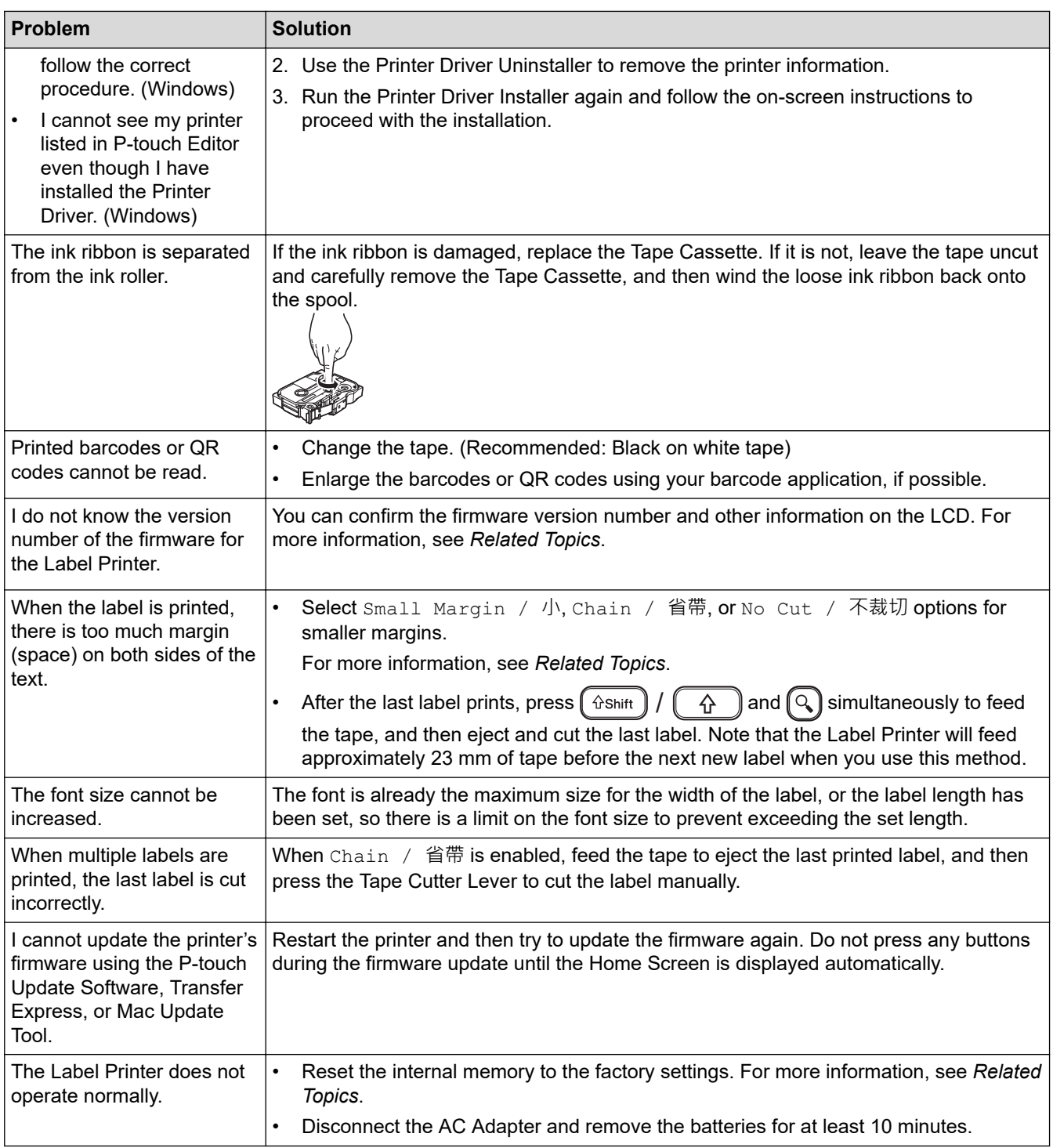

## **Related Information**

• [Troubleshooting](#page-118-0)

∣√

- **Related Topics:**
- [Reset the Label Printer](#page-123-0)
- [Set Language](#page-29-0)
- [Check the Version Information](#page-122-0)
- [Tape Cutting Options](#page-101-0)

## <span id="page-121-0"></span>**Error and Maintenance Messages**

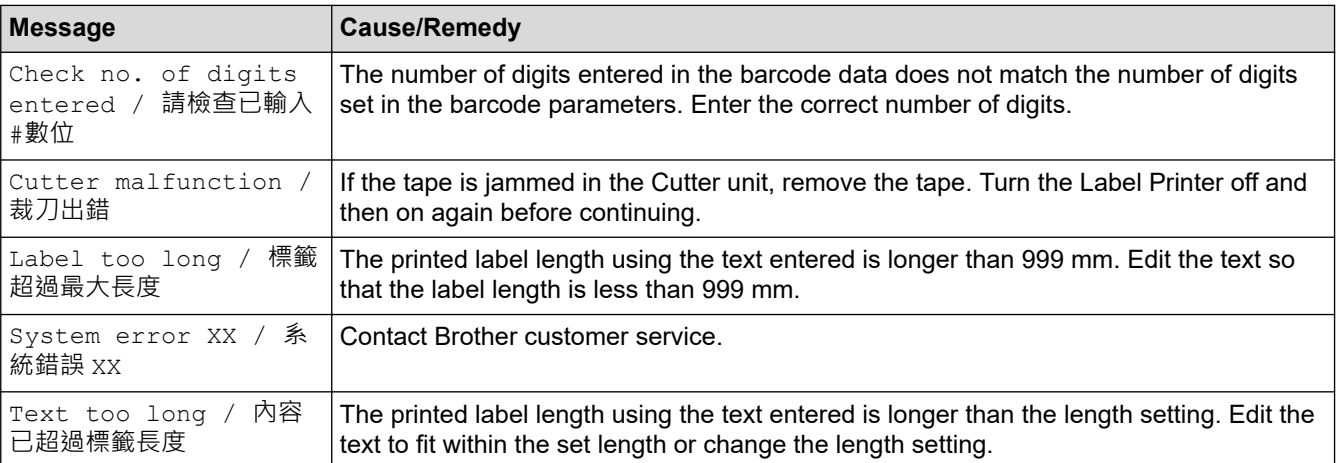

## **Related Information**

• [Troubleshooting](#page-118-0)

<span id="page-122-0"></span>▲ [Home](#page-1-0) > [Troubleshooting](#page-118-0) > Check the Version Information

## **Check the Version Information**

You can confirm the firmware version number and other information on the LCD. You may need this information if you call Brother regarding a question or a warranty.

- 1. Press  $\left[ \bigtriangleup \right]$
- 2. Press ◀ or ▶ to display [Settings / 設定], and then press OK (執行).
- 3. Press▲ or ▼ to display [Version Information / 版本資訊], and then press OK (執行).

### **Related Information**

• [Troubleshooting](#page-118-0)

<span id="page-123-0"></span> [Home](#page-1-0) > [Troubleshooting](#page-118-0) > Reset the Label Printer

## **Reset the Label Printer**

Reset the internal memory of your Label Printer to clear all saved label files, or if the Label Printer is not operating correctly.

• [Reset Using the LCD](#page-124-0)

<span id="page-124-0"></span>▲ [Home](#page-1-0) > [Troubleshooting](#page-118-0) > [Reset the Label Printer](#page-123-0) > Reset Using the LCD

### **Reset Using the LCD**

- 1. Press  $\blacksquare$
- 2. Press ◀ or ▶ to display [Settings / 設定], and then press OK (執行).
- 3. Press **▲** or ▼ to display [Reset / 重設], and then press OK (執行).
- 4. Press **▲** or ▼ to display the reset method, and then press OK (執行). A message appears asking you to confirm your reset option.
- 5. Press **OK**(執行).

Ø

If using the [Reset All Settings / 重設所有設定] or [Factory Settings / 回復出廠模式] reset options, you will need to set your preferred default language again after the reset.

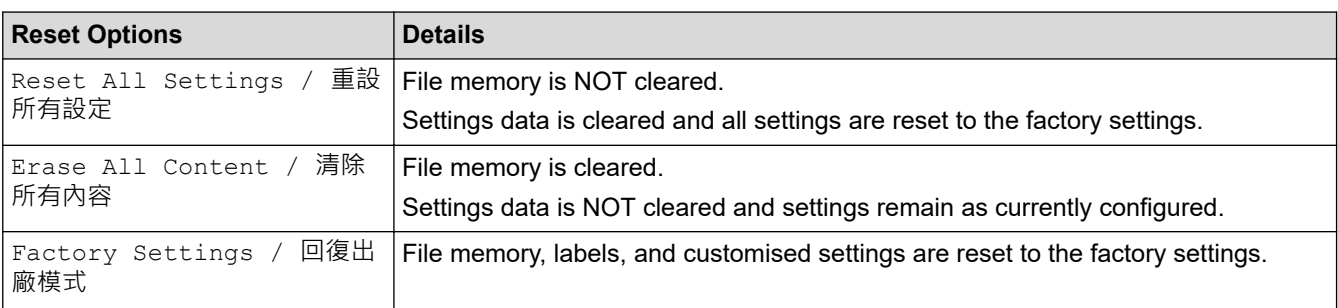

#### **Related Information**

• [Reset the Label Printer](#page-123-0)

<span id="page-125-0"></span>**▲ [Home](#page-1-0) > Appendix** 

# **Appendix**

- [Specifications](#page-126-0)
- [Brother Help and Customer Support](#page-128-0)

#### <span id="page-126-0"></span>**▲ [Home](#page-1-0) > [Appendix](#page-125-0) > Specifications**

## **Specifications**

- >> Printing
- >> Size
- >> Interface
- >> Environment
- >> Power Supply
- >> Media
- [>> Memory](#page-127-0)
- [>> Compatible Operating Systems](#page-127-0)

### **Printing**

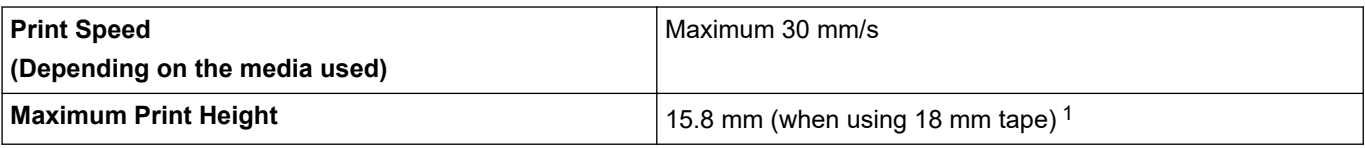

1 The actual character size may be smaller than the maximum print height.

### **Size**

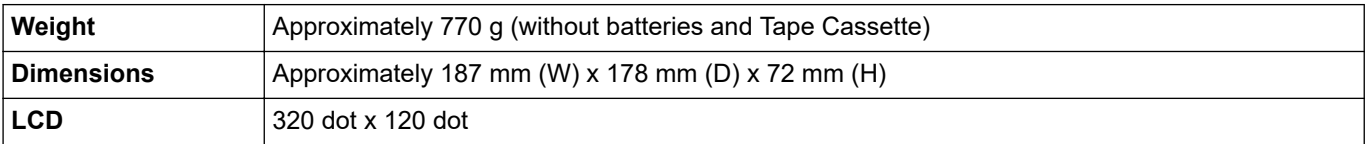

### **Interface**

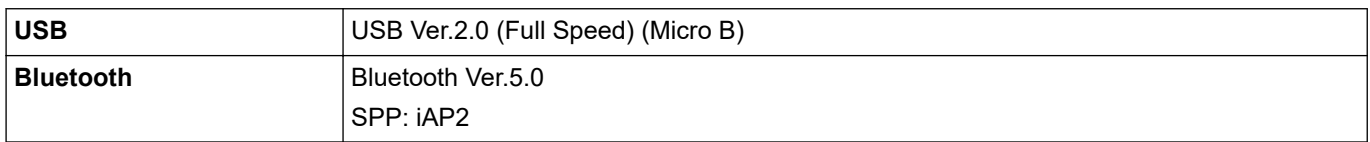

### **Environment**

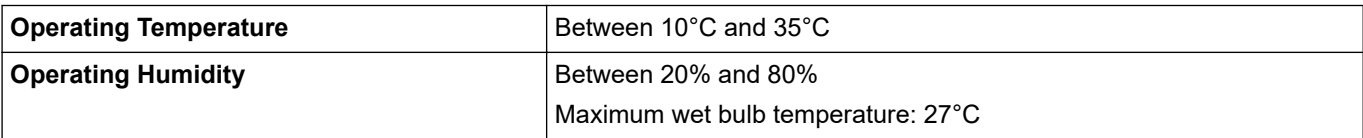

### **Power Supply**

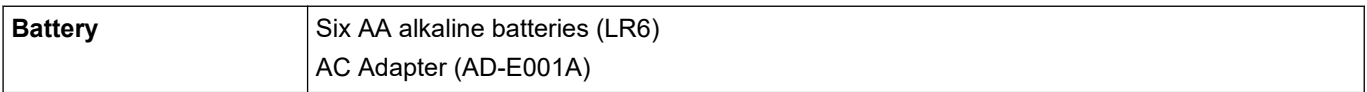

### **Media**

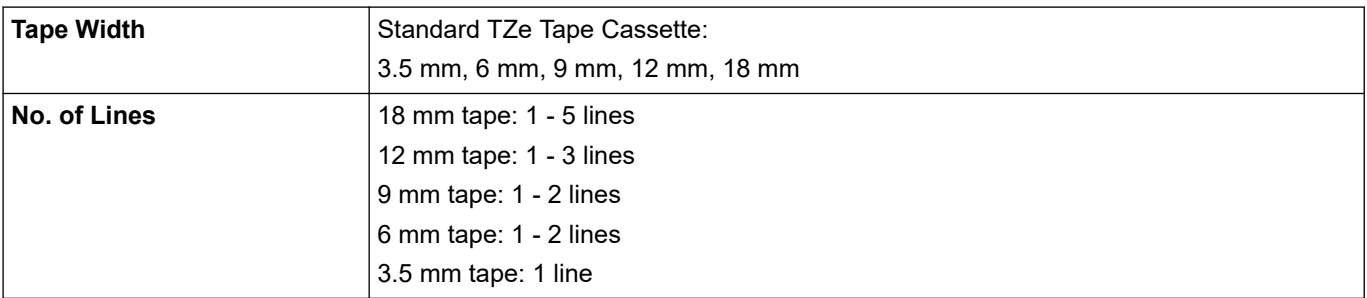

<span id="page-127-0"></span>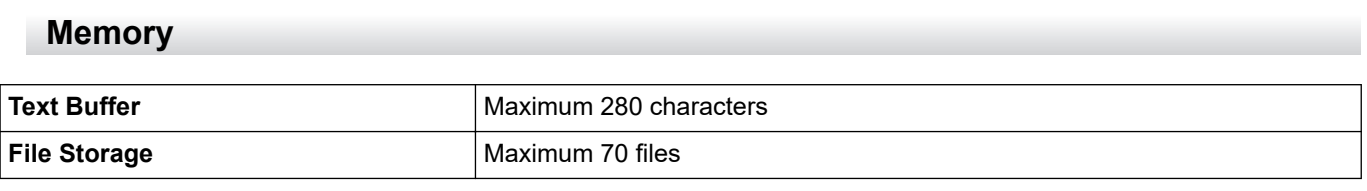

## **Compatible Operating Systems**

For the latest list of compatible software, visit [support.brother.com](https://support.brother.com/g/b/midlink.aspx).

#### **Related Information** l J

• [Appendix](#page-125-0)

<span id="page-128-0"></span>▲ [Home](#page-1-0) > [Appendix](#page-125-0) > Brother Help and Customer Support

## **Brother Help and Customer Support**

If you need help with using your Brother product, visit [support.brother.com](https://support.brother.com/g/b/midlink.aspx) for FAQs and troubleshooting tips. You can also download the latest software, drivers and firmware, to improve the performance of your machine, and user documentation, to learn how to get the most from your Brother product.

Further product and support information is available from your local Brother office website. Visit [www.brother.com](https://global.brother/en/gateway) to find the contact details for your local Brother office and to register your new product.

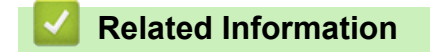

• [Appendix](#page-125-0)

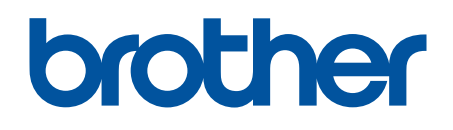

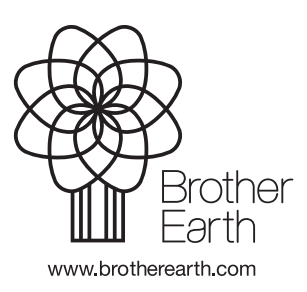

ASA Version 0